# UNIVERZITA PALACKÉHO V OLOMOUCI PEDAGOGICKÁ FAKULTA

Katedra matematiky

# **Diplomová práce**

Bc. Martin Krbec, DiS.

GeoGebra ve výuce matematiky v sekundární škole

Olomouc 2015 vedoucí práce: Mgr. David Nocar, Ph.D.

## **Prohlášení**

Prohlašuji, že jsem diplomovou práci vypracoval samostatně a uvedl veškerou použitou literaturu a zdroje.

V Olomouci dne 20. 4. 2015 Bc. Martin Krbec, DiS.

## **Poděkování**

Děkuji Mgr. Davidu Nocarovi, Ph.D. za odborné vedení, cenné rady a zkušenosti, kterými mě vedl a motivoval při zpracování diplomové práce. Dále bych chtěl vyjádřit své poděkování své manželce a rodině za jejich podporu a obrovskou trpělivost.

# Obsah

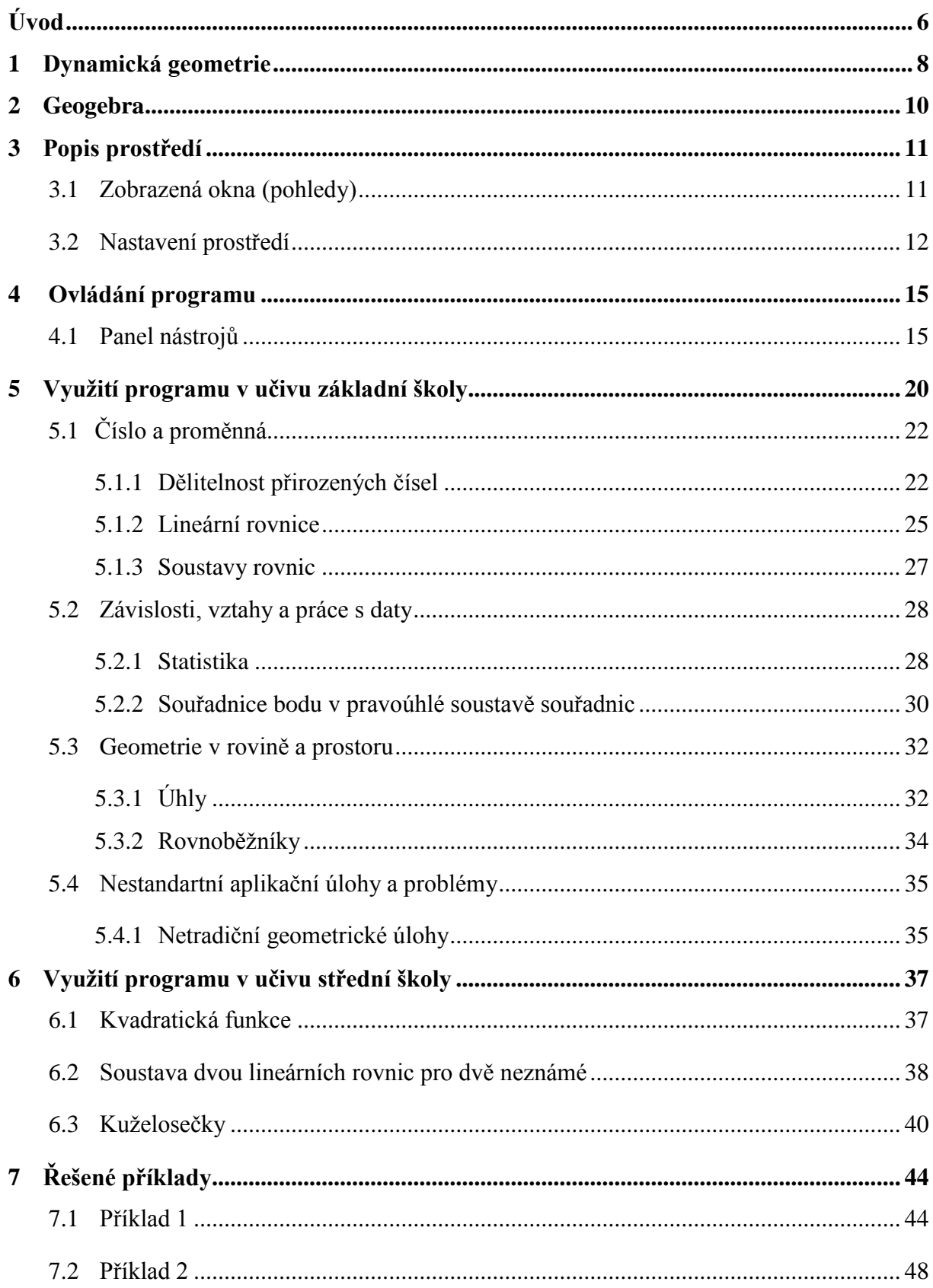

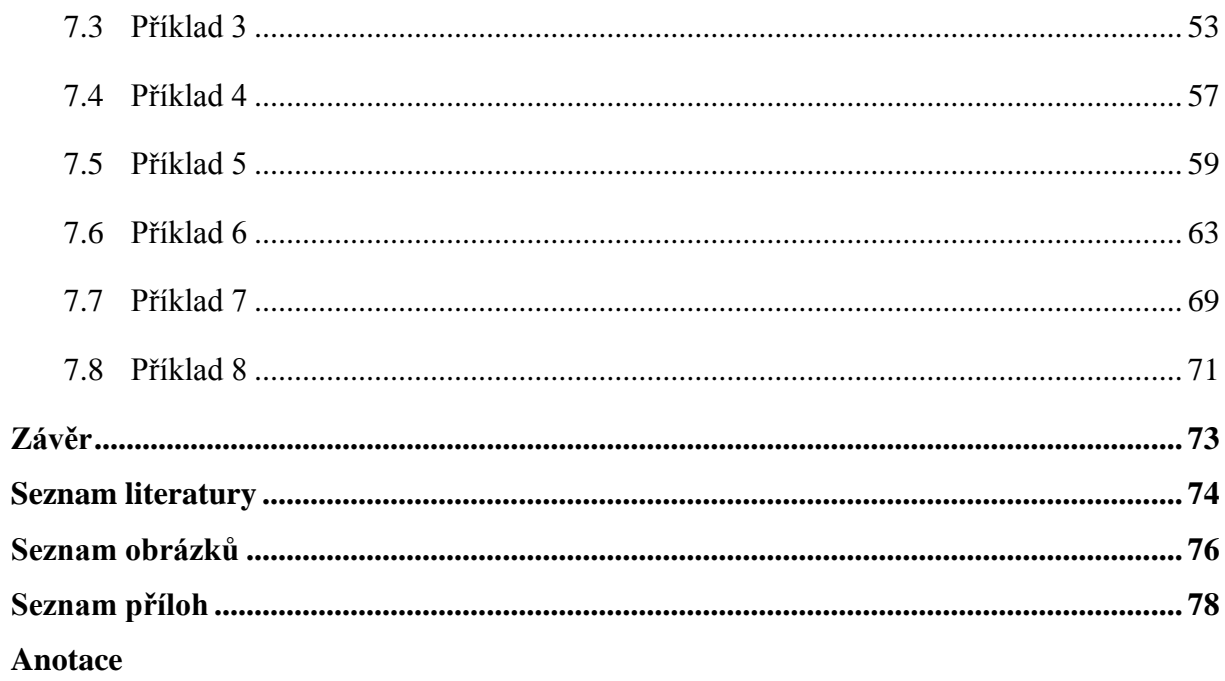

# <span id="page-5-0"></span>**Úvod**

Informační a komunikační technologie jsou v dnešním světě všude kolem nás. Obklopují nás ze všech stran a fungování dnešního světa si bez nich nedokážeme ani představit. Pomalu se stáváme informační společností. Řada profesí by bez nich v současnosti nemohla ani fungovat. V poměrně krátkém čase se informační a komunikační technologie staly součástí našeho života a jsou nedílnou součástí dnešní doby. Znalost jejich ovládání je v dnešním světě již téměř nutností.

Jako student oborů učitelství technické a informační výchovy a učitelství matematiky mám blízko k práci na PC, ovládání různých programů a využívání jejich potenciálů ve vzdělávání. Během svého studia na vysoké škole jsem se seznámil na Katedře matematiky Pedagogické fakulty Univerzity Palackého s programem Cabri geometrie II Plus. Tento program mě velmi zaujal. Jak jsem později zjistil, jedná se o komerční program. Současná cena jednouživatelské licence je něco přes 4 000,- Kč a neomezená školní licence něco přes 18 500,- Kč. Náhradou tohoto programu nám byla doporučena GeoGebra, která je volně stažitelná zcela zdarma. Nic mi tedy nebránilo v tom, abych se s programem GeoGebra blíže seznámil.

Hlavním cílem diplomové práce je ukázat využití programu GeoGebra ve výuce matematiky na základní a střední škole.

Celá práce je rozdělena na dvě části, a to na část teoretickou a na část praktickou.

Teoretická část je rozdělena do šesti kapitol. První kapitola nás seznamuje s pojmem dynamická geometrie. Jsou zde nastíněny výhody a rozdíly dynamické geometrie proti klasické geometrii. Dynamická geometrie pracuje s geometrickými obrazci jako s objekty. Ve druhé kapitole je představen samotný program GeoGebra. Jsou zde popsány části, které GeoGebra v sobě spojuje. Dále pak vývoj a důvody, proč se s GeoGebrou seznámit. Třetí kapitola se zabývá prostředím programu. Tato kapitola nás seznámí s prostředím, se zobrazenými okny (pohledy), které program nabízí. Zabývá se nastavením nákresny a rozvržení pomocí předvoleb, které využíváme při práci velmi často. Čtvrtá kapitola je zaměřena na ovládání programu. Zabývá se popisem hlavního panelu, který se skládá z jednotlivých sad, které obsahují logicky uspořádané nástroje. Jsou zde představeny všechny nástroje hlavního panelu s nápovědou programu GeoGebra. Program GeoGebra obsahuje velké množství nástrojů a příkazů, které není možné představit v rozsahu této diplomové práce. V páté kapitole je představeno využití programu v jednotlivých tematických okruzích ve vzdělávací oblasti Matematika a její aplikace na základní škole. Šestá kapitola představuje využití programu ve výuce na střední škole. Z důvodu rozdílnosti rámcových vzdělávacích plánů na různých typech středních škol je nutné si obsah kapitoly zařadit do patřičného obsahu vzdělávací oblasti.

Praktická část má jednu kapitolu, která je těžištěm této práce. Tato kapitola obsahuje sadu řešených příkladů, které většinou logicky navazují na předchozí kapitoly. Zde by si měl čtenář ověřit, zda správně pochopil teoretickou část a dokáže aplikovat teoretické znalosti při řešení praktických příkladů.

Obsahem diplomové práce nebylo ukázat složité úlohy, které vypadají velmi pěkně, ale žádný nový uživatel je nezvládne a jsou časově náročné. Podstatou bylo vytvoření jednodušších příkladů, které zvládne i začátečník za krátký čas.

## <span id="page-7-0"></span>**1 Dynamická geometrie**

S rozvojem informačních a komunikačních technologií došlo v posledních letech k rozvoji dynamické geometrie. Dynamickou geometrii můžeme také nazvat "Geometrií na počítači". Dynamická geometrie není pouhou náhražkou klasických pomůcek "papír, tužka, pravítko, kružítko", ale skrývá v sobě daleko větší potenciál.<sup>[\[17\]](#page-74-0)</sup>

V čem se tedy odlišuje dynamická geometrie od geometrie "papír, tužka, pravítko, kružítko"? Pokud rýsujeme danou konstrukci, je situace v obou případech stejná. Počítač zde plní funkci náhrady rýsovacích potřeb. I při těchto konstrukcích můžeme nalézt první výhody softwaru pro dynamickou geometrii. Již nemusíme řešit technické problémy klasického rýsování jako je ostrost tužek nebo nepřesnosti. Další výhodou je zrychlení konstrukce.

Revolučním prvkem v dynamické geometrii je možnost měnit volné prvky již zhotovené konstrukce, přičemž se celá konstrukce automaticky překreslí tak, že zůstanou zachovány všechny vazby, které byly v konstrukci dány (střed zůstane středem, rovnoběžky zůstanou rovnoběžkami). Dynamická geometrie vytváří geometrické obrazce jako "objekty" na obrazovce. Nové objekty jsou vytvářeny pomocí nabídky jako "volné" nebo "závislé". Volné objekty nemají žádnou vazbu na další objekty. Mezi volné objekty patří např. bod, přímka, kružnice o libovolném poloměru. Závislé objekty jsou již s existujícími objekty spojené nějakou vazbou. Mezi závislé objekty patří např. rovnoběžka s danou přímkou procházející daným bodem nebo průsečík dvou přímek. Můžeme se setkat i s pojmem "částečně závislý" objekt. Do této skupiny objektů patří například bod na objektu, kterým můžeme pohybovat, ale jen po určitém objektu.

Jak manipulujeme s objekty? Manipulace s volnými objekty je velice jednoduchá. Volný objekt uchopíme myší a libovolně ho přemístíme na ploše. Se závislými objekty není možné manipulovat vůbec. Jejich poloha je pevná v závislosti na celé konstrukci. Polohu mění jen při změně polohy nějakého volného (či částečně závislého) objektu.

Formátování objektů má proti klasickému rýsování obrovské výhody. V případě chyby při klasickém rýsování pomohla jen guma. Gumování často znehodnotilo celý rys. V dynamické geometrii lze objekty nekonečněkrát přepisovat, volit jejich barvu, výplň, styl

čáry nebo tvar značky. V dynamické geometrii můžeme navíc využít dalších vlastností objektů, které nám klasická geometrie nedovolí. Výpočet obsahu plochy, zobrazení analytické rovnice přímek či kuželoseček, "skrýt" objekt, při zachování všech jeho vlastností a vazeb, vytvoření stopy objektu při jeho pohybu nebo animaci jeho pohybu.

Dynamická geometrie nám umožňuje s využitím pohybu objasnit řadu geometrických poznatků a získávání nových poznatků a představ. Tento osvětlující pohyb přináší světlo do nejasného případu, který se musí odehrát v hlavě dítěte. Znázornění geometrického obrázku, který je přesný a dynamický, umožňuje žákovi využít aktuální paměť na jinou činnost. U žáků tak odpadá vysoký stupeň abstrakce v geometrické představivosti, vysoké nároky na pozornost a soustředěnost.

Programy využívající dynamickou geometrii by měly být pomocníkem při výuce geometrie. Žáci by měli nejdříve provádět postup konstrukce tak, jako by ho prováděli na papír za použití tužky, pravítka, kružítka, atd. Teprve po zvládnutí těchto základních postupů by měli využívat nástrojů, které přinášejí tyto programy.

## <span id="page-9-0"></span>**2 GeoGebra**

Program GeoGebra je volný a multiplatformní dynamický software. GeoGebru je možno využívat na všech úrovních vzdělávání, poněvadž spojuje geometrii, 3D grafiku, algebru, znázornění grafů, tabulky, statistiku a infinitezimální počet, to vše v jednom balíčku. Tento program již získal ocenění pro vzdělávací software v Evropě a USA.<sup>[\[15\]](#page-74-1)</sup>

Zakladatelem a tvůrcem GeoGebry je Markus [Hohenwarter.](http://cs.wikipedia.org/w/index.php?title=Markus_Hohenwarter&action=edit&redlink=1) S tvorbou programu začal v roce 2001 na Universitě v Salzburgu. Postupně na něm pracoval na Florida Atlantic University (2006-2008), Florida State University (2008-2009), a nyní na Univerzitě v Linci. Spolupracuje společně s [open-source](http://cs.wikipedia.org/wiki/Open-source) vývojáři a překladateli po celém světě. Hlavním vývojářem GeoGebry je v současné době [Michael Borcherds,](http://cs.wikipedia.org/w/index.php?title=Michael_Borcherds&action=edit&redlink=1) učitel matematiky na druhém stupni základních škol.<sup>[\[14\]](#page-74-2)</sup>

Program si postupem času získává stále více a více příznivců. Uživatelé programu se mohou sdružovat do komunity, kde si mohou vzájemně sdělovat své získané zkušenosti a rady. Uživatelé mohou díky neustálému vývoji programu kdykoliv počítat s tím, že se v brzké době objeví nové verze programu nebo alespoň vylepšení stávající verze a opravy případných chyb. Výhodou nových verzí je zpětná kompatibilita se staršími verzemi. Pokud dojde s novou verzí ke změně prostředí, tak jsou to vždy změny k lepšímu a směrem k větší přehlednosti. Nikdo se tedy nemusí obávat, že by se musel učit nové ovládání. Změny vedou ke snazší a rychlejší práci nebo se objeví nové funkce programu.[\[4\]](#page-73-1)

S rozvojem informačních technologií ve školách si program nachází cestičku i do českého školství. Jeho jasnou výhodou je snadná manipulace, výkonnost, dostatečná univerzálnost a jednoduchá členitost. Program podporuje českou jazykovou verzi. Další podstatnou výhodou pro školskou praxi jsou i náklady, které souvisejí s používáním programu. Cena programu je pro učitele i žáky nulová. Současná verze programu GeoGebra 5.0 není určena jen pro osobní počítače, ale se zaváděním tabletů do výuky vývojáři přinesli i verzi pro tablety. V dohledné době by měla spatřit světlo světa i verze pro mobilní telefony.

Program GeoGebra můžeme stáhnout na [http://www.geogebra.org/download.](http://www.geogebra.org/download)

# <span id="page-10-0"></span>**3 Popis prostředí**

Po instalaci programu do počítače a při otevření programu se objeví okno uvedeného vzhledu, kde je navíc otevřeno okno **Tabulka** (obr. 1).

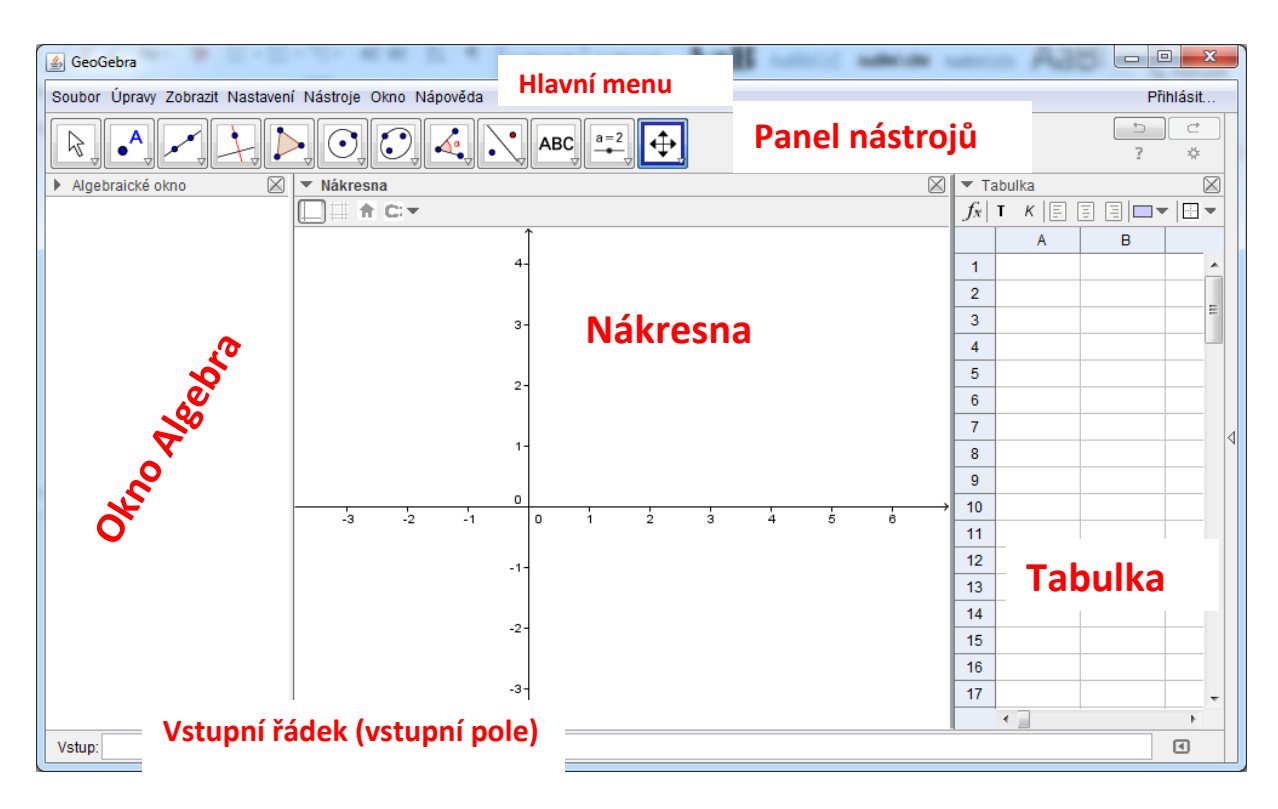

**Obr. 1 - Hlavní okno**

## <span id="page-10-1"></span>**3.1 Zobrazená okna (pohledy)**

Současná verze programu GeoGebry 5.0 nabízí 6 zobrazených oken (pohledů):

- Algebra
- Geometrie
- Tabulka
- CAS (Computer algebra system)
- 3D Grafika
- Pravděpodobnost

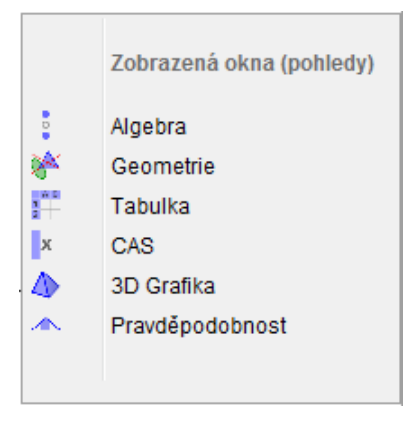

**Obr. 2 - Zobrazená okna (pohledy)**

## <span id="page-11-0"></span>**3.2 Nastavení prostředí**

## **Předvolby**

Okno **Předvolby** vyvoláme pomocí položky **Nákresna** z kontextového menu **Nákresny**. Další variantou k vyvolání okna **Předvolby** je ikona **Předvolby** (\*), která se nachází v pravém horním rohu hlavního okna.

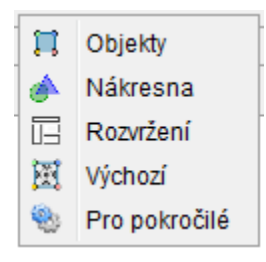

**Obr. 3 - Předvolby**

## **Předvolby - Nákresna**

K nastavení vlastností nákresny použijeme okno **Předvolby,** kde z formátovacího panelu vybereme položku **Předvolby - Nákresna**. Ta obsahuje čtyři karty **Základní, OsaX, OsaY, Mřížka**. V těchto záložkách můžeme nastavit vlastnosti nákresny.

#### **Základní**

- Rozměry maximální a minimální rozměry okna a poměr os vůči sobě,
- Osy zobrazení os, tučnost, barvu a styl čar,
- Navigační panel pro krokování konstrukce zobrazení navigačního panelu, tlačítka pro přehrání konstrukce a tlačítka zápisu konstrukce,
- Různé barvu pozadí a zobrazení souřadnic kurzoru.

## **OsaX, OsaY**

- Zobrazit osu zobrazení nebo skrytí osy,
- Zobrazit čísla zobrazení nebo skrytí čísel na ose,
- Pouze kladným směrem zobrazí se pouze kladná část osy,
- Vzdálenost vzdálenost dílků na stupnici (možnost volby *čísla*,  $\pi$  nebo  $\pi/2$ ),
- Značky na osách možnost přesnějšího dělení jednotlivých dílků na stupnici,
- Popis popis os, osy nejsou v základním zobrazení popsány (volby x, y nebo *malá písmena řecké abecedy*),
- Jednotky volba jednotky dílku, jednotky nejsou standardně zobrazeny (volby  $\degree$ ,  $\pi$ ,  $mm$ ,  $cm$ ,  $m$ ,  $km$ ),
- Průsečík s nastavení hodnoty průsečíku s druhou osou,
- Přiřadit k hraně zobrazí vodorovnou osu u spodního okraje okna **Nákresna** a svislou osu u levé strany okna **Nákresna**.

#### **Mřížka**

- Zobrazit mřížku **–** zobrazení nebo skrytí mřížky,
- Souřadnicová soustava nabízí volbu souřadnicové soustavy (kartézskou, izometrickou nebo polární),
- Vzdálenost vzdálenost jednoho dílku mřížky (možnost volby *čísla*,  $\pi$  nebo  $\pi/2$ ),
- Styl čáry nabízí několik druhů čar,
- $\bullet$  Barva výběr barvy z palety barev,
- Tučně zobrazení mřížky silnější čarou.

#### **Předvolba - Rozvržení**

Tato předvolba slouží k nastavení zobrazení u objektů **Vstupní pole**, **Panel nástrojů**, záhlaví oken a formátovacího panelu a **Postranního panelu.**

#### **Vstupní pole**

- Zobrazit zobrazení nebo skrytí **Vstupního pole**,
- zobrazí **Vstupní pole** pod **Hlavním panelem**,
- zobrazí **Vstupní pole** ve spodní části okna,
- Seznam příkazů zobrazí ikonu  $\Box$  pro zobrazení seznamu příkazů, která se nachází vpravo od **Vstupního pole**.

#### **Panel nástrojů**

- Zobrazit zobrazení nebo skrytí **Panelu nástrojů**,
- zobrazí **Panel nástrojů** pod **Hlavním menu**,
- zobrazí **Panel nástrojů** ve spodní části hlavního okna nad **Vstupním řádkem**,
- zobrazí **Panel nástrojů** v levé části hlavního okna,
- zobrazí **Panel nástrojů** v pravé části hlavního okna,

 Zobrazit nápovědu k panelu nástrojů – zobrazí nápovědu k jednotlivých nástrojům napravo od **Hlavního panelu**.

#### **Zobrazit**

- Zobrazit záhlaví zobrazení nebo skrytí záhlaví zobrazených oken,
- Povolit zobrazení formátovacího panelu zobrazení nebo skrytí formátovacího panelu zobrazených oken.

#### **Postranní panel**

- Zobrazit postranní panel zobrazení nebo skrytí **Postranního panelu**,
- zobrazí **Postranní panel** v levé části hlavního okna,
- zobrazí **Postranní panel** v pravé části hlavního okna.

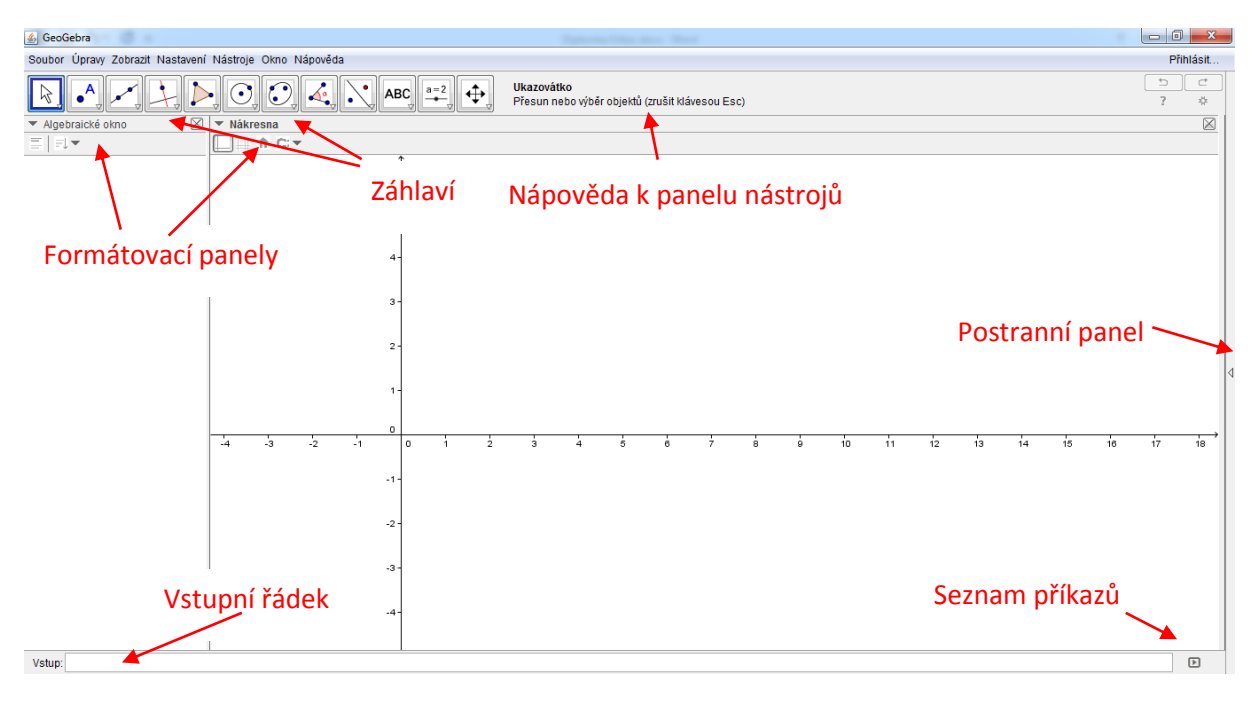

**Obr. 4 - Předvolba - Rozvržení**

# <span id="page-14-0"></span>**4 Ovládání programu**

## <span id="page-14-1"></span>**4.1 Panel nástrojů**

V rozbalovacích panelech hlavního panelu nástrojů jsou přístupné konstrukční a zobrazovací nástroje programu. Po spuštění programu jsou na panelu zobrazeny ikony, které jsou v rozbalovacích panelech na prvním místě, neboť se předpokládá, že jsou využívány nejčastěji. Během používání programu se na panelu zobrazují naposledy použité nástroje. Nástroje používáme tak, že klikneme na zvolenou ikonu myší. Chceme-li použít jiný nástroj z dané sady, rozbalíme ji kliknutím na trojúhelníček v levém dolním rohu ikony a vybereme kliknutím požadovaný nástroj z rozbalené sady.<sup>[\[4\]](#page-73-1)</sup>

## **Sada pro výběr a manipulaci s objekty**

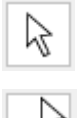

**Ukazovátko** – přesun nebo výběr objektů

**Otočení** – střed otáčení a objekt

## **Sada pro konstrukci bodů**

- **Nový bod** kliknout na nákresnu nebo přímku
- 

**Bod na objektu** – pro vytvoření klepněte na vnitřek objektu nebo jeho obvod

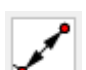

**Připojit / Oddělit bod** – kliknout na bod (a přidělit objektu)

 $\overline{\bullet}$ <sup>Z</sup>

**Průsečík** – vyberte dva objekty nebo označte přímo jejich průnik

- **Střed** dva body, úsečka, kružnice nebo kuželosečka
	- **Komplexní číslo** kliknout na grafický náhled pro vytvoření komplexního čísla

## **Sada pro konstrukci přímky a jejich částí, vektorů**

**Přímka** – dva body

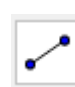

**Úsečka** – dva body

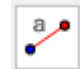

## **Úsečka s pevnou délkou** – bod a délka úsečky

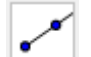

**Polopřímka** – dva body

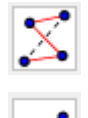

 $\mathcal{L}$ 

**Lomená čára** – označit všechny vrcholy, poté klepnout na první vrchol znovu

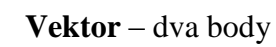

**Vektor z bodu –** počáteční bod a vektor

## **Sada konstrukčních nástrojů**

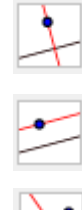

**Kolmice** – bod a kolmá přímka

**Rovnoběžka** – bod a rovnoběžka

- **Osa úsečky** dva body nebo úsečka
- **Osa úhlu** tři body nebo dvě úsečky

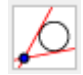

**Tečny z bodu** – bod, kružnice, kuželosečka nebo funkce

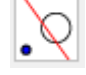

**Polára** – bod nebo přímka, kružnice nebo kuželosečka

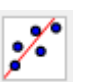

**Lineární regrese** – vybrat body pomocí výběrového obdélníku nebo pomocí seznamu bodu

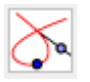

**Množina bodů** – nejprve bod, který vytváří množinu, pak bod na objektu nebo posuvník

## **Sada mnohoúhelníky**

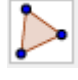

**Mnohoúhelník** – vybrat všechny vrcholy a pak zvonu první vrchol

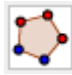

**Pravidelný mnohoúhelník** – dva body a číslo

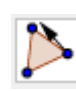

**Neměnný mnohoúhelník** – vyberte všechny vrcholy a klikněte znovu na první vrchol (nebo klikněte na mnohoúhelník a vytvořte tak neměnnou kopii)

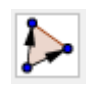

**Vektorový mnohoúhelník** – vyberte vrcholy, pak znovu klikněte na první vrchol

## **Sada nástrojů pro konstrukci kružnice, kruhu a jejich částí**

- $(\bullet)$ ✔
- **Kružnice daná středem a bodem** střed, bod na kružnici
	- **Kružnice daná středem a poloměrem –** vyberte střed a zadejte poloměr
	- **Kružítko –** vyberte úsečku nebo dva body pro velikost poloměru, pak vyberte střed
	- **Kružnice daná třemi body –** vyberte tři body na kružnici
	- **Polokružnice nad dvěma body**  dva body
	- **Kruhový oblouk –** vyberte střed a dva body na kružnici
	- **Kruhový oblouk procházející třemi body –** tři body na oblouku
	- **Kruhová výseč –** střed a dva body na ramenech
	- **Kruhová výseč k oblouku třemi body –** střed a dva body na ramenech

## **Sada nástrojů pro konstrukci kuželosečky**

- 
- **Elipsa**  dvě ohniska a bod elipsy
- 
- **Hyperbola** dvě ohniska a bod hyperboly

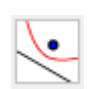

- **Parabola** bod a řídící přímka
- 
- **Kuželosečka daná pěti body** pět bodů na kuželosečce

## **Sada měřících nástrojů**

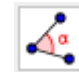

**Úhel** – tři body nebo dvě přímky

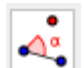

**Úhel dané velikosti** – bod na rameni, vrchol a velikost úhlu

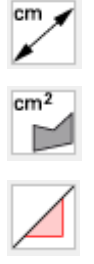

 ${1,2}$ 

**Vzdálenost** – dva body, úsečka nebo kružnice

**Obsah** – mnohoúhelník, kružnice nebo kuželosečka

**Spád** – vybrat přímku

**Vytvořit seznam** – přetáhnout obdélník kolem objektů

#### **Sada nástrojů pro konstrukce zobrazení v rovině**

- **Osová souměrnost** nejprve vybrat vzor a pak osu souměrnosti
- $\cdot$
- **Středová souměrnost** vzor a střed souměrnosti
- 
- **Kruhová inverze** vybrat bod vzor, pak kružnici
- **Otočení o úhel** objekt, střed otočení a úhel </del>
- √

õ

- **Posunutí –** objekt, vektor
- **Stejnolehlost**  objekt vzor, střed stejnolehlosti a koeficient

## **Sada nástrojů pro vkládání pomocných objektů**

- **ABC Text** – kliknout na nákresnu nebo bod, aby se vytvořil bod
	- **Obrázek**  kliknutím na nákresnu se určí levý dolní roh obrázku
- - **Pero** pište do nákresny
- 
- **Objekt od ruky** tažením myší vytvořte funkci nebo geometrický objekt
- $a = b$ 
	- **Vztah mezi objekty** dva objekty
- 

 $a = 2$ 

- **Kontrola funkce** vybrat funkci
- **Posuvník –** kliknout na nákresnu, aby se nastavila pozice posuvníku

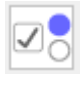

OK

**Zaškrtávací políčko –** kliknutím na nákresnu se vytvoří zaškrtávací políčko

- **Tlačítko –** kliknout na nákresnu pro vložení tlačítka
- **Textové pole –** kliknout na nákresnu pro vložení textového pole  $a = 1$

#### **Sada nástrojů pro úpravu zobrazování**

- ↔
- **Pohybovat s nákresnou** posunout nákresny nebo osy (Shift + táhnout)
- $\mathbb{Q}$
- **Zvětšit**  kliknout na nákresnu (užít kolečko myši od sebe)

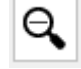

**Zmenšit** - kliknout na nákresnu (užít kolečko myši k sobě)

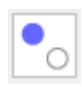

- **Zobrazit / skrýt objekt** vybrat objekty, které se mají skrýt, pak změnit nástroj, aby se změny mohly uplatnit
- AA
- **Zobrazit / skrýt popis** vybrat objekt, jehož popis je třeba skrýt/zobrazit

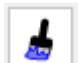

**Kopírovat formát** – nejprve vybrat objekt, pak kliknout na ostatní objekty, jimž chceme předat stejný styl

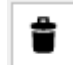

**Zrušit –** vybrat objekt

# <span id="page-19-0"></span>**5 Využití programu v učivu základní školy**

Učivo na 2. stupni základní školy ve vzdělávací oblasti Matematika a její aplikace je rozděleno do čtyř tematických okruhů. [\[16\]](#page-74-3)

- Číslo a proměnná
- Závislosti, vztahy a práce s daty
- Geometrie v rovině a v prostoru
- Nestandardní aplikační úlohy a problémy

Vzdělávací oblast Matematika a její aplikace poskytuje vědomosti a dovednosti pro praktický život. Prolíná se celým základním vzděláváním, neboť má svou nezastupitelnou roli ve vzdělávání, která vytváří předpoklady pro další studium. Důraz je kladen na porozumění základním myšlenkovým postupům, pojmům matematiky a jejich vzájemným vztahům.

V každém tematickém okruhu je konkrétní matematické učivo:

- Číslo a proměnná v tomto okruhu si žáci osvojují aritmetické operace v jejich třech složkách. Nejdříve by měli získat dovednost provádět danou operaci. Po získání dovednosti by mělo následovat algoritmické porozumění, tzn. proč je daná operace prováděna předloženým postupem. Poslední složkou je významové porozumění. Významovým porozuměním je chápáno, umět operaci propojit s reálnou situací. Pojem proměnná a její role při matematizaci reálných situací je velice důležitá v životě žáků. Žáci získávají číselné údaje měřením, výpočtem, odhadováním a zaokrouhlováním.
	- Dělitelnost přirozených čísel
	- Celá čísla
	- Desetinná čísla, zlomky
	- Poměr
	- Procenta
	- Mocniny a odmocniny
	- Výrazy
	- Roynice
- Závislosti, vztahy a práce s daty v tomto okruhu by se žáci měli naučit zpracovávat data. Data by měli umět vyhledat, vyhodnotit a nakonec zpracovat. Měli by nalézt závislosti mezi skupinami dat. Výsledkem zpracování dat by mělo být schéma, diagram, graf či tabulka.
	- Závislosti a data
	- Funkce
- Geometrie v rovině a v prostoru v tomto okruhu žáci určují, popisují a znázorňují geometrické útvary. Pro jednotlivé útvary, které se vyskytují všude kolem nás, hledají podobnosti a odlišnosti. Určí vzájemnou polohu objektů v rovině (resp. v prostoru). Měří délku, velikost úhlu, obvod a vypočítají obsah, povrch a objem. Žáci řeší polohové a metrické úlohy a problémy vycházející z běžných životních situací.
	- Rovinné útvary
	- Metrické vlastnosti v rovině
	- Prostorové útvary
	- Konstrukční úlohy
- Nestandardní aplikační úlohy a problémy tento okruh je velice důležitý, neboť se v něm uplatňuje logické myšlení žáků. Řešení logických úloh může být do určité míry nezávislé na znalostech a dovednostech školské matematiky. Tyto úlohy by měly být zastoupeny ve všech tematických okruzích během celého základního vzdělávání. Řešením problémových úloh a situací z běžného života se žáci naučí pochopit a analyzovat problém. Jsou schopni utřídit údaje, podmínky a řešit optimalizační úlohy. Míra obtížnosti logických úloh je závislá na rozumové vyspělosti žáků. Vyřešení těchto úloh posiluje žáka ve vlastní schopnosti logického uvažování.
	- Číselné a logické řady
	- Číselné a obrázkové analogie
	- Logické a netradiční geometrické úlohy

# <span id="page-21-0"></span>**5.1 Číslo a proměnná**

## <span id="page-21-1"></span>**5.1.1 Dělitelnost přirozených čísel**

**Prvočíslo** je každé přirozené číslo větší než 1, které má právě dva dělitele (číslo 1 a sebe samo).

## Příkaz **JePrvočíslo [ <Číslo> ]**

Příkaz nám zjistí, zda je dané číslo prvočíslo nebo číslo složené. Jedná se o logickou funkci, proto je výsledkem hodnota *true*, pokud je dané číslo prvočíslo, nebo *false*, pokud se jedná o číslo složené.

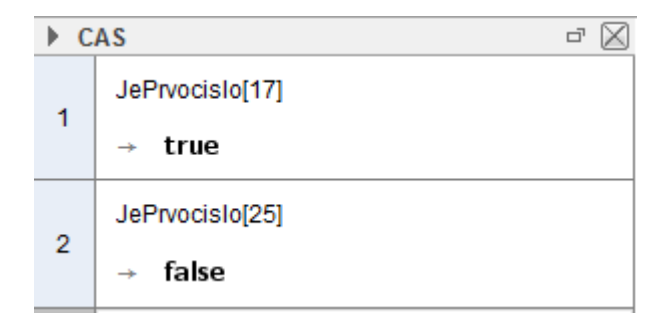

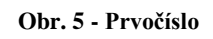

**Složené číslo** je každé přirozené číslo větší než 1, které má alespoň tři různé dělitele.

U složeného čísla můžeme provádět prvočíselný rozklad, zjišťovat seznam dělitelů, určovat počet dělitelů a součet dělitelů.

K těmto operacím nám slouží příkazy **PrvociselnyRozklad**, **SeznamDelitelu**, **Delitele** a **SoucetDelitelu**.

Příkaz **PrvociselnyRozklad[ <Číslo> ]**

Příkaz vytvoří seznam prvočísel, jejichž součin se rovná zadanému číslu.

Příkaz **SeznamDelitelu [ <Číslo> ]** Příkaz vytvoří seznam všech dělitelů daného čísla.

Příkaz **Delitele [ <Číslo> ]** Příkaz vrátí počet dělitelů daného čísla.

## Příkaz **SoucetDelitelu [ <Číslo> ]**

Příkaz vrátí hodnotu součtu všech dělitelů daného čísla.

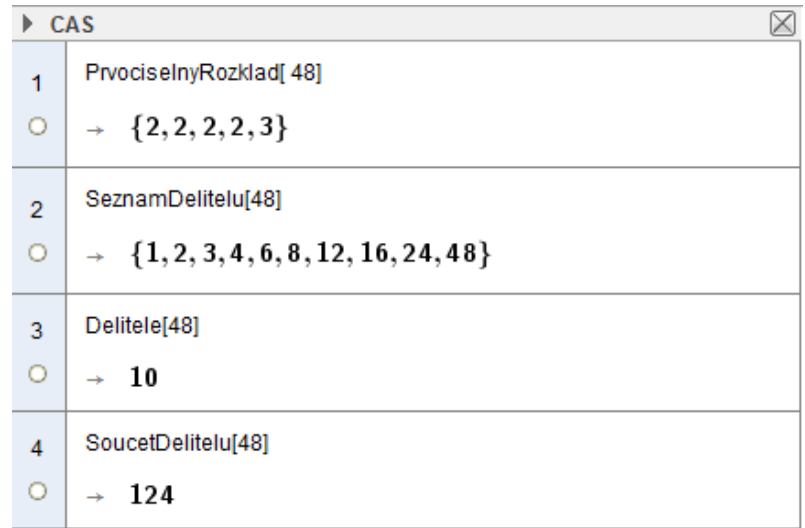

#### **Obr. 6 - Složené číslo**

#### **Společný dělitel a největší společný dělitel**

**Společným dělitelem** přirozených čísel  $n_1, n_2, ..., n_k$  nazýváme každé přirozené číslo, jež je dělitelem každého čísla. *Největší společný dělitel* čísel  $n_1, n_2, ..., n_k$  je ten ze společných dělitelů, který je největší ze společných dělitelů. Označuje se  $D(n_1, n_2, ..., n_k)$ . [\[12\]](#page-74-4)

Při hledání společných dělitelů využijeme příkazy **SeznamDelitelu** a **Prunik**. K určení největšího společného dělitele použijeme prvočíselný rozklad obou čísel a nalezení části rozkladu, která se vyskytuje v obou číslech. Použijeme příkazy **PrvociselnyRozklad**, **Prunik** a **Soucin**. Největšího společného dělitele můžeme určit okamžitě pomocí příkazu **NSD**.

Příkaz **Prunik [ <Seznam>, <Seznam> ]** Příkaz vrátí seznam čísel, který je průnikem seznamů.

Příkaz **Soucin [ <Seznam čísel> ]** Příkaz vrátí číslo, které je součinem čísel v seznamu.

# Příkaz **NSD[ <Seznam čísel> ]** nebo **NSD[ <Číslo>, <Číslo> ]** Příkaz vypočítá největší společný dělitel čísel nebo polynomů.

| $\triangleright$ CAS<br>× |                                                                           |  |
|---------------------------|---------------------------------------------------------------------------|--|
| 1                         | SeznamDelitelu[60]                                                        |  |
| Ο                         | $\rightarrow \{1, 2, 3, 4, 5, 6, 10, 12, 15, 20, 30, 60\}$                |  |
| $\overline{2}$            | SeznamDelitelu[75]                                                        |  |
| $\circ$                   | $\rightarrow \{1,3,5,15,25,75\}$                                          |  |
| 3                         | Prunik[{1, 2, 3, 4, 5, 6, 10, 12, 15, 20, 30, 60}, {1, 3, 5, 15, 25, 75}] |  |
| $\circ$                   | $\rightarrow \{1,3,5,15\}$                                                |  |
| $\overline{A}$            | PrvociselnyRozklad[60]                                                    |  |
| Ο                         | $\rightarrow \{2,2,3,5\}$                                                 |  |
| 5                         | PrvociselnyRozklad[75]                                                    |  |
| О                         | $\rightarrow \{3,5,5\}$                                                   |  |
| 6                         | Prunik[{2, 2, 3, 5}, {3, 5, 5}]                                           |  |
| О                         | $\rightarrow \{3,5\}$                                                     |  |
| 7                         | Soucin[{3, 5}]                                                            |  |
| Ο                         | 15<br>$\rightarrow$                                                       |  |
| 8                         | NSD[60, 75]                                                               |  |
| O                         | 15                                                                        |  |

**Obr. 7 - Největší společný dělitel**

## **Společný násobek a nejmenší společný násobek**

Společným násobkem přirozených čísel  $n_1, n_2, ..., n_k$  nazýváme přirozené číslo, jež je nějakým násobkem každého z nich.[\[12\]](#page-74-4)

*Nejmenším společným násobkem* čísel  $n_1, n_2, ..., n_k$  je ten ze společných násobků, který je nejmenší ze společných násobků. Označuje se  $n(n_1, n_2, ..., n_k)$ .

## Příkaz **NSN[ <Seznam čísel> ]** nebo **NSN[ <Číslo>, <Číslo> ]**

Příkaz vypočítá nejmenší společný násobek čísel nebo polynomů z daného seznamu.

| <b>CAS</b> |                 |  |
|------------|-----------------|--|
|            | NSN[{60,75,80}] |  |
|            | 1200            |  |

**Obr. 8 - Nejmenší společný násobek**

#### <span id="page-24-0"></span>**5.1.2 Lineární rovnice**

Každá rovnice má vždy levou a pravou stranu.<sup>[\[10\]](#page-73-2)</sup>

$$
3x-1=5
$$

Levá strana rovnice je výraz nalevo od znaku " $=$ ". Pravá strana rovnice je výraz napravo od znaku " $=$ ".

Při řešení rovnice určujeme všechna taková čísla, pro které se hodnota levé strany rovnice rovná hodnotě pravé strany rovnice. Čísla, pro která se hodnoty levé strany rovnice rovnají pravé, nazýváme kořenem rovnice nebo řešením rovnice.

Rovnice s jediným kořenem (jediným řešením)

$$
3x + 5 = 14
$$

$$
x = 3
$$

Rovnice s dvěma kořeny (dvě řešení)

$$
|y| = 8
$$

$$
y = \pm 8
$$

Pro úpravy rovnic používá ekvivalentní úpravy. Ekvivalentní úpravou rovnice rozumíme takovou úpravu rovnice, při které rovnice před úpravou i po úpravě mají stejné kořeny. Po úpravě rovnice žádný kořen nepřibude, ani neubude.

#### *Ekvivalentní úpravy:*

- záměna levé a pravé strany rovnice,
- přičteme nebo odečteme k oběma stranám rovnice stejné číslo,
- přičteme nebo odečteme k oběma stranám rovnice stejný mnohočlen,
- vynásobíme nebo vydělíme obě strany rovnice stejným číslem různým od nuly.

Správnost řešení ověřujeme zkouškou.

K řešení rovnic v programu využijeme pohled CAS (obr. 9).

Řešte rovnici s neznámou x:

$$
\frac{1}{7}(x-10) + 1 = \frac{1}{5(x-2)}
$$

| CAS                       |                                                                                             |  |
|---------------------------|---------------------------------------------------------------------------------------------|--|
| 1<br>$\circ$              | $1/7(x-10)+1=1/5(x-2)$<br>$\frac{1}{7}$ x - $\frac{3}{7}$ = $\frac{1}{5}$ x - $\frac{2}{5}$ |  |
| $\overline{2}$            | Rovnici vynásobíme 35                                                                       |  |
| 3<br>$\circ$              | $(1/7x-3/7=1/5x-2/5)^{*}35$<br>$\rightarrow$ 5 x - 15 = 7 x - 14                            |  |
| 4                         | Odečteme od rovnice 7x a přičteme 15                                                        |  |
| 5<br>О                    | $(5x - 15 = 7x - 14) - 7x + 15$<br>$\rightarrow -2x=1$                                      |  |
| 6                         | Rovnici vydělíme -2                                                                         |  |
| $\overline{7}$<br>$\circ$ | $(-2x = 1)/-2$<br>$\rightarrow x = -\frac{1}{2}$                                            |  |
| 8                         |                                                                                             |  |

**Obr. 9 - Řešení rovnic**

V prvním řádku tabulky zapíšeme danou rovnici. Od druhého řádku musíme před úpravami dát rovnice do závorek. Nejdříve napíšeme levou závorku a rovnice se automaticky z předchozího řádku načte i s pravou závorkou. Pak napíšeme úpravy, které chceme v rovnici provést. Pokud dojde k chybě, můžeme daný řádek smazat kliknutím pravým tlačítkem myši na číslo řádku a volbou **Smazat řádek.** Řádky můžeme vkládat před i pod aktuální řádek tak, jak je to obvyklé v tabulkových editorech. Pokud chceme postup výpočtu komentovat, můžeme vkládat do řádků i text.

#### <span id="page-26-0"></span>**5.1.3 Soustavy rovnic**

#### **Eliminační metody**

Podle způsobu eliminace (vylučování) neznámé z některé rovnice soustavy, rozlišujeme tři metody řešení.<sup>[\[12\]](#page-74-4)</sup>

- a) *Metoda sčítací* zvolenými čísly násobíme rovnice soustavy tak, aby se po sečtení vynásobených rovnic jedna neznámá vyloučila.
- b) *Metoda dosazovací (substituční)* z jedné rovnice soustavy vyjádříme jednu neznámou a dosadíme ji do druhé rovnice, tím se jedna neznámá z této rovnice vyloučí.
- c) *Metoda srovnávací (komparační)* stejnou neznámou vyloučíme z obou rovnic, vyjádřené výsledky porovnáme. Takto získáme rovnici, ve které je tato neznámá vyloučena.

#### **[Grafická metoda řešení dvou rovnic o dvou neznámých](http://www.aristoteles.cz/matematika/rovnice/soustavy/graficke-reseni-soustav-rovnic.php)**

Soustavy rovnic se dvěma neznámými lze rovněž řešit graficky. Grafem lineární rovnice je přímka. Sestrojené přímky mohou být navzájem různoběžné, rovnoběžné nebo splývající. Podle vzájemné polohy přímek má soustava dvou lineárních rovnic se dvěma neznámými různý počet řešení.

#### **Soustava dvou lineárních rovnic se dvěma neznámými má:**

- a) *právě jedno řešení* jestliže jsou přímky různoběžné,
- b) *žádné řešení* jestliže jsou přímky rovnoběžné různé,
- c) *nekonečně mnoho řešení* jestliže obě přímky spolu splývají.

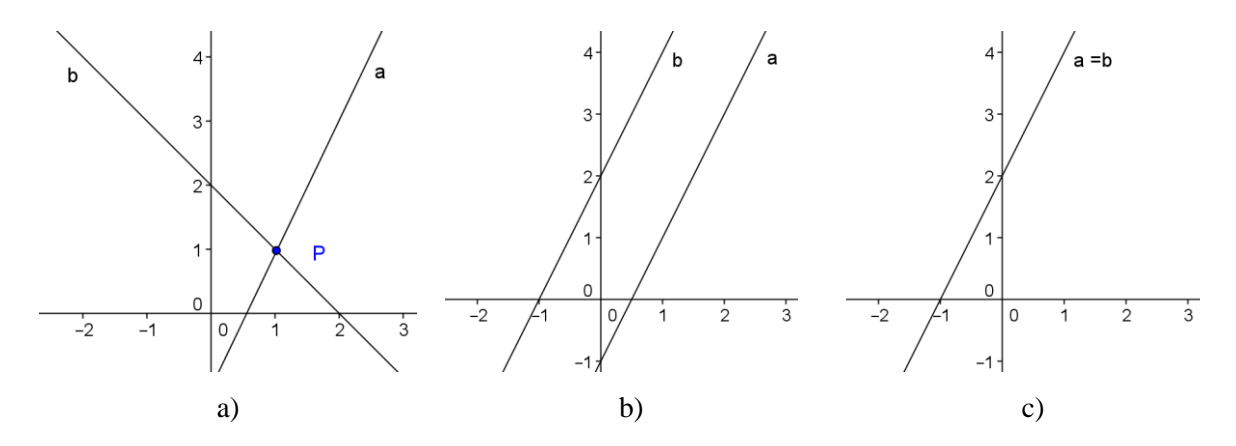

<span id="page-26-1"></span>**Obr. 10 - Grafické řešení soustavy rovnic**

## **5.2 Závislosti, vztahy a práce s daty**

## <span id="page-27-0"></span>**5.2.1 Statistika**

Statistické pojmy si vysvětlíme na statistickém šetření výsledků písemné práce, kterou psalo 20 žáků. [\[10\]](#page-73-2)

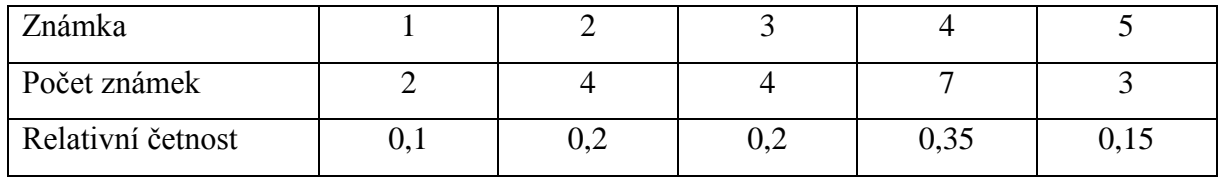

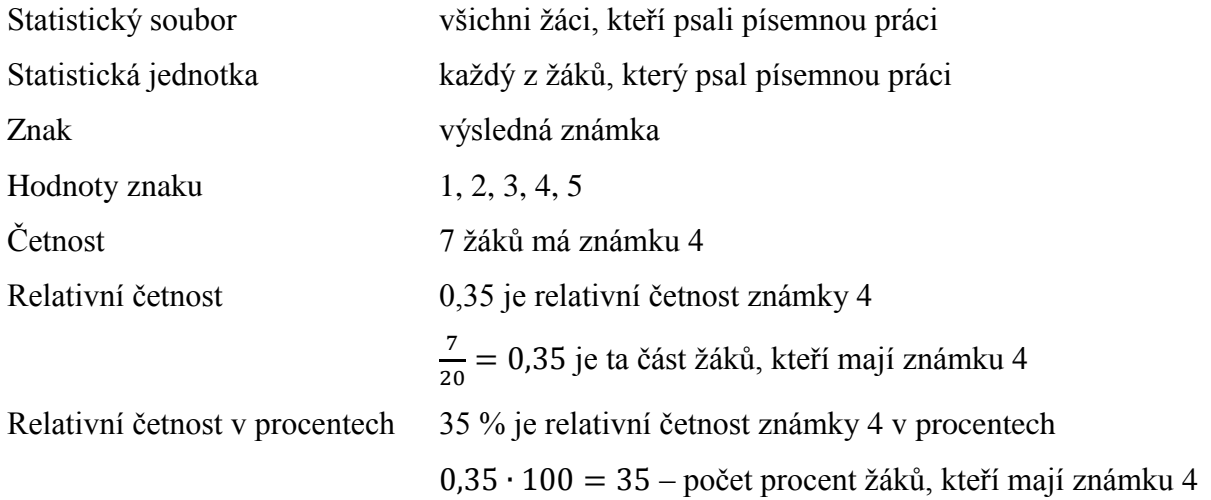

## **Aritmetický průměr**

Aritmetický průměr vypočítáme jako podíl součtu všech hodnot znaku počtem všech statistických jednotek v souboru.

Pro hodnoty 3, 4, 5, 1, 1, 2, 3, 4, 5, 4 je aritmetický průměr

$$
\frac{3+4+5+1+1+2+3+4+5+4}{10} = 3,2
$$

Pro výpočet aritmetického průměru můžeme použít tyto nástroje.

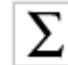

**Přidat hodnoty v souboru buněk** – součet vybraných buněk

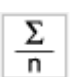

**Průměr hodnot v množině buněk** – vypočte aritmetický průměr vybraných buněk

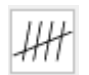

**Součet hodnot buněk** – počet vybraných buněk

Zde je pojmenování nástrojů **Přidat hodnoty v souboru buněk** a **Součet hodnot buněk** pro uživatele klamavé.

#### **Medián**

Medián je prostřední hodnota znaku statistického souboru, v němž jsou prvky uspořádány podle velikosti sledovaného znaku.<sup>[\[10\]](#page-73-2)</sup>

- U souborů, kde je počet jednotek liché číslo, je medián sledovaného znaku ta hodnota, která leží uprostřed.
	- 170 171 171 172 174 175 175
- U souborů, kde je počet jednotek sudé číslo, je medián sledovaného znaku aritmetickým průměrem dvou hodnot, které leží nejblíže středu.

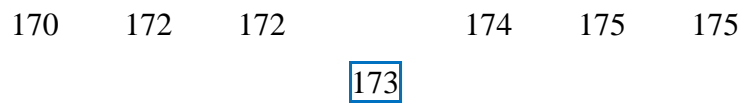

Pro výpočet hodnoty mediánu použijeme příkaz **Median[ <Seznam zdrojových dat> ]**, kdy vybereme seznam hodnot, ze kterých má být medián určen.

## **Modus**

Hodnota, která má největší četnost, se nazývá modus. Má-li soubor více hodnot znaku s největší četností, tvoří modus všechny tyto hodnoty.[\[10\]](#page-73-2)

Pro určení hodnoty modu použijeme příkaz **Modus[ <Seznam čísel> ]**, kdy označíme seznam hodnot, ze kterých určujeme modus.

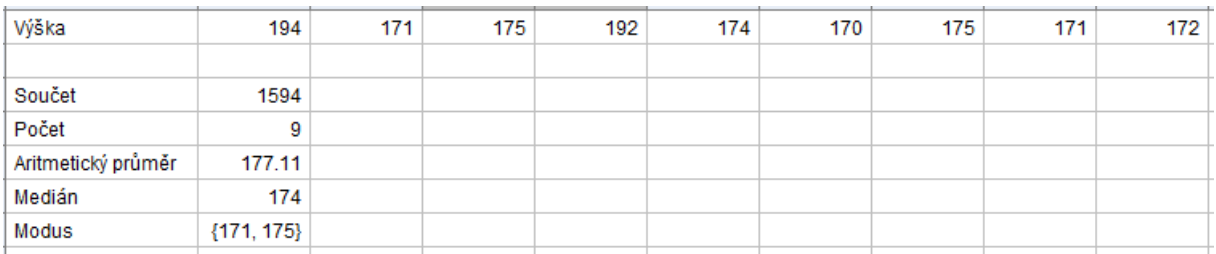

**Obr. 11 - Statistika**

#### <span id="page-29-0"></span>**5.2.2 Souřadnice bodu v pravoúhlé soustavě souřadnic**

K určení polohy bodu v rovině používáme *pravoúhlou soustavu souřadnic Oxy*. Množinu všech bodů roviny můžeme zobrazit na množinu všech uspořádaných dvojic reálných čísel a naopak<sup>[\[13\]](#page-74-5)</sup>

Předpis, kterým je toto zobrazení určeno:

- 1. Počátkem soustavy souřadnic v rovině zvolíme libovolný bod  $O$ , který se nazývá počátek soustavy souřadnic.
- 2. Osami souřadnic bodem  $\hat{O}$  vedeme dvě navzájem kolmé přímky  $x$  a y. Přímka x se nazývá x-ová osa (první osa) souřadnic, přímka y se nazývá y-ová osa (druhá osa) souřadnic. Osa  $x$  je obvykle vodorovná osa a osa  $y$  je obvykle svislá osa.
- 3. Kladnými a zápornými poloosami počátek soustavy souřadnic  $O$  dělí přímku  $x$ i přímku  $y$  na dvě opačné polopřímky. Na každé z přímek  $x$  a  $y$  zvolíme jednu z těchto polopřímek a nazveme ji kladná poloosa. Zápornou poloosou nazveme polopřímku k ní opačnou.
- 4. Jednotkovou úsečkou pomocí jednotkové úsečky vyjadřujeme délku každé úsečky v rovině soustavy souřadnic.

Každému bodu L v rovině přiřadíme (v určeném pořadí) dvě reálná čísla, která nazveme *souřadnice bodu* L:

- a) S osou y vedeme rovnoběžku  $l_1$ , která prochází bodem L, a její průsečík s osou x označíme  $L_1$ . Bod  $L_1$  má v této soustavě souřadnic na ose x souřadnici  $x_L$ . Tuto souřadnici nazveme **x-ová (první) souřadnice bodu** L v soustavě souřadnic  $Oxy$ .
- b) S osou  $x$  vedeme rovnoběžku  $l_2$ , která prochází bodem L, a její průsečík s osou  $y$ označíme  $L_2$ . Bod  $L_2$  má v této soustavě souřadnic na ose y souřadnici  $y_L$ . Tuto souřadnici nazveme y-ová (první) souřadnice bodu L v soustavě souřadnic Oxy.

Bod L má v soustavě souřadnic Oxy dvě souřadnice, u kterých je určeno jejich pevné pořadí. Říkáme, že tvoří *uspořádanou dvojici*. Uspořádanou dvojici pak zapisujeme  $L = [x_L, y_L]$ .

Pomocí uvedeného předpisu jsme každému bodu v rovině přiřadili právě jednu uspořádanou dvojici reálných čísel, tj. určili *jsme zobrazení množiny všech bodů roviny na množinu všech uspořádaných dvojic reálných čísel.*

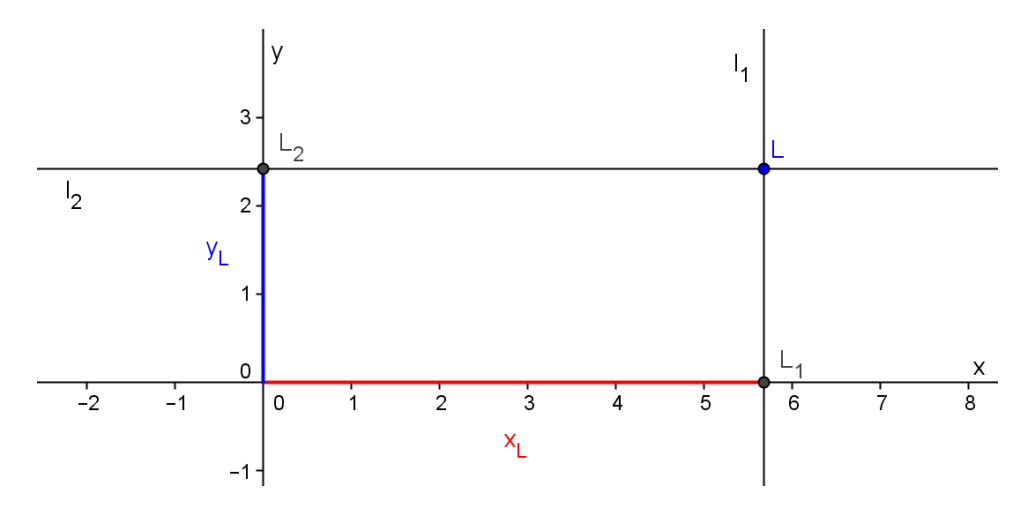

**Obr. 12 - Souřadnice bodu L**

Obráceně můžeme každou uspořádanou dvojici reálných čísel zobrazit v pravoúhlé soustavě souřadnic Oxy v rovině jako bod  $K = [x_K, y_K]$ . Bod K určený uspořádanou dvojicí  $[x_K, y_K]$ sestrojíme v soustavě souřadnic  $Oxy$  takto:

- a) Na ose x sestrojíme bod  $K_1$ , který je přiřazen číslu  $x_K$ .
- b) Na ose y sestrojíme bod  $K_2$ , který je přiřazen číslu  $y_K$ .
- c) S osou y vedeme rovnoběžku  $k_1$  procházející bodem  $K_1$ .
- d) S osou  $x$  vedeme rovnoběžku  $k_2$  procházející bodem  $K_2$ .
- e) V průsečíku přímek  $k_1$  a  $k_2$  je bod K, přiřazený uspořádané dvojici  $[x_K, y_K]$ .

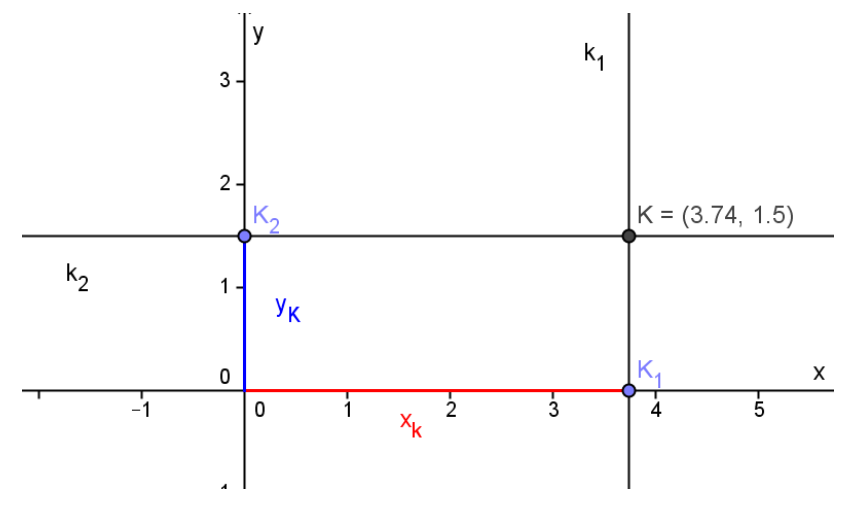

**Obr. 13 - Souřadnice bodu K**

Předpisem jsme přiřadili každé uspořádané dvojici reálných čísel právě jeden bod roviny, tj. určili jsme *zobrazení množiny všech uspořádaných dvojic reálných čísel na množinu všech bodů roviny.*

## <span id="page-31-0"></span>**5.3 Geometrie v rovině a prostoru**

## <span id="page-31-1"></span>**5.3.1 Úhly**

Dvě libovolné různé polopřímky VA, VB rozdělí rovinu, v níž leží, na dvě části. *Úhlem* AVB se rozumí každá z těchto částí roviny včetně obou polopřímek VA, VB. Bod V je *vrchol úhlu* AVB. Polopřímky VA, VB jsou *ramena úhlu* AVB.[\[8,](#page-73-3) [12\]](#page-74-4)

*Vnitřní bod úhlu* AVB je každý bod úhlu AVB, který neleží na žádném jeho rameni. *Vnitřkem* se pak rozumí množina všech vnitřních bodů úhlu AVB.

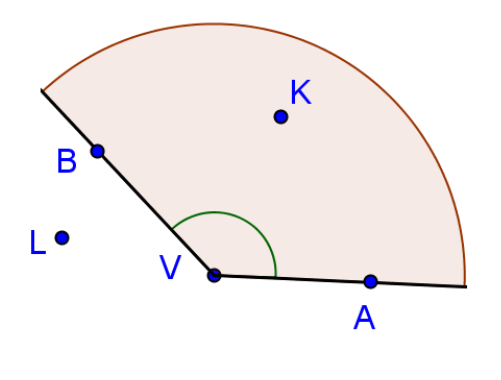

**Obr. 14 - Body úhlu**

Body K, A, B, V *patří* konvexnímu úhlu AVB.  $K \in \triangleleft AVB$ 

Bod L *nepatří* konvexnímu úhlu AVB.  $L \notin ∠AVB$ 

*Konvexní úhel* AVB je jedním z úhlů AVB, který vznikne průnikem polorovin VAB a VBA. Tento úhel AVB je konvexní geometrický útvar. Značí se ∢AVB.

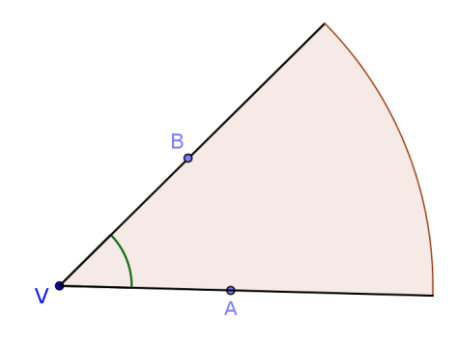

**Obr. 15 - Konvexní úhel**

*Nekonvexní úhel* AVB je druhým z úhlů AVB a vznikne sjednocením opačných polorovin VAB a VBA. Tento úhel není konvexním útvarem. Značí se ≪AVB.

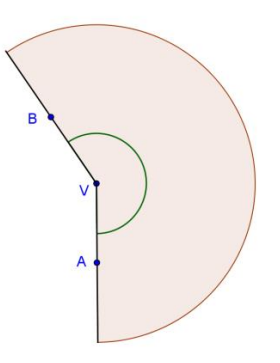

**Obr. 16 - Nekonvexní úhel**

Pokud ramena úhlu VA, VB rozdělují rovinu, v níž leží, na dvě poloroviny se společnou hraniční přímkou AB, pak každé z těchto polorovin říkáme *přímý úhel* AVB.

Pokud ramena VA, VB splývají v dané rovině, pak se tato rovina nazývá *plný úhel* AVB s vrcholem V a s rameny  $VA = VB$ . V této rovině je vyznačen vrchol V a splývající ramena VA, VB. Vnitřek plného úhlu AVB tvoří všechny body roviny s výjimkou ramen  $VA = VB$ .

Pojmem nulový úhel AVB se rozumí polopřímky  $VA = VB$ .

#### **Klasifikace úhlů a jejich velikost**

- 1. Konvexní
	- Nulové ( $\alpha = 0^{\circ}$ )
	- Ostré ( $0^{\circ} < \alpha < 90^{\circ}$ )
	- Pravé ( $\alpha = 90^{\circ}$ )
	- Tupé (90 $\degree$  <  $\alpha$  < 180 $\degree$ )
	- Přímé ( $\alpha = 180^{\circ}$ )
	- Plné ( $\alpha = 360^{\circ}$ )
- 2. Nekonvexní (180 $\degree$  <  $\alpha$  < 360 $\degree$ )

## <span id="page-33-0"></span>**5.3.2 Rovnoběžníky**

# **Čtverec**

Všechny strany jsou stejně dlouhé. Všechny vnitřní úhly jsou pravé. Úhlopříčky se navzájem půlí a mají stejnou délku. Úhlopříčky jsou k sobě kolmé. Úhlopříčky půlí vnitřní úhly.[\[9\]](#page-73-4)

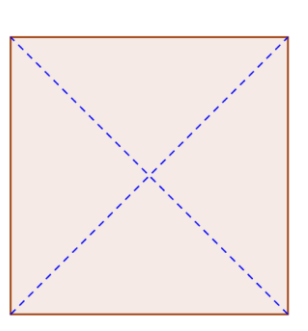

**Obr. 17 - Čtverec**

## **Obdélník**

Sousední strany mají různé délky. Všechny vnitřní úhly jsou pravé. Úhlopříčky se navzájem půlí a mají stejnou délku. Úhlopříčky nejsou k sobě kolmé. Úhlopříčky nepůlí vnitřní úhly.

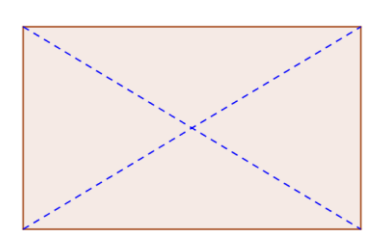

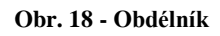

## **Kosočtverec**

Všechny strany jsou stejně dlouhé. Žádný vnitřní úhel není pravý. Úhlopříčky se navzájem půlí a mají různou délku. Úhlopříčky jsou k sobě kolmé. Úhlopříčky půlí vnitřní úhly.

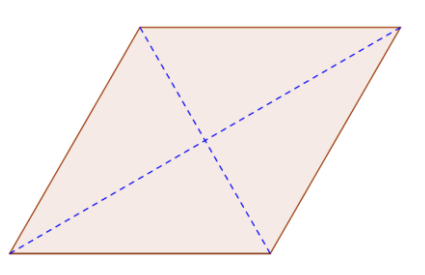

**Obr. 19 - Kosočtverec**

## **Kosodélník**

Sousední strany mají různé délky. Žádný vnitřní úhel není pravý. Úhlopříčky se navzájem půlí a mají různou délku. Úhlopříčky nejsou k sobě kolmé. Úhlopříčky nepůlí vnitřní úhly.

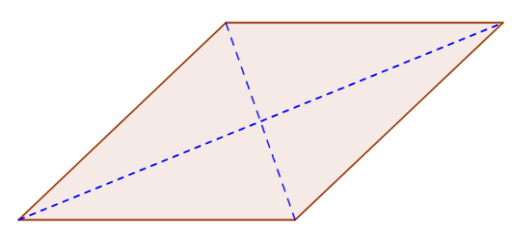

**Obr. 20 - Kosodélník**

## <span id="page-34-0"></span>**5.4 Nestandardní aplikační úlohy a problémy**

## <span id="page-34-1"></span>**5.4.1 Netradiční geometrické úlohy**

Rovnostranný trojúhelník ABC má  $d(AB) = 8$  cm. Kolem vrcholů A, B, C jsou sestrojeny oblouky kružnic o poloměru  $r = 4$  cm. Vypočtěte obvod a obsah vyšrafované části trojúhelníku.[\[2\]](#page-73-5)

## **Postup řešení**

V rovnostranném trojúhelníku platí, že všechny strany jsou si rovny a všechny úhly jsou si rovny. Součet úhlů v trojúhelníku je 180°, velikost jednoho úhlu v rovnoramenném trojúhelníku je 60°. Tři výseče tvoří půlkruh. Obvod vyšrafované části vypočteme jako délku půlkruhu. Obsah výsečí vypočítáme jako obsah půlkruhu. Obsah vyšrafované části vypočteme odečtením obsahu výsečí od obsahu trojúhelníku.

#### **Obvod vyšrafované části**

$$
o = \pi \cdot r = \pi \cdot 4 = 12.6 \text{ cm}
$$

Obsah trojúhelníku

$$
S_t = \frac{a^2}{4}\sqrt{3} = \frac{8^2}{4}\sqrt{3} = 27.7 \text{ cm}^2
$$

Obsah výsečí

$$
S_v = \frac{\pi \cdot r^2}{2} = \frac{\pi \cdot 4^2}{2} = 25.1 \text{ cm}^2
$$

**Obsah vyšrafované části**

$$
S = S_t - S_v = 27.7 - 25.1 = 2.6 \, \text{cm}^2
$$

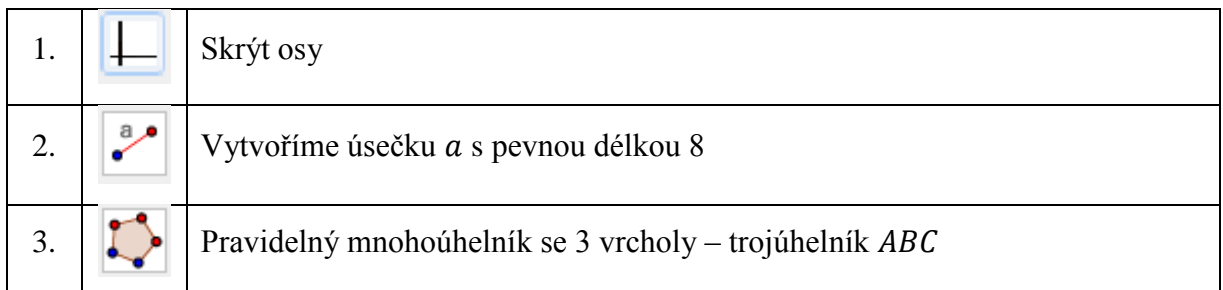

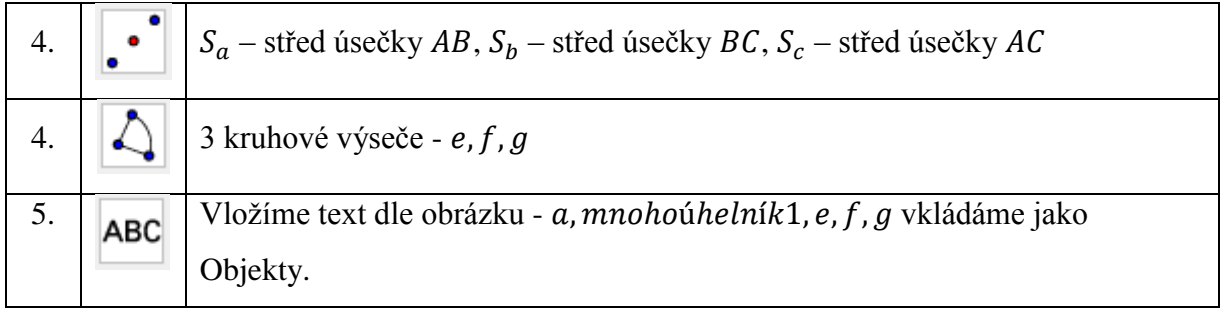

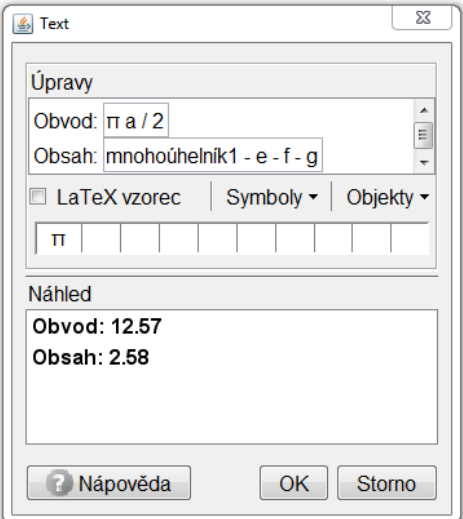

**Obr. 21 - Text**

# **Řešení příkladu**

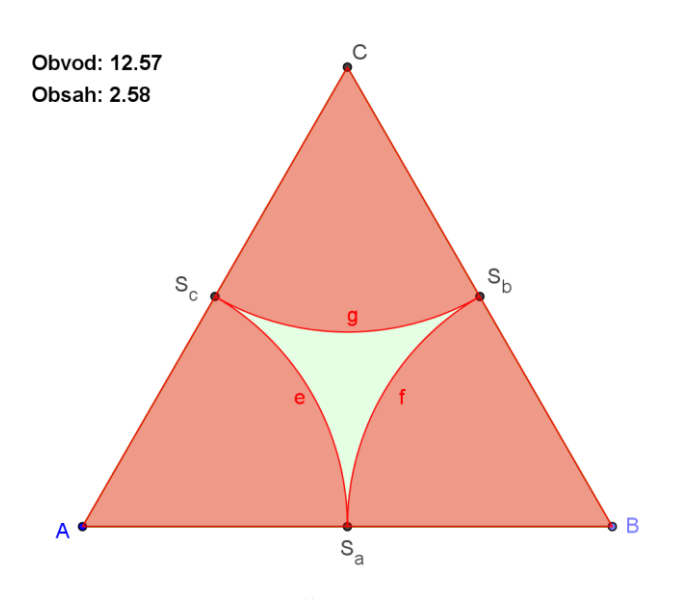

**Obr. 22 - Řešení příkladu**
# **6 Využití programu v učivu střední školy**

# **6.1 Kvadratická funkce**

Kvadratická funkce je dána předpisem

$$
y = ax^2 + bx + c,
$$
  
kde  $a \neq 0, x \in R$ .

*Kvadratickým trojčlenem* nazýváme výraz  $y = ax^2 + bx + c$ .

Kvadratickým členem nazýváme výraz  $ax^2$ , a je koeficient kvadratického členu.

*Lineárním členem* nazýváme výraz bx, b je koeficient lineárního členu.

*Absolutním členem* nazýváme výraz c, c je koeficient absolutního členu<sup>[13]</sup>

Grafem každé kvadratické funkce je *parabola*. Parabola je souměrná podle osy *o*, která prochází vrcholem paraboly.

Koeficienty  $a, b, c$  ovlivňují polohu paraboly. Změnou polohy paraboly se mění souřadnice vrcholu paraboly, obor hodnot, intervaly, na kterých je funkce rostoucí nebo klesající. Do **Vstupního pole** napíšeme název funkce i s předpisem kvadratické funkce ve tvaru  $f: a * x^2 + bx + c$ . Název funkce f není povinný. Program se nás sám zeptá, zda má vytvořit posuvníky  $a, b, c$ .

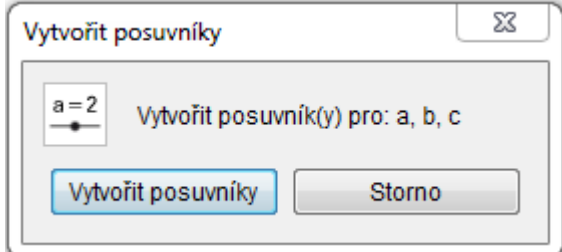

**Obr. 23 - Vytvořit posuvníky**

Změnou posuvníku pak můžeme sledovat jednotlivé vlastnosti kvadratické funkce.

Nejjednodušší kvadratickou funkcí je funkce  $y = ax^2$ , kde  $a = 1$ ,  $b = 0$ ,  $c = 0$ . Někdy se také nazývá *základní kvadratická funkce*.

Užitím volby **Stopa zapnuta** z kontextového menu funkce f, dosáhneme změnou posuvníků tvarů na obr. 24. K vymazání plochy použijeme z podmenu **Zobrazení** volbu **Překreslit** (CTRL+F).

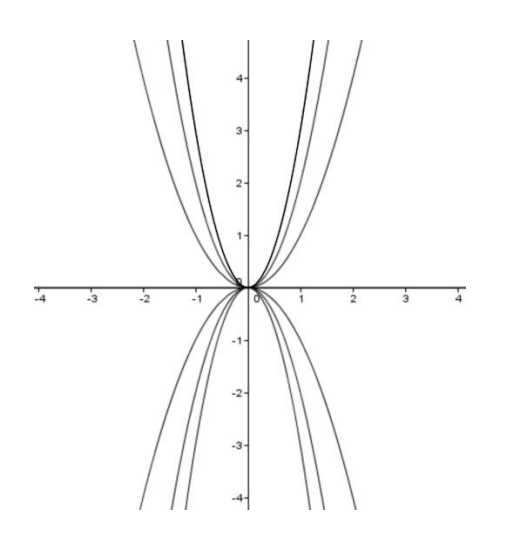

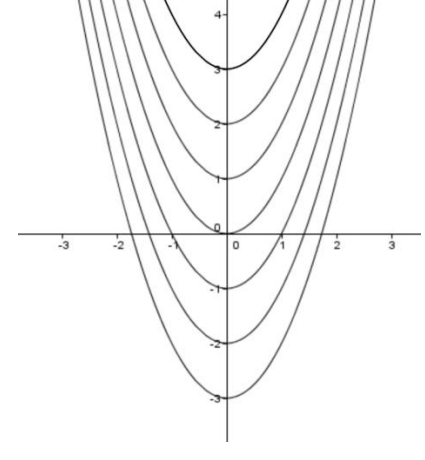

změnou koeficientu  $a (b = 0, c = 0)$  změnou koeficientu c  $(a = 1, c = 0)$ 

**Obr. 24 - Grafy kvadratické funkce**

# **6.2 Soustava dvou lineárních rovnic pro dvě neznámé**

Úkolem je grafické řešení soustavy rovnic

 $3x + y < 3$  $-x + 2y > 2$ 

Každou nerovnici zobrazíme zvlášť, řešením jsou společné body.<sup>[\[13\]](#page-74-0)</sup>

K sestrojení hraniční přímky první nerovnice použijeme funkci ve tvaru  $y = -3x + 3$ .

Protože nerovnost neobsahuje znaménko "=", pak grafické znázornění neobsahuje tuto přímku a hraniční přímku kreslíme čárkovaně.

K sestrojení hraniční přímky potřebujeme dva body např.  $A = [0,3], B = [1,0].$ 

Ke správnému vyznačení poloroviny si stačí vybrat libovolný bod, který neleží na hraniční přímce. Ten dosadit do nerovnice a ověřit, zda daná nerovnost platí nebo neplatí. Pokud daná nerovnost platí, tak vyznačíme polorovinu, která obsahuje tento bod. Pokud nerovnost neplatí, tak vyznačíme opačnou polorovinu, která tento bod neobsahuje.

Pokud hraniční přímka neprochází počátkem, doporučuje se volit bod o souřadnicích [0,0], tedy zjišťujeme, zda počátek patří nebo nepatří do dané poloroviny.

$$
3 \cdot 0 + 0 < 3
$$
\n
$$
0 < 3
$$

Nerovnost platí, počátek patří do dané poloroviny první nerovnice.

K sestrojení hraniční přímky druhé nerovnice použijeme funkci ve tvaru  $y = \frac{x+2}{3}$  $\frac{+2}{2} = \frac{x}{2}$  $\frac{x}{2} + 1$ . Protože nerovnost obsahuje znaménko "=", pak grafické znázornění obsahuje tuto přímku a hraniční přímku kreslíme plnou čarou.

K sestrojení hraniční přímky potřebujeme dva body např.  $C = [0,1], D = [2,2].$ 

Do druhé nerovnice dosadíme souřadnice počátku.

$$
-0 + 2 \cdot 0 \ge 2
$$
  

$$
0 \ge 2
$$

Nerovnost neplatí**,** počátek nepatří do dané poloroviny druhé nerovnice. Takto by postupoval žák, při řešení příkladu.

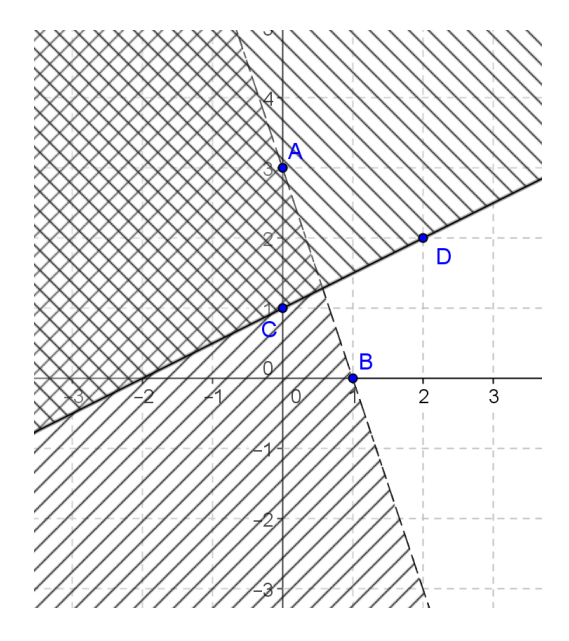

**Obr. 25 - Řešení příkladu**

## **Postup s užitím Vstupního pole**

K řešení využijeme **Vstupní pole,** kdy do něj zadáme nejprve první nerovnici, pak druhou nerovnici a nakonec uděláme průnik polorovin. Ve **Vlastnostech** upravíme barvu a styl výplně, nastavíme na **Šrafovat** pod zvoleným úhlem a průnik na **Dvojité šrafování**.

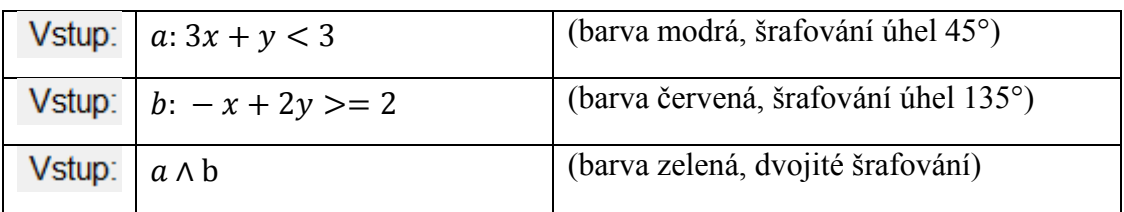

# **Řešení příkladu**

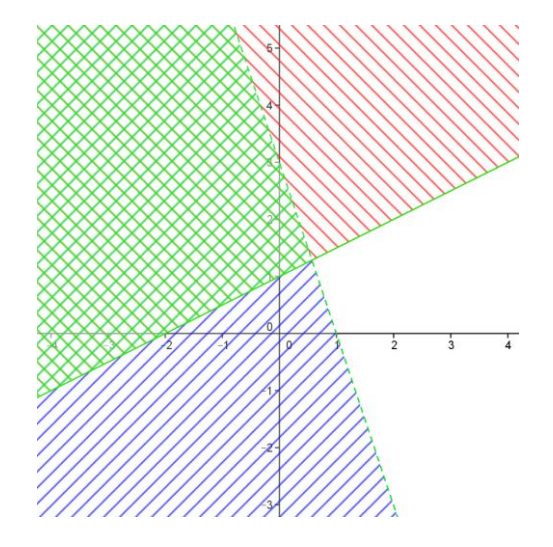

**Obr. 26 - Řešení příkladu s využitím Vstupního pole**

# **6.3 Kuželosečky**

Název kuželosečky je odvozen od toho, jak tyto křivky vznikají. Křivky lze získat jako průniky rotačních kuželových ploch a rovin (rovina "seče" kuželovou plochu). <sup>[\[12\]](#page-74-1)</sup>

Vlastní (regulární) kuželosečky:

- kružnice,
- elipsa,
- hyperbola,
- parabola.

Nevlastní (singulární) kuželosečky:

- bod,
- přímka.

Kružnice, elipsa a hyperbola jsou souměrné podle středu souměrnosti, proto je nazýváme *středové kuželosečky*. Parabola nemá střed souměrnosti, proto se jí říká *nestředová kuželosečka.*

#### **Elipsa**

Elipsa je množina všech bodů v rovině, které mají od dvou různých bodů  $F_1, F_2$  konstantní součet vzdáleností rovný 2a, který je větší než vzdálenost bodů  $F_1, F_2$ . Číslo a je velikost hlavní poloosy a musí platit  $a > 0$ .

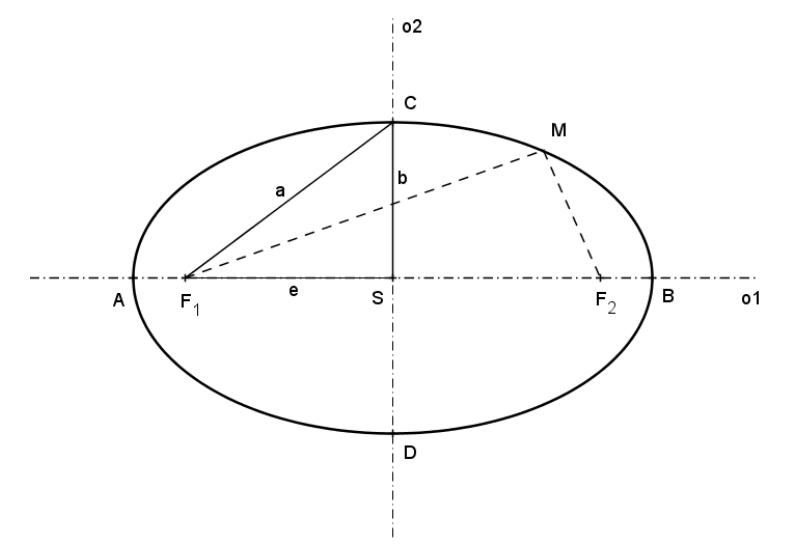

**Obr. 27 - Elipsa**

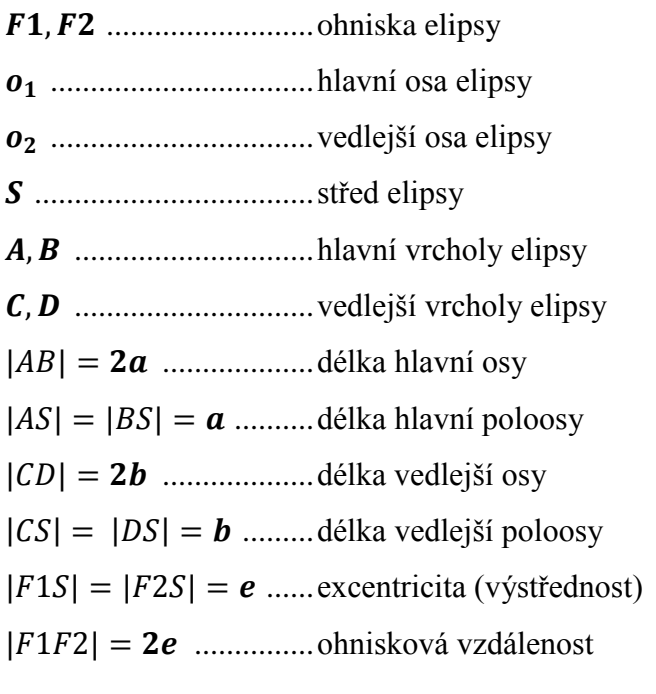

Mezi délkou hlavní poloosy a, délkou vedlejší poloosy b a excentricitou e platí vztah  $a^2 = b^2 + e^2$ .

Příkazy, které můžeme využít při řešení kuželoseček.

Příkaz **Ohnisko[ <Kuželosečka> ]** Zobrazí ohniska (všechna) zadané kuželosečky.

Příkaz **HlavniOsa[ <Kuželosečka> ]** Sestrojí hlavní osu kuželosečky.

Příkaz **VedlejsiOsa[ <Kuželosečka> ]** Sestrojí vedlejší osu kuželosečky.

Příkaz **Stred[ <Kuželosečka> ]** Vytvoří střed kružnice, elipsy nebo hyperboly.

Příkaz **Vrchol[ <Kuželosečka> ]** Vyznačí (všechny) vrcholy kuželosečky.

Příkaz **DelkaHlavniPoloosy[ <Kuželosečka> ]** Vrací délku hlavní poloosy (polovinu vzdálenosti hlavních vrcholů) kuželosečky.

Příkaz **DelkaVedlejsiPoloosy[ <Kuželosečka> ]** Vrací délku vedlejší poloosy (polovinu vzdálenosti vedlejších vrcholů) kuželosečky.

Příkaz **Excentricita[ <Kuželosečka> ]** Vypočítá číselnou excentricitu kuželosečky, tj. poměr mezi vzdáleností ohniska od středu a velikostí hlavní poloosy.

Příkaz **RidiciPrimka[ <Kuželosečka> ]** Sestrojí řídící přímku paraboly.

### **Příklad**

Ze středové rovnice elipsy  $\frac{(x-2)^2}{400}$  $\frac{(y-4)^2}{100} + \frac{(y-4)^2}{64}$  $\frac{(-4)}{64}$  = 1 určete souřadnice ohnisek  $F_1, F_2$ , souřadnice hlavních a vedlejších vrcholů A, B, C, D, středu S, velikost hlavní poloosy a, velikost vedlejší  $p$ oloosy  $b$  a excentricitu e.

## K zadávání příkazů využijeme **Vstupní pole**.

Název kuželosečky označíme písmenem k, z důvodu označení excentricity písmenem e.

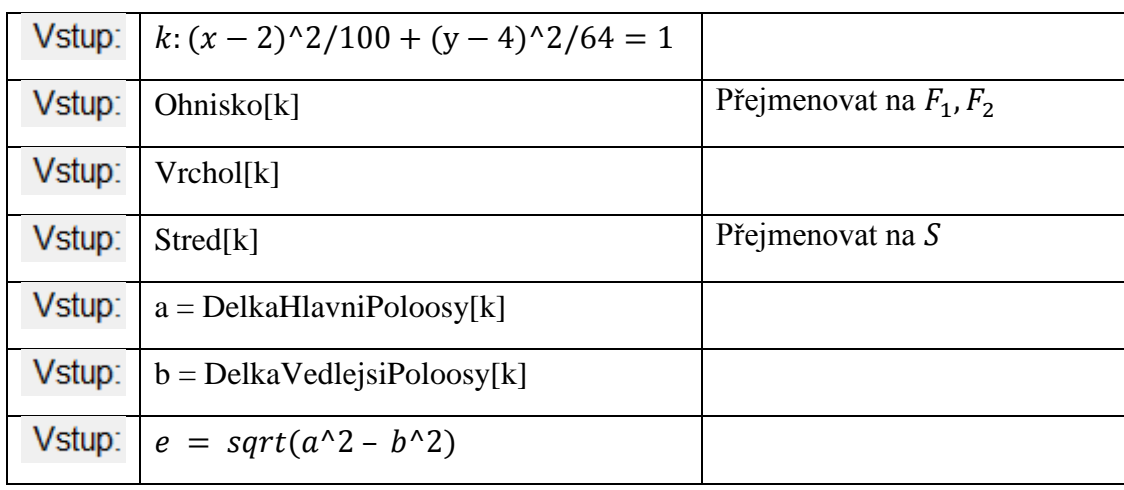

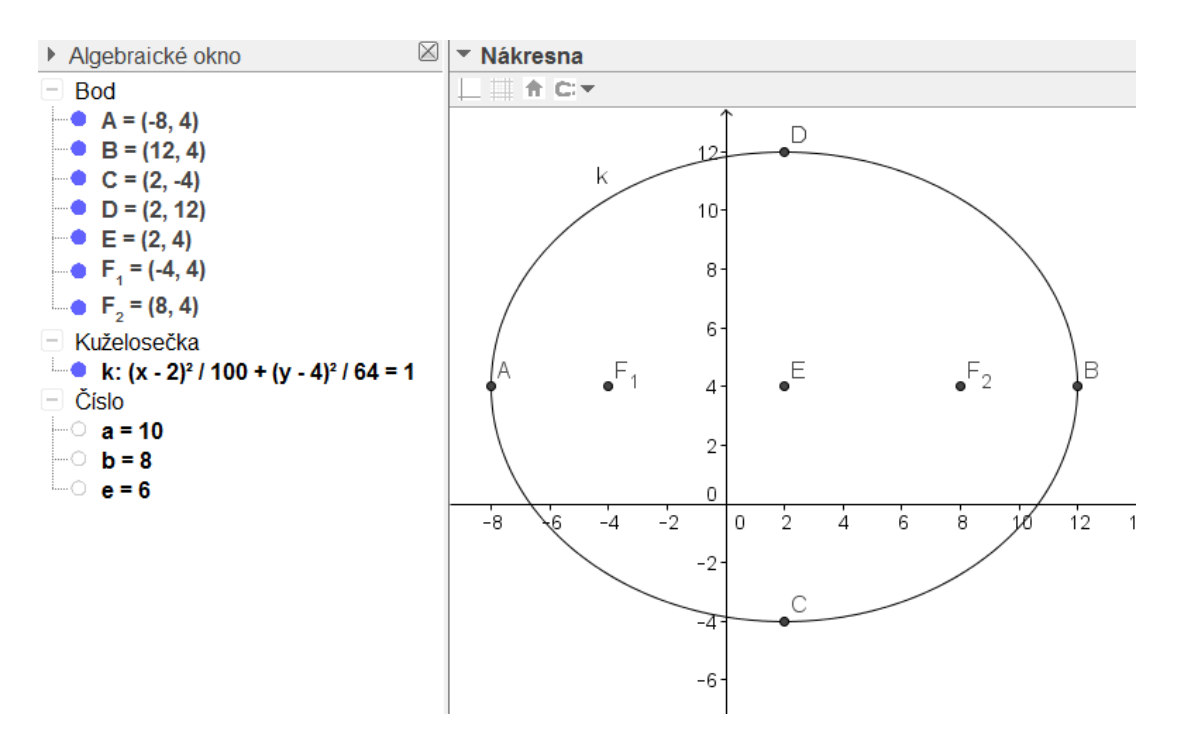

**Obr. 28 - Řešení příkladu**

# **7 Řešené příklady**

### **7.1 Příklad 1**

Řešte soustavu rovnic sčítací metodou, dosazovací metodou a grafickou metodou.[\[11\]](#page-74-2)

$$
2x - 7y = 0
$$

$$
-5x + 14y = 7
$$

### *Sčítací metoda*

První rovnici vynásobíme dvěma, druhou rovnici ponecháme beze změny.

$$
4x - 14y = 0
$$

$$
-5x + 14y = 7
$$

Koeficienty u v první i druhé rovnici jsou navzájem opačná čísla. Nyní sečteme levé i pravé strany rovnic.

$$
-x=7
$$

Rovnici vynásobíme −1 a dostaneme hodnotu x.

$$
x=-7
$$

Vypočtenou hodnotu  $x$  dosadíme do první rovnice a vypočteme  $y$ .

$$
2 \cdot (-7) - 7y = 0
$$

$$
-14 - 7y = 0
$$

$$
-7y = 14
$$

$$
y = -2
$$

Řešením soustavy rovnic je uspořádaná dvojice [-7, -2].

#### *Dosazovací metoda*

Z první rovnice vyjádříme  $x$ 

$$
2x = 7y
$$

$$
x = \frac{7y}{2}
$$

Neznámou  $x$  dosadíme do druhé rovnice, rovnici vynásobíme dvěma a vypočteme y.

$$
-5 \cdot \left(\frac{7y}{2}\right) + 14y = 7
$$

$$
-35y + 28y = 14
$$

$$
-7y = 14
$$

$$
y = -2
$$

- 44 -

Vypočtenou hodnotu  $y$  dosadíme do vyjádřené x z první rovnice

$$
x = \frac{7 \cdot (-2)}{2}
$$

$$
x = -7
$$

Řešením soustavy rovnic je uspořádaná dvojice [-7, -2].

#### **Grafická metoda**

V případě, kdy žák řeší soustavu rovnic do sešitu, bychom postupovali takto.

Z obou rovnic si vyjádříme neznámou y a dostaneme předpisy lineárních funkcí.

$$
y = \frac{2x}{7}
$$

$$
y = \frac{5x + 7}{14}
$$

K určení přímky potřebujeme dva body. Pro první rovnici si zvolíme  $x = 0$  a  $x = 7$ . Dostaneme dvojici bodů  $A = [0, 0]$  a  $B = [7, 2]$ .

Pro druhou rovnici si zvolíme  $x = 0$  a  $x = 7$ . Dostaneme uspořádané dvojice  $C = \left[0, \frac{1}{2}\right]$  $\frac{1}{2}$ a  $D = [7, 3]$ .

Do kartézské soustavy souřadnic Oxy vyznačíme body A, B, C, D. Body A, B prochází první přímka a body C, D prochází druhá přímka. V průsečíku těchto přímek nejdeme řešení soustavy rovnic.

### **Postup řešení**

Z kontextového menu **Nákresny** zvolíme položku **Nákresna**.

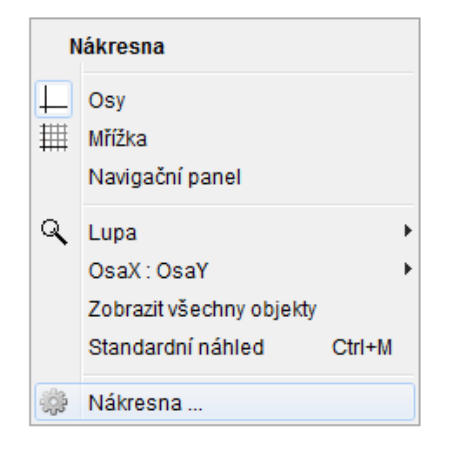

**Obr. 29 - Kontextové menu Nákresna**

V kartě **Mřížka** upravíme vlastnosti a hustotu čar. Zvolíme volbu **Zobrazit mřížku** a do pole **Vzdálenost** nastavíme hodnoty pro  $x = 1$  a  $y = 0.5$ . Desetinnou čárku zapisujeme pomocí tečky.

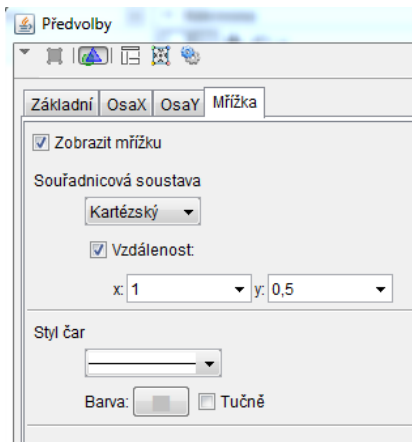

**Obr. 30 - Nastavení mřížky**

Již máme vše nachystáno pro vložení bodů do nákresny.

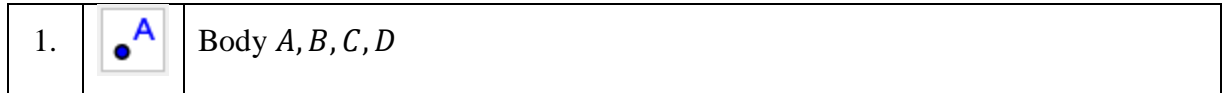

Vytvoříme přímky AB a CD.

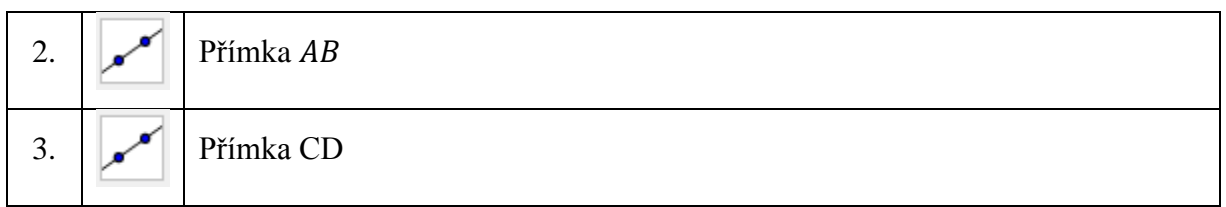

Najdeme průsečík P přímek. V okně **Vlastnosti** vybereme vedle volby **Zobrazit popis** možnost

### **Název & Hodnota.**

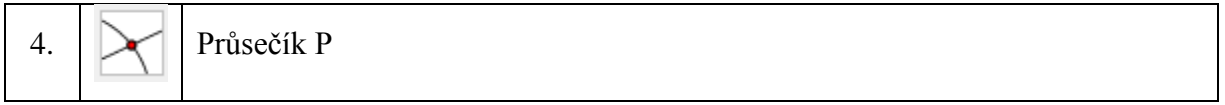

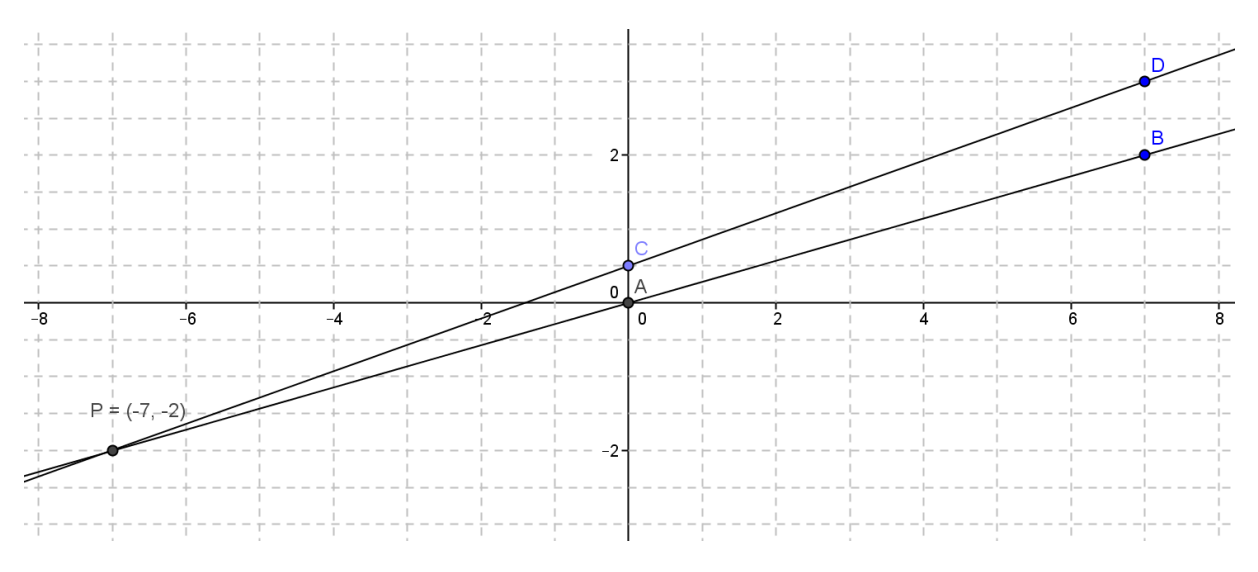

**Obr. 31 - Řešení příkladu 1**

# **7.2 Příklad 2**

Vytvořte dynamický model sítě kvádru.

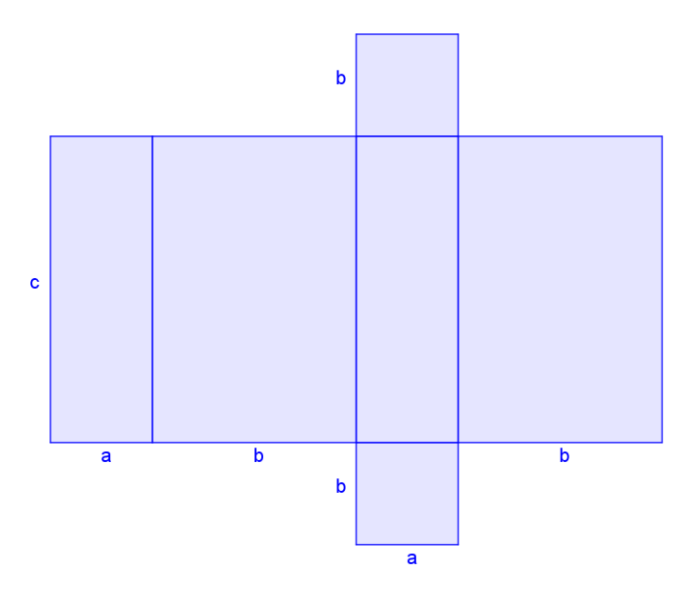

**Obr. 32 - Síť kvádru**

# **Postup řešení**

Skryjeme osy.

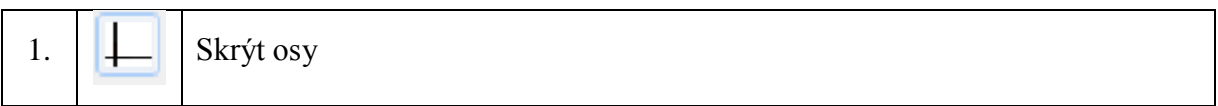

Vytvoříme tři **Posuvníky** pro strany a, b, c.

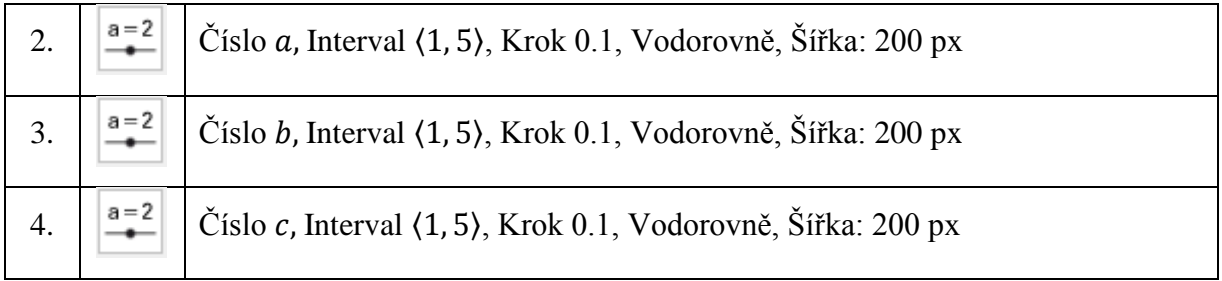

Hodnoty **Posuvníků** nastavíme na hodnoty  $a = 1, b = 2, c = 3$ .

Postupně sestrojíme několik **Úseček s pevnou délkou**.

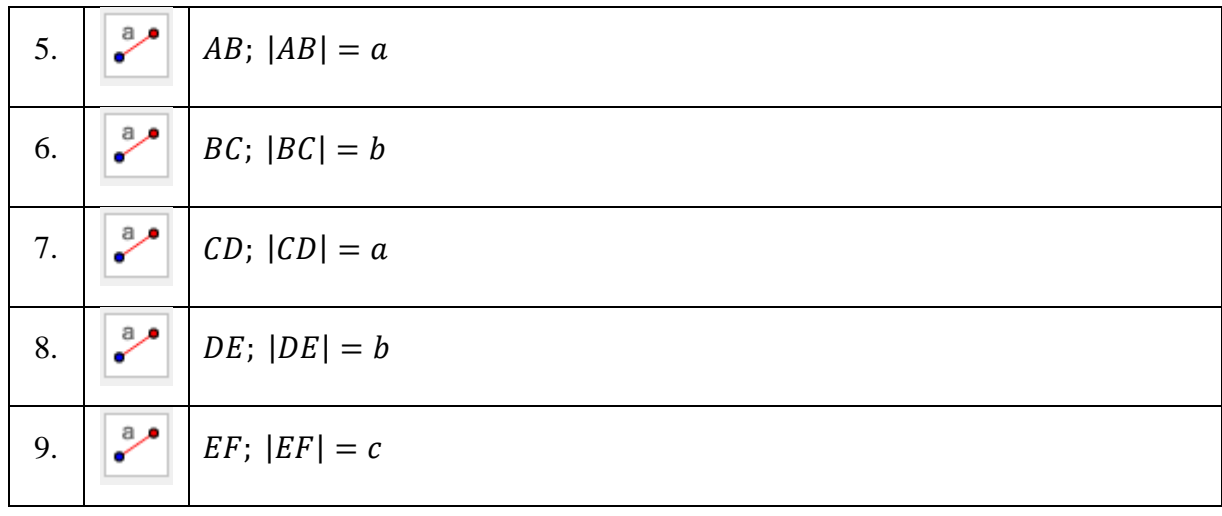

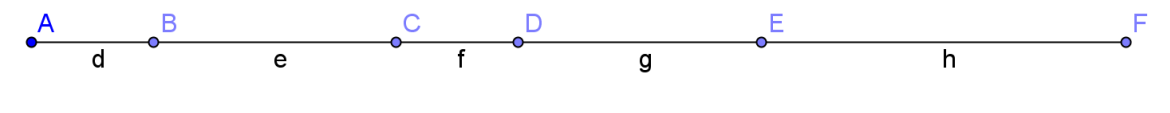

**Obr. 33 - Částečné řešení 1**

Užitím nástroje **Otočení o úhel** otočíme bod F kolem bodu E o 90° proti směru hodinových ručiček. Vznikne bod F'. Sestrojíme úsečku EF'.

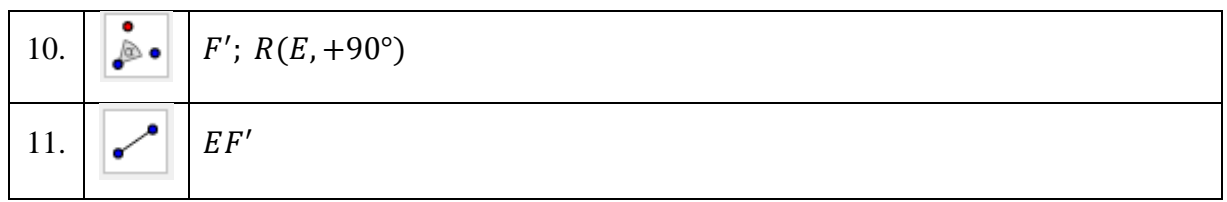

Pomocí nástroje **Rovnoběžka** sestrojíme rovnoběžky. První vybíráme bod, kterým rovnoběžka prochází, pak úsečku, se kterou je rovnoběžná.

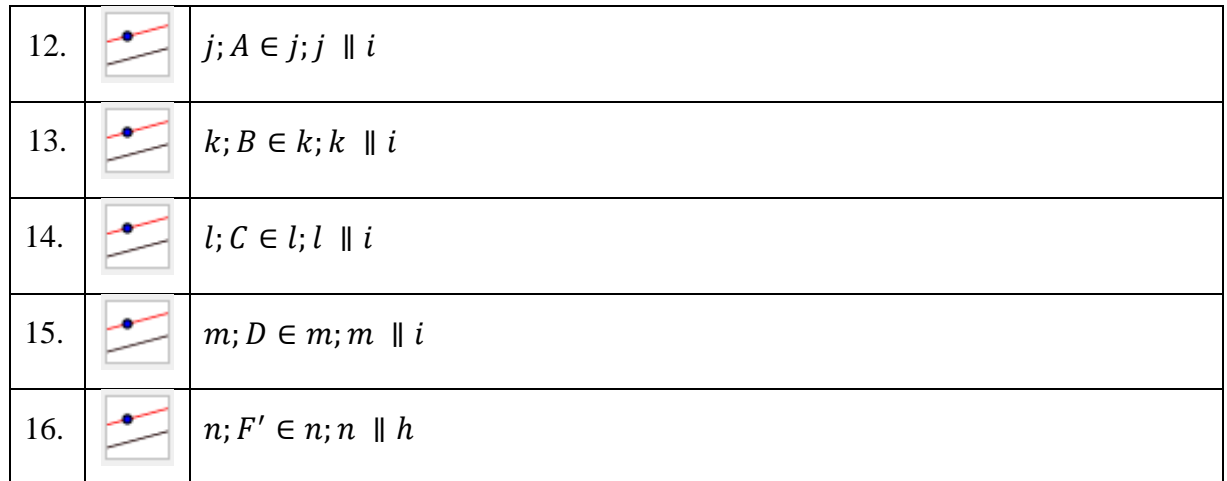

- 49 -

| 17. | $G; G \in m \cap n$ |
|-----|---------------------|
| 18. | $H; H \in l \cap n$ |
| 19. | $I; I \in k \cap n$ |
| 20. | $j; j \in j \cap n$ |

V průsečících rovnoběžek sestrojíme body s pomocí nástroje **Průsečík**.

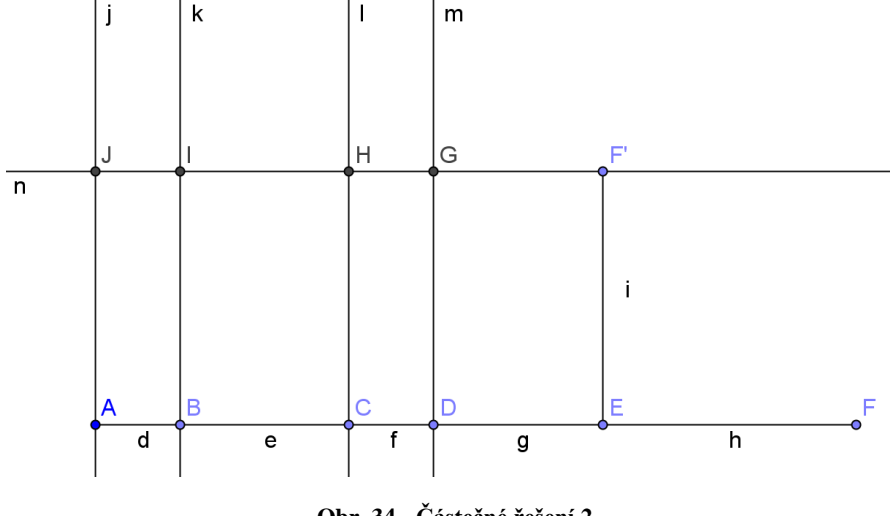

**Obr. 34 - Částečné řešení 2**

Rotací bodu E kolem bodu D o 90° ve směru hodinových ručiček dostaneme bod E'. Rotací bodu F' kolem bodu G o 90° proti směru hodinových ručiček dostaneme bod F". Oběma vzniklými body vedeme rovnoběžky s úsečkou h. V průsečících rovnoběžek s přímkou l získáme dva nové body.

| 21. | ;ै∙ | $E'$ ; $R(D, -90^{\circ})$     |
|-----|-----|--------------------------------|
| 22. | ∙چُ | $F''$ ; $R(G, +90^{\circ})$    |
| 23. |     | $  p; E' \in p; p \parallel h$ |
| 24. |     | $q; F'' \in q; q \parallel h$  |

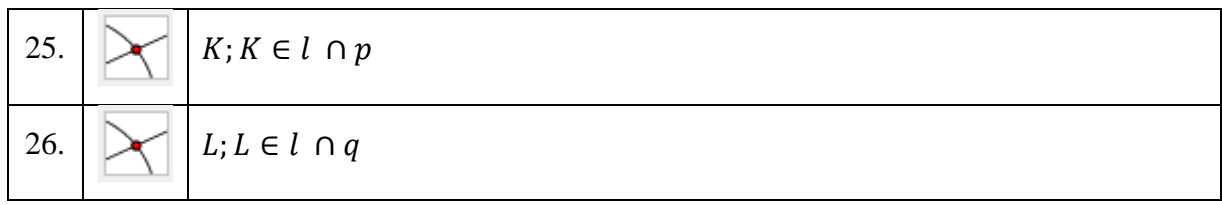

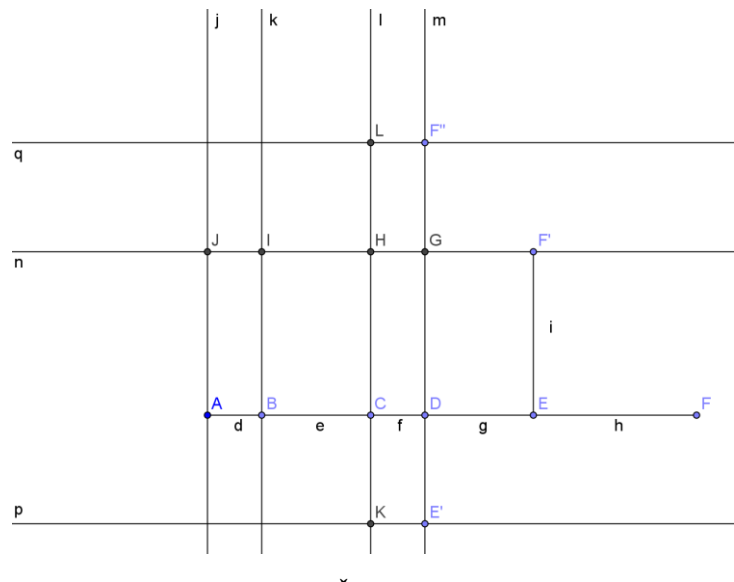

**Obr. 35 - Částečné řešení 3**

Skryjeme nepotřebné objekty. Na nákresně zůstanou pouze 3 posuvníky a 14 bodů. Pomocí nástroje **Mnohoúhelník** sestrojíme 6 mnohoúhelníků.

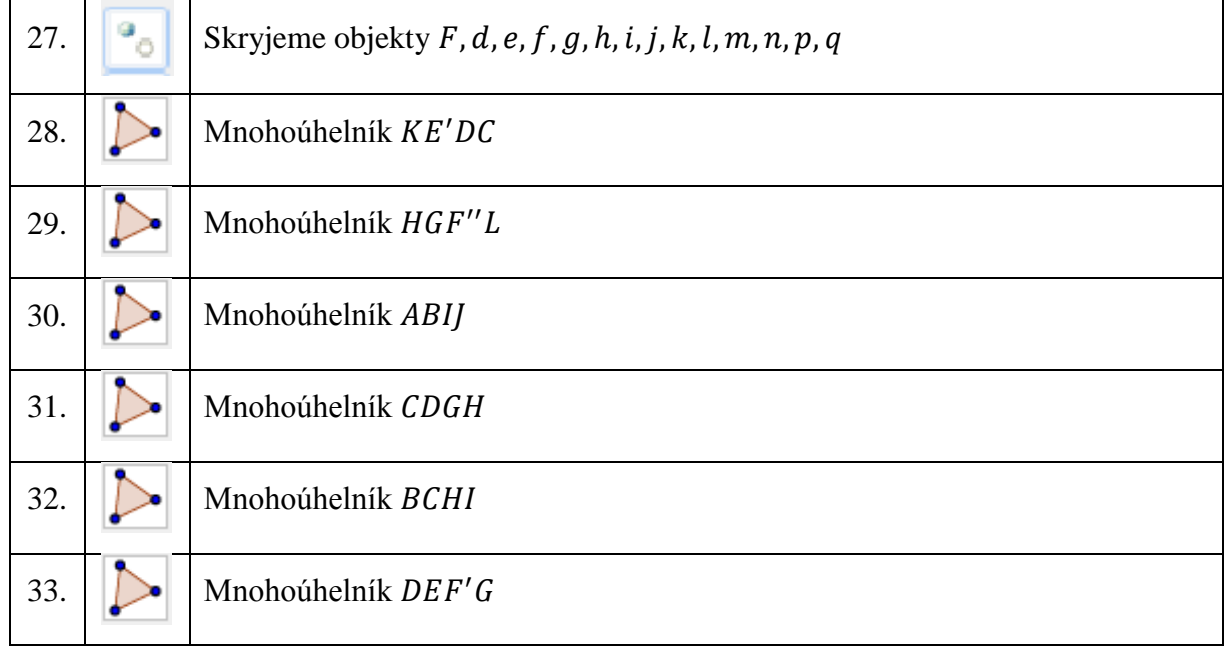

Nastavíme vlastnosti mnohoúhelníků.

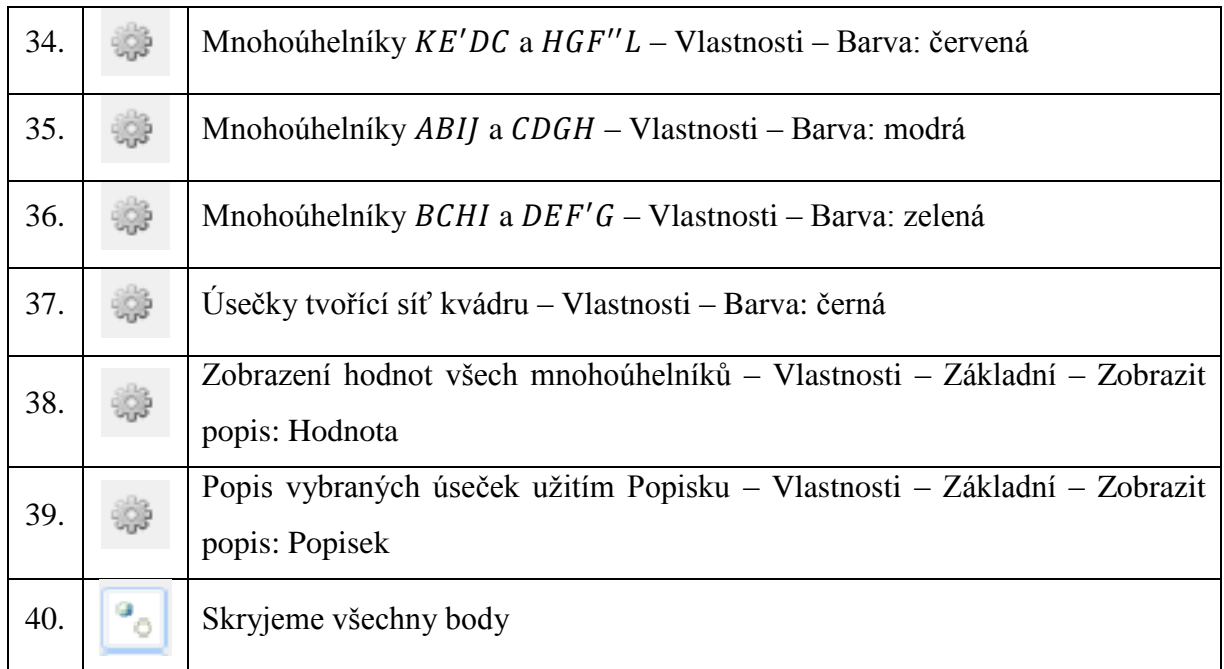

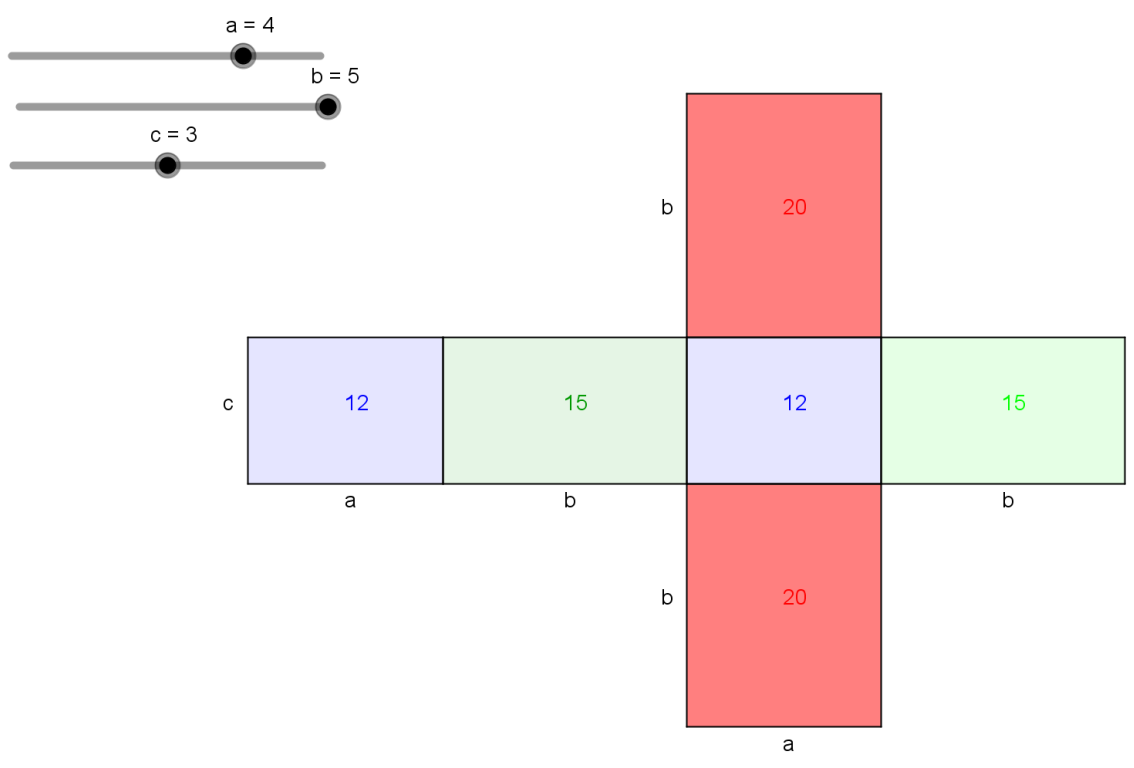

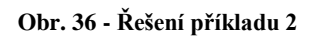

# **7.3 Příklad 3**

Sestrojte těžiště obecného trojúhelníku a ověřte vlastnosti.

## **Postup řešení**

Nejprve vložíme do nákresny obecný trojúhelník pomocí nástroje **Mnohoúhelník**.

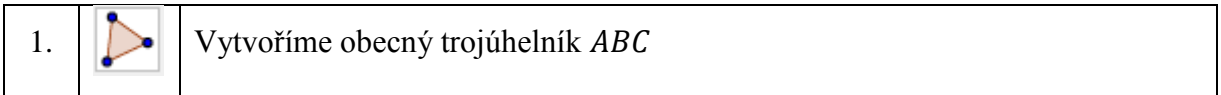

Sestrojíme středy jednotlivých stran nástrojem **Střed**.

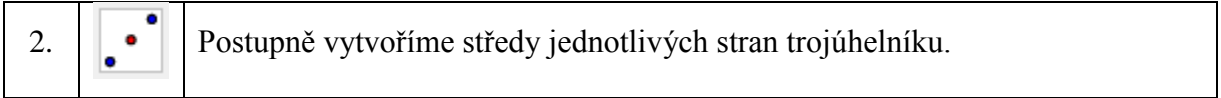

Středy stran přejmenuje na  $S_a$ ,  $S_b$  a  $S_c$ . Z kontextového menu zvolíme volbu **Přejmenovat**.

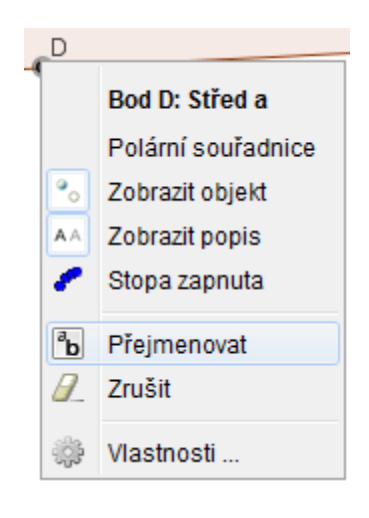

**Obr. 37 - Kontextové menu Bod**

V zobrazeném řádku pak zapíšeme posloupnost znaků S\_a. Znak podtržítka převede následující znak na dolní index. Podobně postupujeme pro další body.

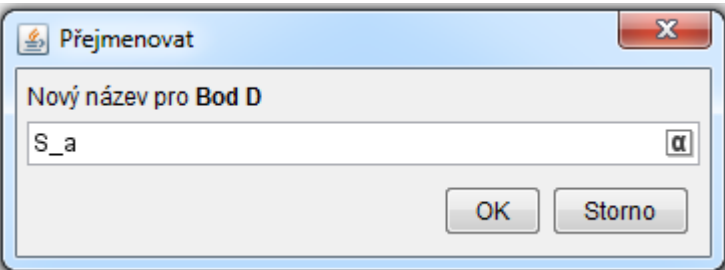

**Obr. 38 - Okno Přejmenovat**

Po přejmenování středů stran na  $S_a$ ,  $S_b$  a  $S_c$  skryjeme názvy jednotlivých stran trojúhelníku. V kontextovém menu zrušíme zatržítko u volby **Zobrazit popis.**

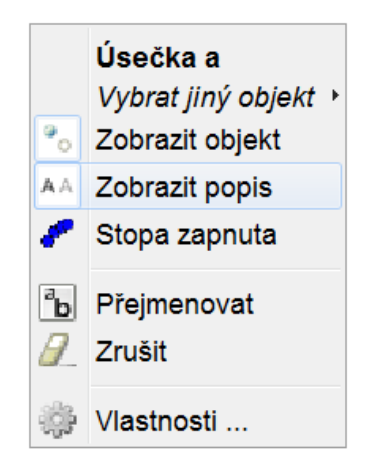

**Obr. 39 - Kontextové menu Úsečka**

V dalším kroku sestrojíme těžnice trojúhelníku. *Těžnice trojúhelníku* je úsečka, jejímiž krajními body jsou vrchol trojúhelníku a střed jeho protější strany. K sestrojení těžnic použijeme nástroj **Úsečka**, pomocí něhož spojíme podle definice těžnice vždy vrchol trojúhelníku se středem protilehlé strany. Po vytvoření těžnic jednotlivé úsečky přejmenujeme (podobně jako středy stran) na  $t_a$ ,  $t_b$  a  $t_c$ .

3. 
$$
\int \int \int \int \int \text{Ssečky } AS_a = t_a, BS_b = t_b, CS_c = t_c
$$

Všechny tři těžnice se protínají v jediném bodě, který se nazývá *těžiště trojúhelníku. Těžiště* se značí písmenem T. K sestrojení těžiště trojúhelníku použijeme nástroj **Průsečík**.

4. 
$$
\boxed{\triangleright}
$$
 Průsečík  $T, T \in t_a \cap t_b \cap t_c$ 

Pro těžiště trojúhelníku platí, že vzdálenost těžiště od středu kterékoli strany je rovna jedné třetině délky příslušné těžnice.

V našem příkladu  $|AS_a| = t_a$ ,  $|BS_b| = t_b$ ,  $|CS_c| = t_c$ , pak musí platit

$$
|TS_a| = \frac{1}{3}t_a, |TS_b| = \frac{1}{3}t_b, |TS_c| = \frac{1}{3}t_c.
$$

Tuto vlastnost trojúhelníku nyní v našem příkladu ověříme za pomocí nástroje **Vzdálenost** ze sady nástrojů pro měření. V případě měření vzdálenosti dvou bodů označíme koncový a počáteční bod. Pro určení velikosti délky těžnic stačí tyto úsečky označit.

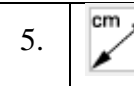

Vzdálenosti  $|TS_a|$ ,  $|TS_b|$ ,  $|TS_c|$  vynásobíme 3 a výsledky porovnáme s hodnotami  $t_a, t_b, t_c$ . K zobrazení využijeme nástroj **Text**. Pro vložení textu do nákresny stačí kliknout na místo, kam chceme text umístit.

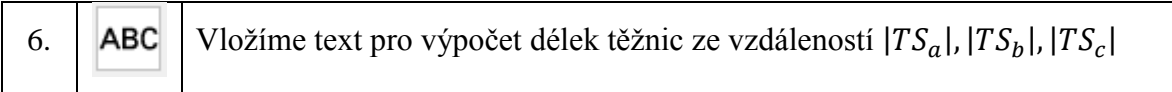

Otevře se nám dialogové okno **Text**. Do vstupního pole **Úpravy** zadáme text podle předlohy. Nejprve napíšeme t\_a=, pak rozevřeme nabídku **Objekty** a vybereme položku **vzdalenostTSa**, kterou vynásobíme 3. Stejným způsobem postupujeme u dalších dvou výpočtů. Zobrazený text můžeme sledovat v náhledu.

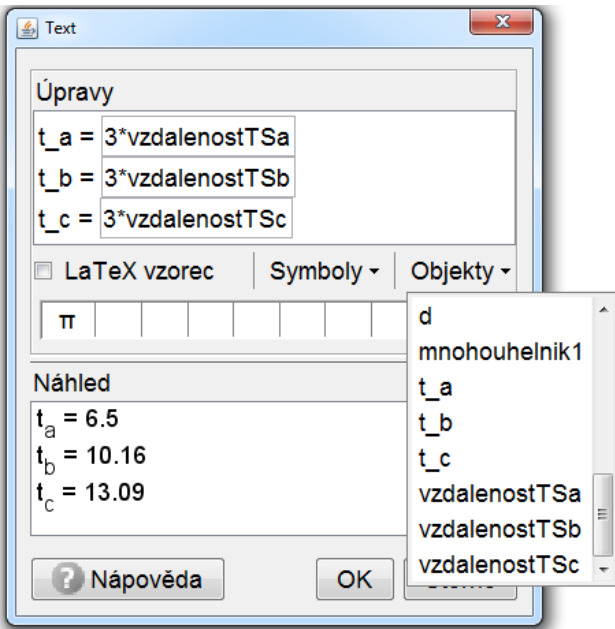

**Obr. 40 - Okno Text**

Zobrazené hodnoty pomocí nástroje **Text** porovnáme s hodnotami délky těžnic.

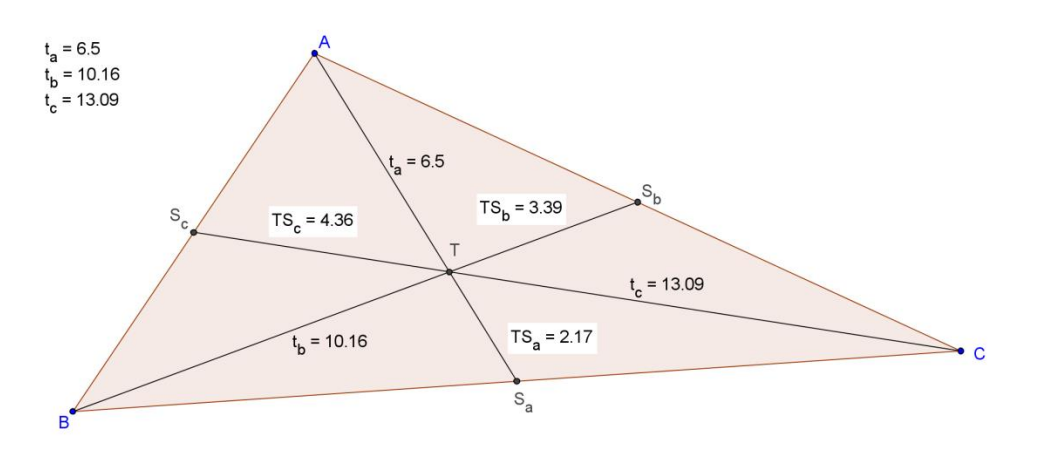

**Obr. 41 - Řešení příkladu 3**

# **7.4 Příklad 4**

Sestrojte průsečík výšek (ortocentrum) trojúhelníku.

## **Postup řešení:**

Nejprve vložíme do nákresny obecný trojúhelník pomocí nástroje **Mnohoúhelník**.

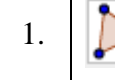

 $\bullet$  Vytvoříme obecný trojúhelník *ABC* 

Vytvoříme 3 kolmice procházející vrcholy trojúhelníku za použití nástroje **Kolmice**. Nejprve vybereme bod, kterým bude kolmice procházet, a poté přímku, která je kolmá k vytvářené přímce.

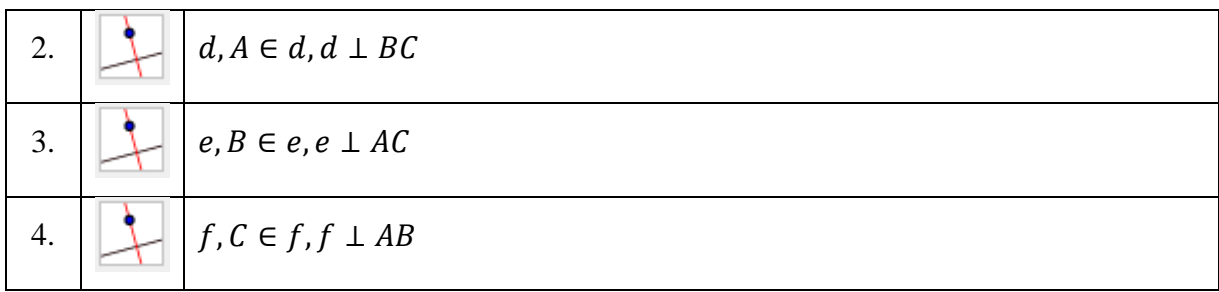

Sestrojíme 3 pomocné přímky, které budou zobrazovat úhel mezi kolmicí a příslušnou stranou trojúhelníku.

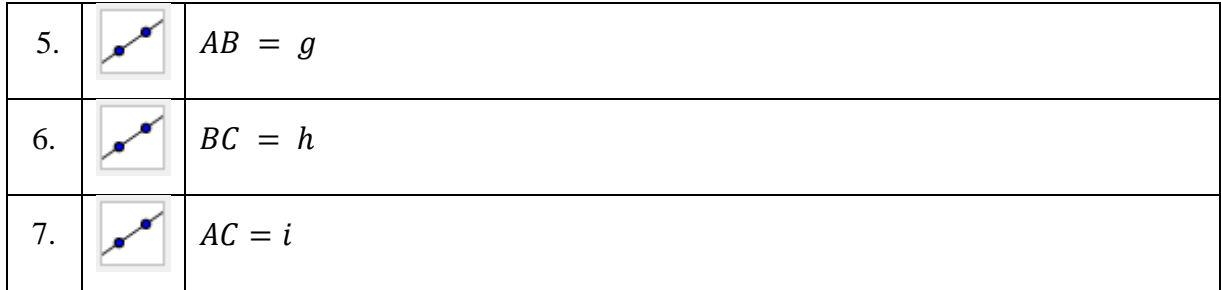

Strany trojúhelníku a jim příslušné výšky spolu svírají pravý úhel (svírají úhel 90°). Tuto vlastnost můžeme zvýraznit nástrojem **Úhel**. U nástroje **Úhel** je důležité, v jakém pořadí jsou objekty vybírány. Úhly jsou vytvářeny proti směru hodinových ručiček. Pravý úhel se v programu Geogebra zobrazuje jako čtverec.

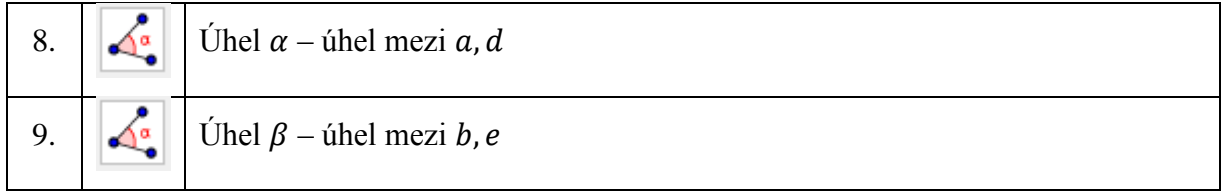

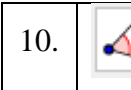

Všechny tři výšky (kolmice d, e, f) se protínají v jediném bodě, který se nazývá *průsečík výšek (ortocentrum)* a značí se písmenem V. K sestrojení průsečíku výšek trojúhelníku použijeme nástroj **Průsečík**. Ve **Vlastnostech** změníme barvu na červenou.

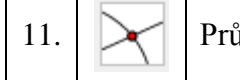

11. Průsečík  $V \in d \cap e \cap f$ 

Nakonec skryjeme nepotřebné popisy.

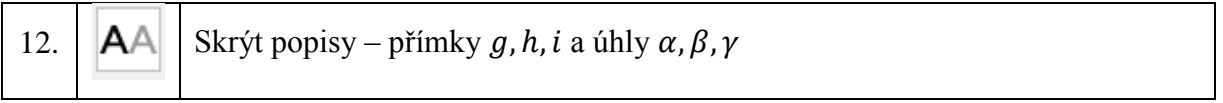

**Řešení příkladu**

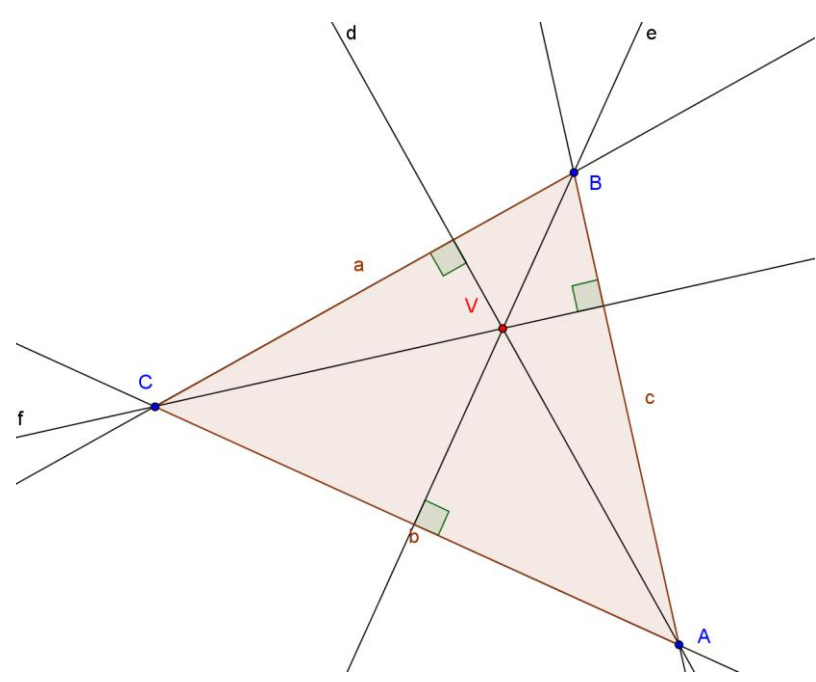

**Obr. 42 - Řešení příkladu 4**

# **7.5 Příklad 5**

Vytvořte dynamický modul pro výpočet obvodu a obsahu nakresleného obrazce ve čtvercové síti na obr. 43. Strana čtverce je 3 cm. Řešte početně i graficky.<sup>[\[1\]](#page-73-0)</sup>

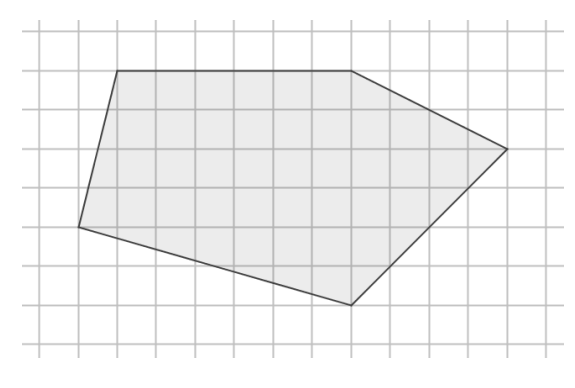

**Obr. 43 - Zadání příkladu 5**

### **Postup řešení**

Postup řešení bude vycházet ze znalostí žáka, který vypočítá obvod a obsah obdélníka a trojúhelníku a zná Pythagorovu větu.

Obrazec rozdělíme na čtyři pravoúhlé trojúhelníky a jeden obdélník. Nesmíme zapomenout, že strana čtverce ve čtvercové síti je 3 cm.

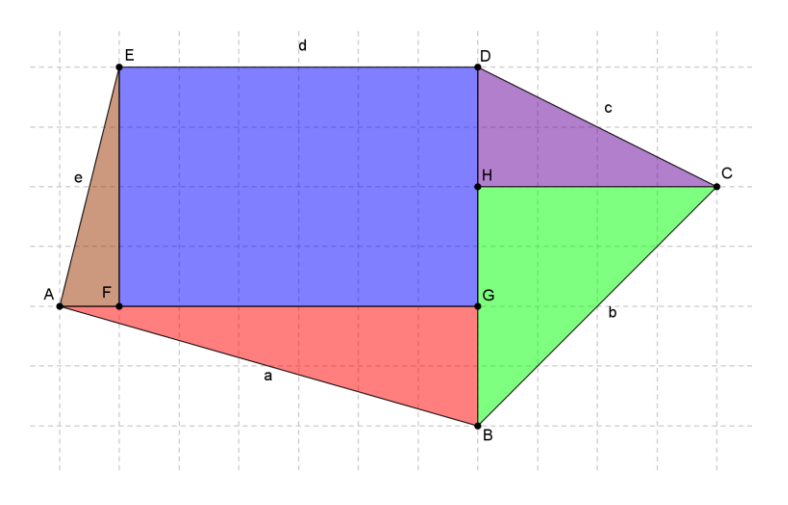

**Obr. 44 - Postup řešení příkladu 5**

Červený trojúhelník

 $|AG| = 21$  cm,  $|BG| = 6$  cm

Velikost strany a

$$
a = \sqrt{|AG|^2 + |BG|^2} = \sqrt{21^2 + 6^2} = \sqrt{441 + 36} = \sqrt{477} = 21,84 \text{ cm}
$$

Obsah červeného trojúhelníku

$$
S_{\zeta} = |AG| \cdot \frac{|BG|}{2} = 21 \cdot \frac{6}{2} = 21 \cdot 3 = 63 \text{ cm}^2
$$

Zelený trojúhelník

 $|AH| = 12$  cm,  $|CH| = 12$  cm Velikost strany b

$$
b = \sqrt{|AH|^2 + |CH|^2} = \sqrt{12^2 + 12^2} = \sqrt{144 + 144} = \sqrt{288} = 16,97 \text{ cm}
$$

Obsah zeleného trojúhelníku

$$
S_z = |AH| \cdot \frac{|CH|}{2} = 12 \cdot \frac{12}{2} = 12 \cdot 6 = 72 \text{ cm}^2
$$

Fialový trojúhelník

 $|CH| = 12$  cm,  $|DH| = 6$  cm Velikost strany c  $c = \sqrt{|CH|^2 + |DH|^2} = \sqrt{12^2 + 6^2} = \sqrt{144 + 36} = \sqrt{180} = 13{,}42 \text{ cm}$ Obsah fialového trojúhelníku  $S_f = |CH| \cdot \frac{|DH|}{2}$  $\frac{dH}{2} = 12 \cdot \frac{6}{2}$  $\frac{6}{2}$  = 12 · 3 = 36 cm<sup>2</sup>

Modrý obdélník

 $|DE| = 18$  cm,  $|EF| = 12$  cm Velikost strany d  $d = |DE| = 18$  cm Obsah modrého obdélníku  $S_m = |DE| \cdot |EF| = 18 \cdot 12 = 12 \cdot 3 = 216 \text{ cm}^2$ 

Hnědý trojúhelník  $|AF| = 3 cm, |EF| = 12 cm$ Velikost strany e  $e = \sqrt{|AF|^2 + |EF|^2} = \sqrt{3^2 + 12^2} = \sqrt{9 + 144} = \sqrt{153} = 12{,}37$  cm Obsah hnědého trojúhelníku

$$
S_h = |AF| \cdot \frac{|EF|}{2} = 3 \cdot \frac{12}{2} = 3 \cdot 6 = 18 \, \text{cm}^2
$$

#### **Obvod obrazce**

$$
o = a + b + c + d + e = 21,84 + 16,97 + 13,42 + 18 + 12,37 = 82,6
$$
 cm

#### **Obsah obrazce**

 $S = S_{\tilde{c}} + S_z + S_f + S_m + S_h = 63 + 72 + 36 + 216 + 18 = 405$  cm<sup>2</sup>

## **Postup řešení**

Zobrazíme mřížku.

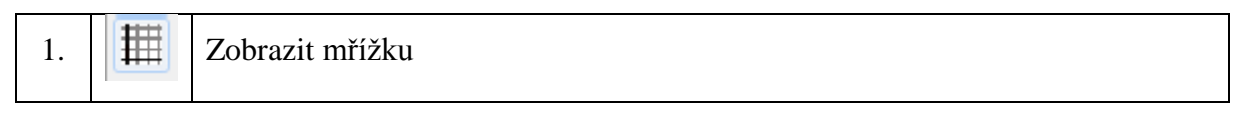

Do mřížky rozmístíme body  $A - H$  podle obrázku.

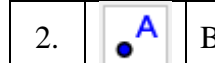

 $2.3$ ody  $A, B, C, D, E, F, G, H$ 

Pomocí nástroje **Mnohoúhelník** vytvoříme postupně červený trojúhelník, zelený trojúhelník, fialový trojúhelník, modrý obdélník a hnědý trojúhelník.

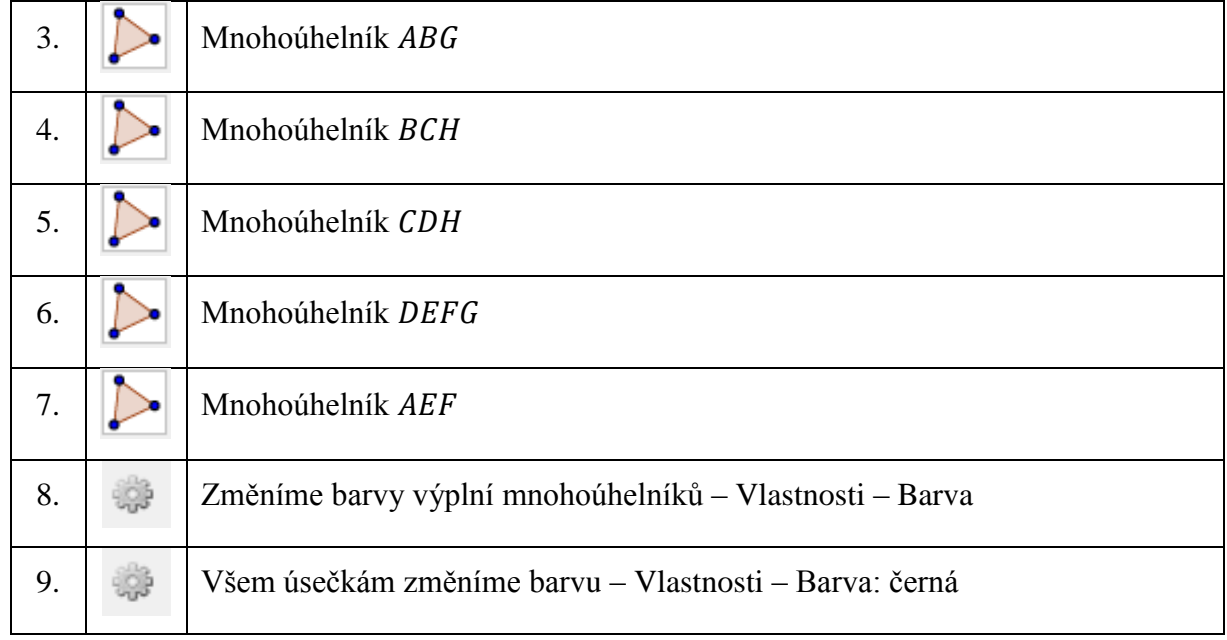

K zobrazení obvodu a obsahu použijeme nástroj **Text**. Každou délku musíme vynásobit třemi a každý obsah devíti, neboť velikost strany čtverce ve čtvercové síti je 3 cm.

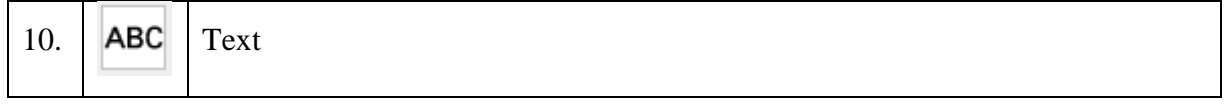

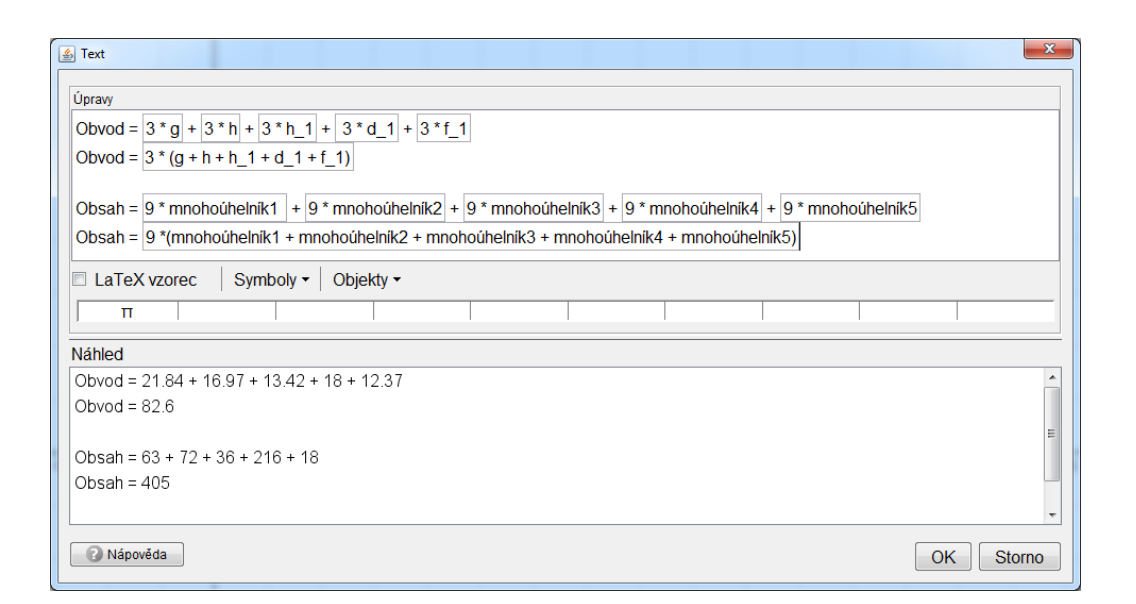

**Obr. 45 - Text**

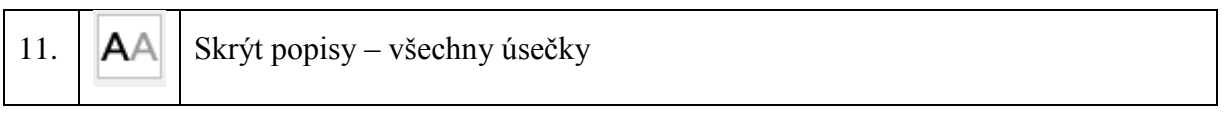

Obvodové úsečky postupně popíšeme  $AB = a$ ,  $BC = b$ ,  $CD = c$ ,  $DE = d$ ,  $AE = e$ .

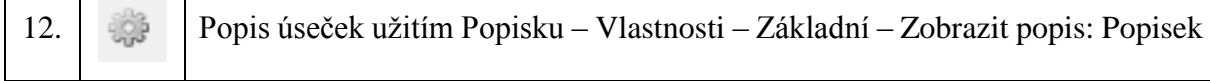

#### Skryjeme mřížku.

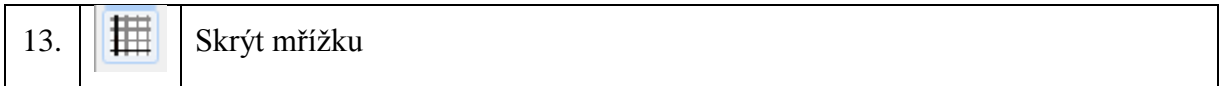

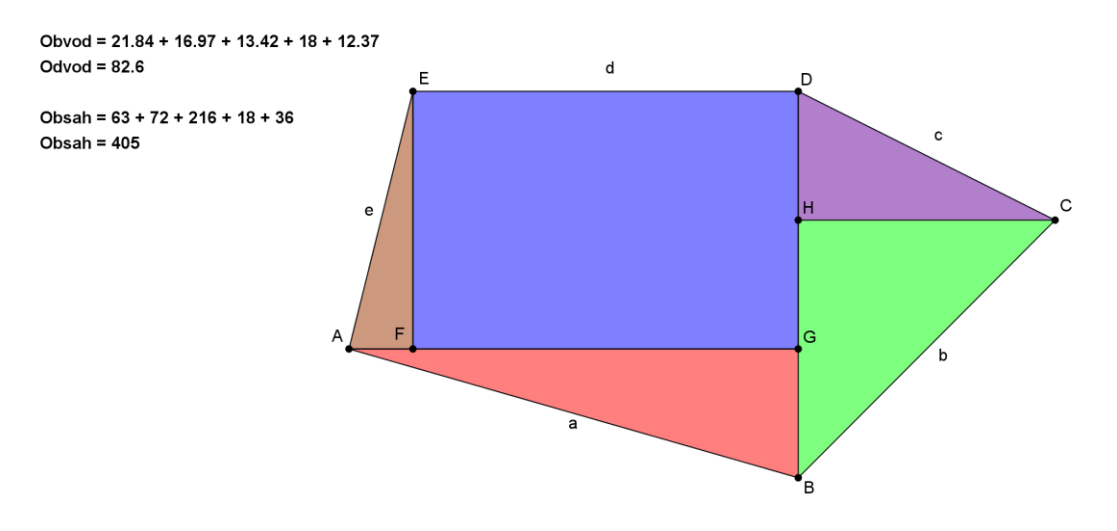

**Obr. 46 - Řešení příkladu 5**

# **7.6 Příklad 6**

Vytvořte dynamický model k ověření vlastností rovnoběžníků

## **Postup řešení**

Vyjdeme z vlastností rovnoběžníků. Pro strany potřebujeme dva posuvníky, kterými budeme měnit velikosti stran, a pro vnitřní úhel potřebujeme jeden posuvník, kterým budeme měnit velikost vnitřního úhlu.

### Skryjeme osy.

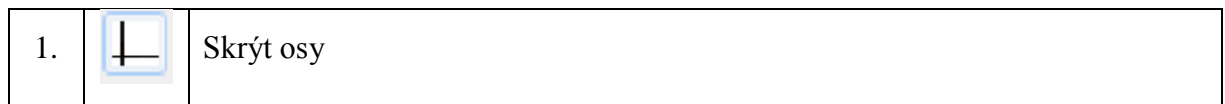

### Vytvoříme dva **Posuvníky** pro strany *a*, *b*.

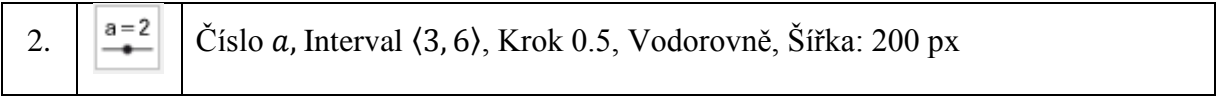

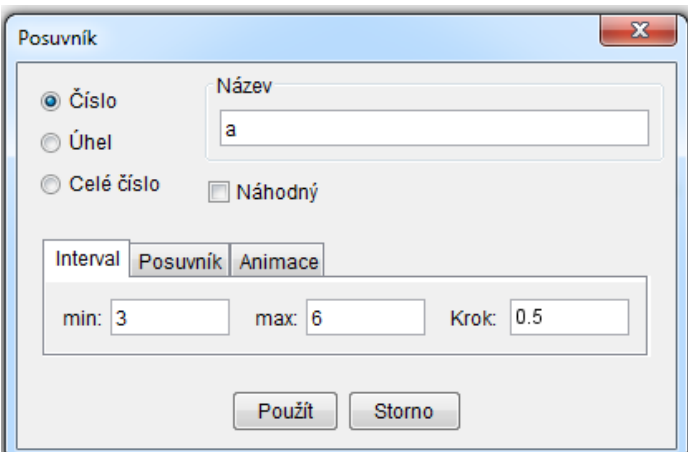

**Obr. 47 – Posuvník - číslo**

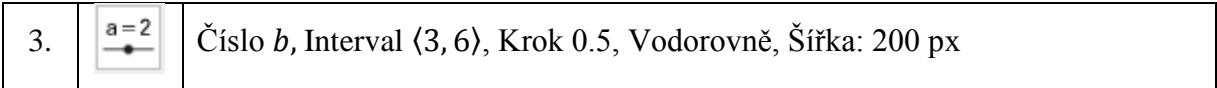

# Vytvoříme **Posuvník** pro proměnný úhel α.

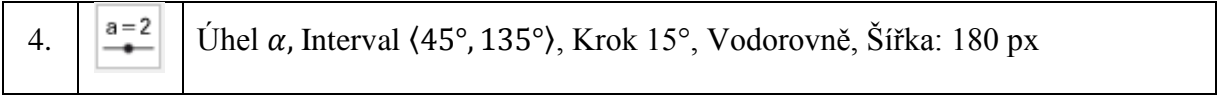

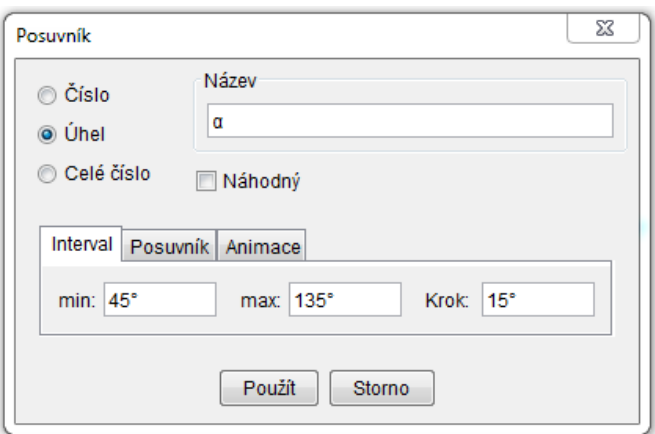

**Obr. 48 - Posuvník - úhel**

Sestrojíme dvě úsečky  $a, b$  s pevnou délkou, které budou svírat proměnný úhel  $a$ .

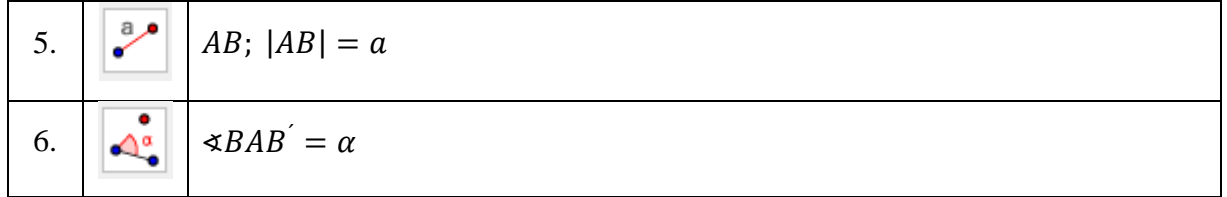

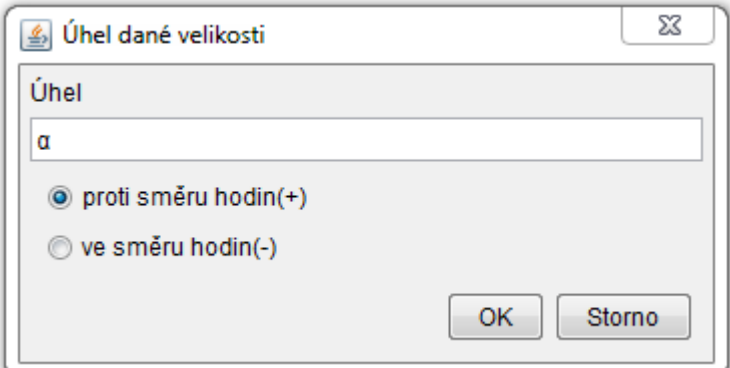

#### **Obr. 49 - Úhel dané velikosti**

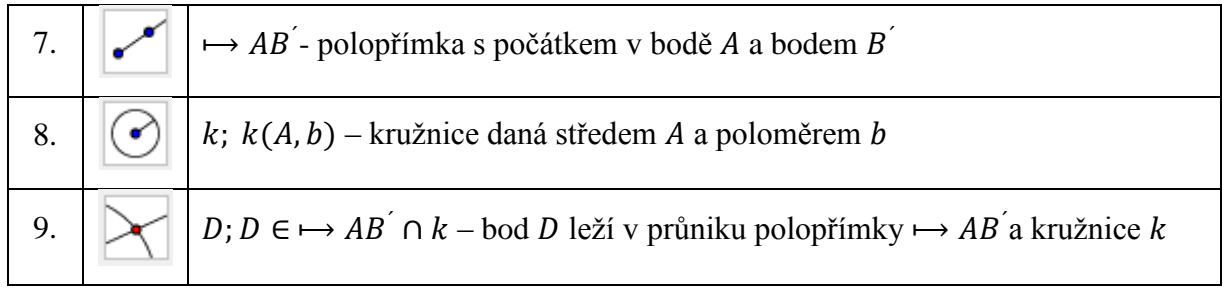

S využitím dvou rovnoběžek sestrojíme poslední bod rovnoběžníku.

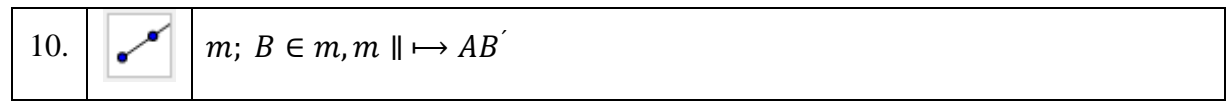

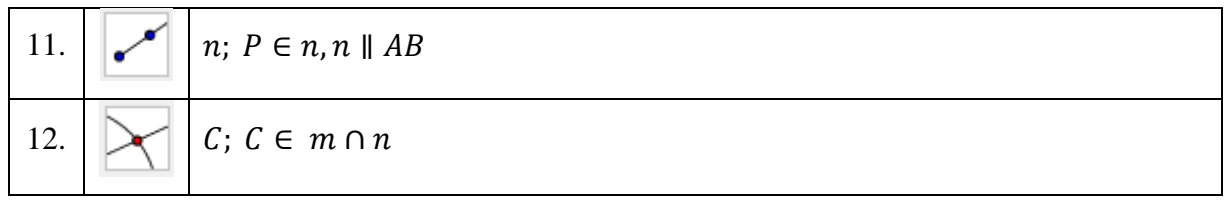

Nyní máme nachystány body A, B, C, D k sestrojení mnohoúhelníku. Hodnoty posuvníků nastavíme  $a = 3$ ,  $b = 4$ ,  $\alpha = 60^{\circ}$ .

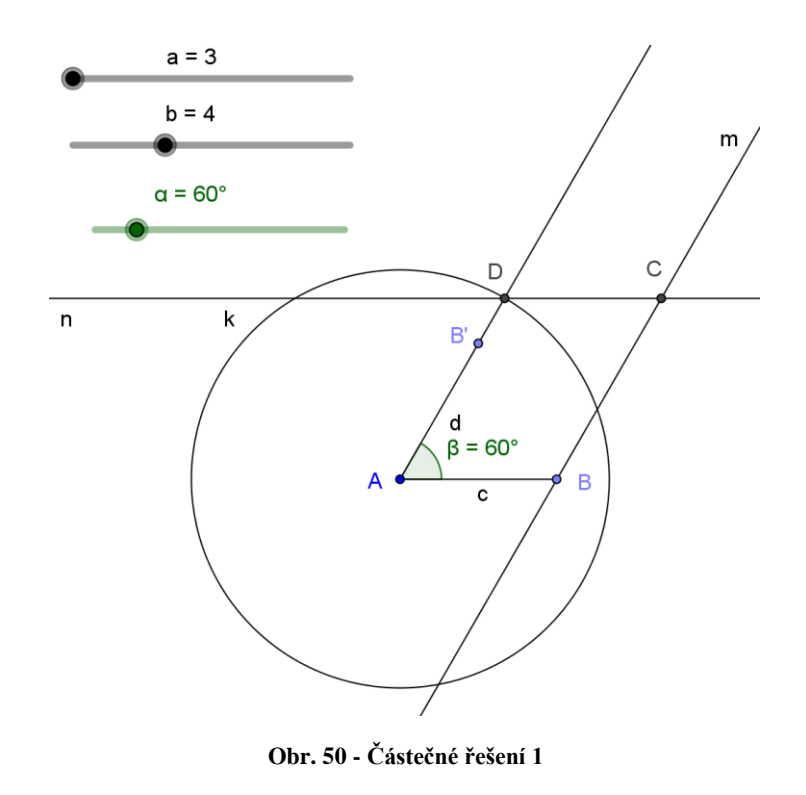

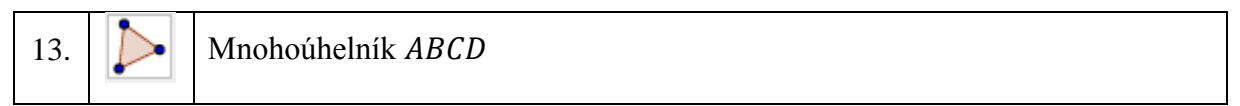

Nyní skryjeme některé objekty zrušením zatržítka u volby **Zobrazit objekt** a některé popisy zrušením zatržítka u volby **Zobrazit popis**. K výběru více objektů použijeme klávesu **CTRL**. Držíme stisknutou klávesu CTRL a označujeme objekty, u kterých chceme měnit vlastnosti.

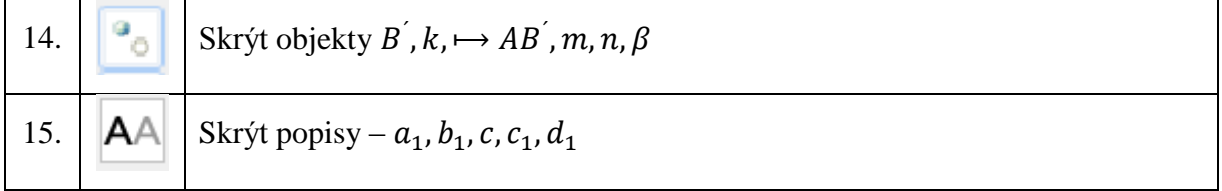

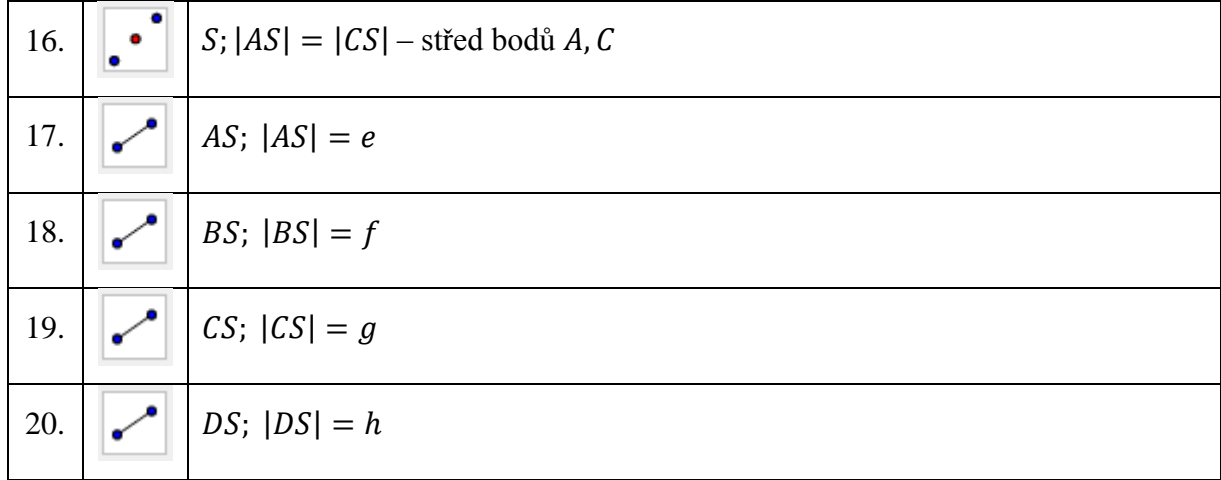

Vytvoříme střed S mnohoúhelníku, který postupně spojíme se všemi vrcholy.

K ověření vlastností vnitřních úhlů rovnoběžníku vytvoříme několik úhlů. Při vytváření úhlů pamatujme na pořadí bodů, neboť úhly jsou vytvářeny proti směru hodinových ručiček.

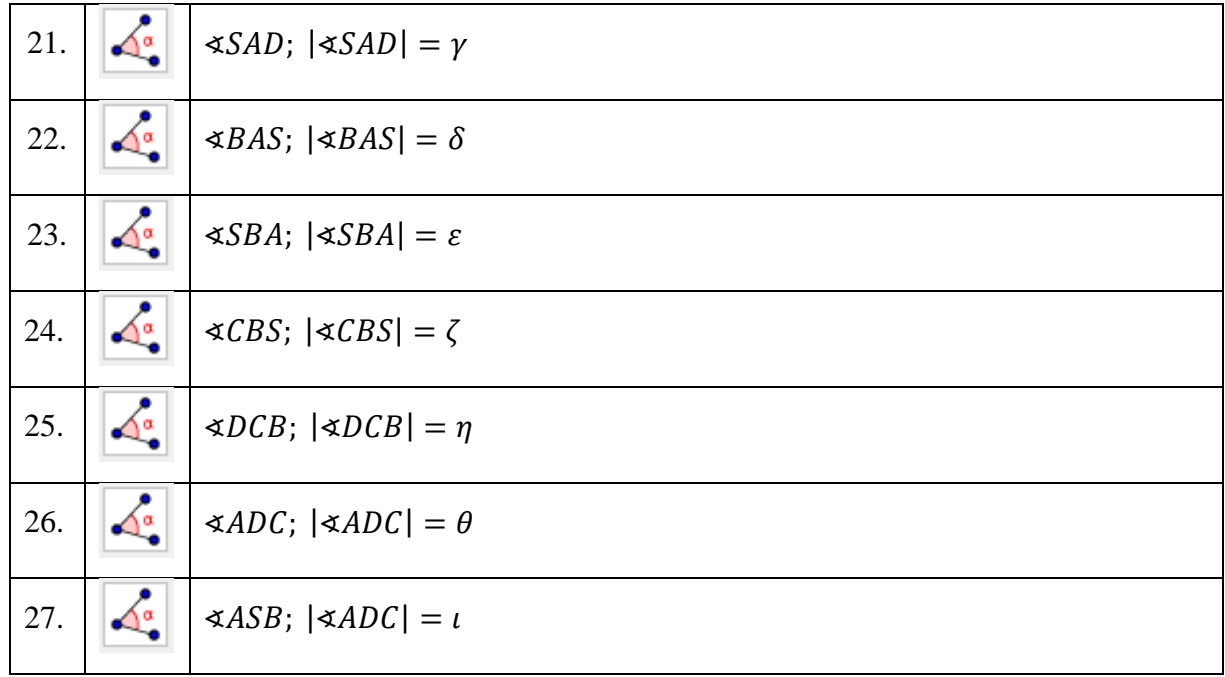

K zobrazení velikosti úhlů, stran a uhlopříček vložíme do plochy dvakrát **Text**.

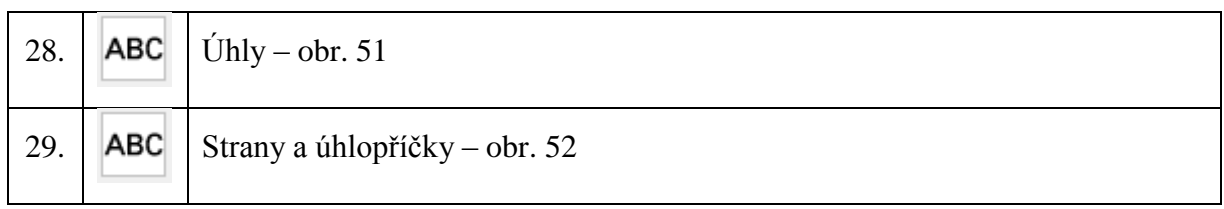

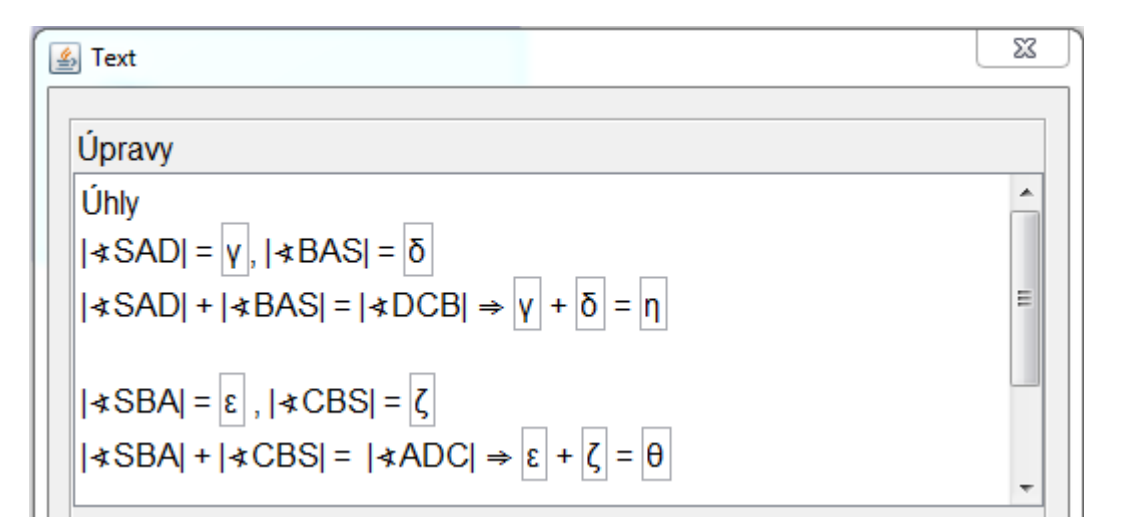

**Obr. 51 - Text - úhly**

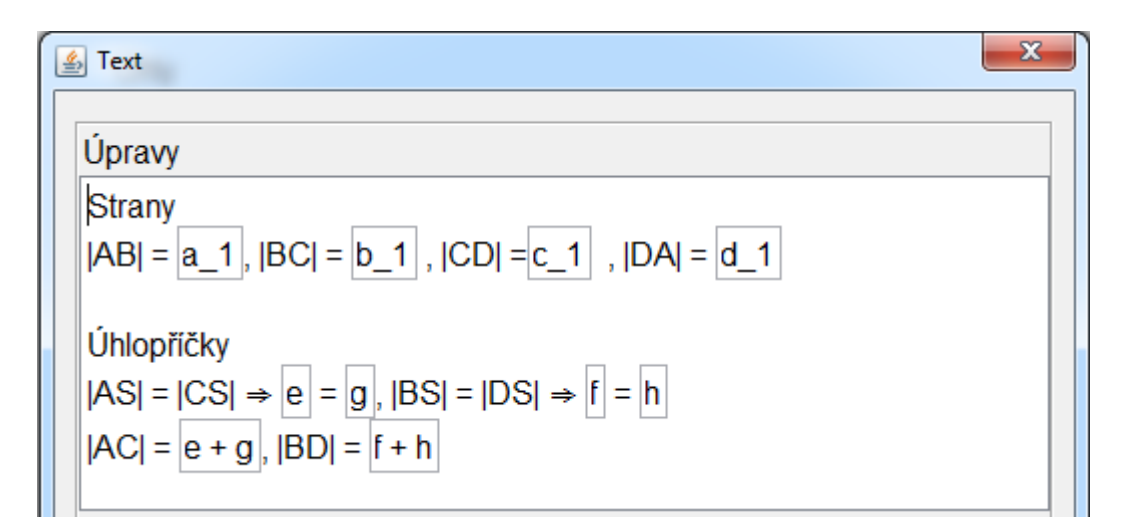

**Obr. 52 - Text - strany a úhlopříčky**

Vložíme do plochy čtyřikrát **Text**, který postupně nazveme čtverec, obdélník, kosočtverec a kosodélník. Každý název se bude zobrazovat jen při splnění určitých podmínek. Tyto podmínky nastavíme ve **Vlastnostech** objektu **Text** v kartě **Pro pokročilé** položka **Podmínky zobrazení objektu**. Podmínky závisí na hodnotách **Posuvníků**. Všem čtyřem objektům nastavíme stejné souřadnice na ploše. Toho dosáhneme nastavením ve **Vlastnostech** na kartě **Pozice**. Text se pak bude jevit jako proměnný.

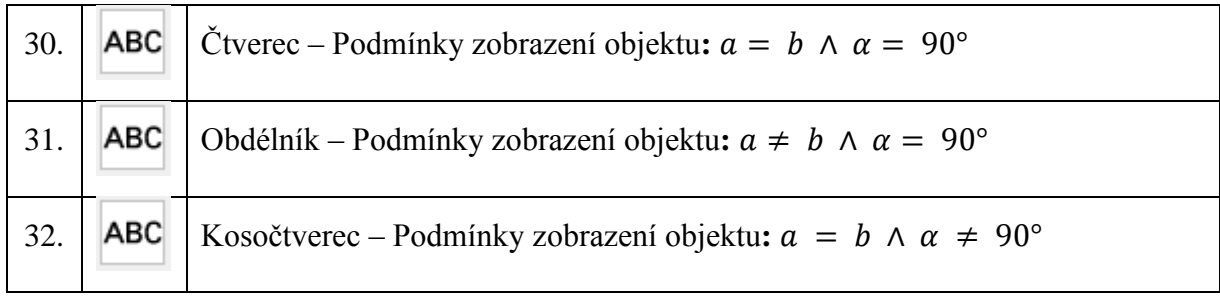

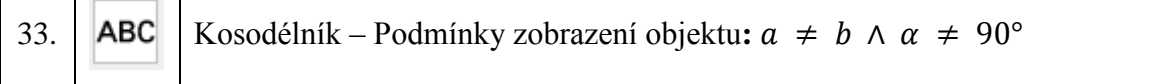

Změnou **Posuvníků** již můžeme sledovat vlastnosti rovnoběžníků.

# **Řešení příkladu**

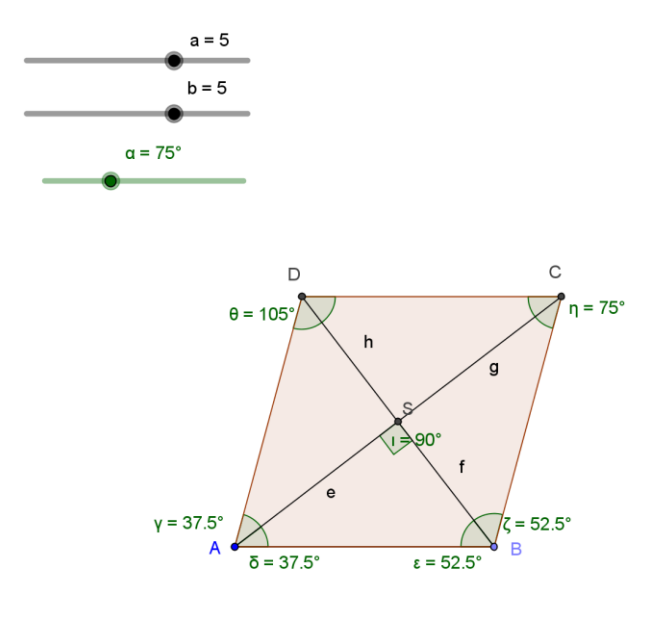

### Kosočtverec

Strany  $|AB| = 5$ ,  $|BC| = 5$ ,  $|CD| = 5$ ,  $|DA| = 5$ 

Úhlopříčky  $|AS| = |CS| \Rightarrow 3.97 = 3.97, |BS| = |DS| \Rightarrow 3.04 = 3.04$  $|AC| = 7.93, |BD| = 6.09$ 

Úhly  $|\angle$ SAD| = 37.5°,  $|\angle$ BAS| = 37.5°  $|\angle$ SAD $| + |\angle$ BAS $| = |\angle$ DCB $| \Rightarrow$  37.5° + 37.5° = 75°

 $|\star$ SBA $|$  = 52.5°,  $|\star$ CBS $|$  = 52.5°  $|\angle$ SBA $| + |\angle$ CBS $| = |\angle$ ADC $| \Rightarrow$  52.5° + 52.5° = 105°

**Obr. 53 - Řešení příkladu 6**

## **7.7 Příklad 7**

Dokažte, že trojúhelník o vrcholech  $K = [1, 1], L = [4, 2], M = [2, 8]$  je pravoúhlý. Řešte početně i graficky.[\[5\]](#page-73-1)

#### **Postup řešení**

Vypočteme velikosti jednotlivých stran.

$$
|KL| = \sqrt{(l_1 - k_1)^2 + (l_2 - k_2)^2} = \sqrt{(4 - 1)^2 + (2 - 1)^2} = \sqrt{3^2 + 1^2} = \sqrt{10}
$$
  
\n
$$
|KM| = \sqrt{(m_1 - k_1)^2 + (m_2 - k_2)^2} = \sqrt{(2 - 1)^2 + (8 - 1)^2} = \sqrt{1^2 + 7^2} = \sqrt{50}
$$
  
\n
$$
|LM| = \sqrt{(m_1 - l_1)^2 + (m_2 - l_2)^2} = \sqrt{(2 - 4)^2 + (8 - 2)^2} = \sqrt{(-2)^2 + 6^2} = \sqrt{40}
$$

Pomocí Pythagorovy věty ověříme, zda je trojúhelník pravoúhlý.

$$
|KL|^2 + |LM|^2 = |KM|^2
$$

$$
(\sqrt{10})^2 + (\sqrt{40})^2 = (\sqrt{50})^2
$$

$$
10 + 40 = 50
$$

$$
50 = 50
$$

Rovnost platí, trojúhelník KLM je pravoúhlý.

### **Postup řešení**

Zvolíme volbu **Zobrazit mřížku.** Vytvoříme body a přejmenujeme je na K, L, M. Nástrojem **Mnohoúhelník** vytvoříme trojúhelník. Nástrojem **Úhel** určíme velikosti úhlů. Chceme-li v mnohoúhelníku současně určit velikost více úhlů, tak stačí kliknout do vnitřku mnohoúhelníku nástrojem **Úhel**.

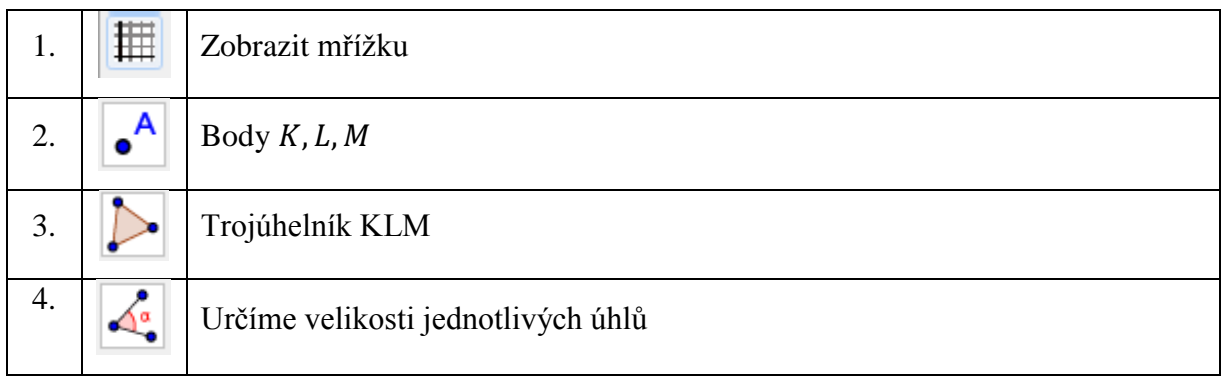

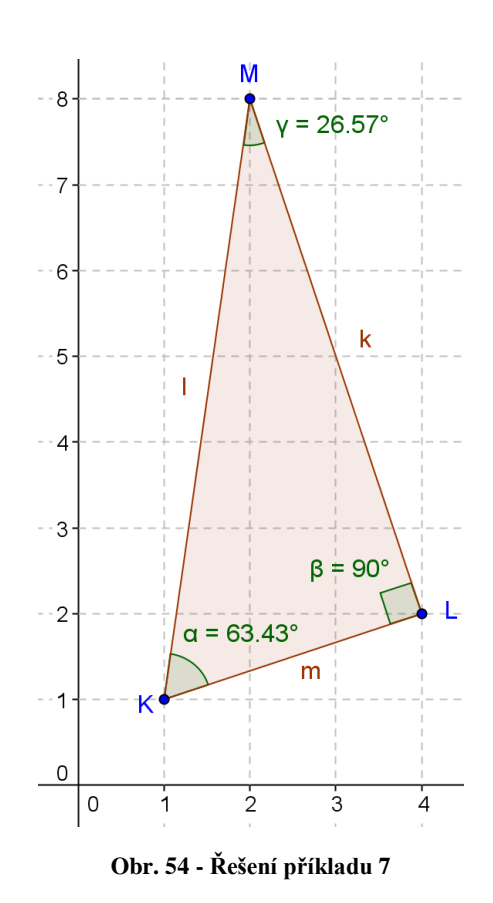

Úhel při vrcholu je pravý. Trojúhelník KLM je pravoúhlý trojúhelník.

### **7.8 Příklad 8**

Z jednoho vrcholu obdélníku o rozměrech 6 cm a 4 cm jsou vedeny dvě přímky, které půlí protilehlé strany. Jaký úhel svírají tyto přímky. Řešte početně i graficky.[\[5\]](#page-73-1)

#### **Postup řešení**

Předpokládejme, že máme obdélník ABCD.

Souřadnice bodů si zvolíme:  $A = [0, 0], B = [6, 0], C = [6, 4], D = [0, 4].$ 

Určíme středy stran  $S_b$ ,  $S_c$ .

$$
S_b = \frac{B+C}{2} \Rightarrow s_1 = \frac{6+6}{2} = 6, s_2 = \frac{0+4}{2} = 2 \Rightarrow S_b = [6, 2]
$$
  

$$
S_c = \frac{C+D}{2} \Rightarrow s_1 = \frac{6+0}{2} = 3, s_2 = \frac{4+4}{2} = 4 \Rightarrow S_c = [3, 4]
$$

Vypočítáme souřadnice vektorů  $u, v$ .

$$
u = AS_b = S_b - A
$$
  
\n
$$
u_1 = 6 - 0 = 6
$$
  
\n
$$
u_2 = 2 - 0 = 2
$$
  
\n
$$
u = (6, 2)
$$
  
\n
$$
v = AS_c = S_c - A
$$
  
\n
$$
v_1 = 3 - 0 = 3
$$
  
\n
$$
v_2 = 4 - 0 = 4
$$
  
\n
$$
v = (3, 4)
$$

Vypočítáme úhel dvou vektorů

$$
\cos\varphi = \frac{u \cdot v}{|u| \cdot |v|} = \frac{u_1 v_1 + u_2 v_2}{\sqrt{u_1^2 + u_2^2} \cdot \sqrt{v_1^2 + v_2^2}}
$$
  
\n
$$
\cos\varphi = \frac{6 \cdot 3 + 2 \cdot 4}{\sqrt{6^2 + 2^2} \cdot \sqrt{3^2 + 4^2}} = \frac{18 + 8}{\sqrt{36 + 4} \cdot \sqrt{9 + 16}} = \frac{26}{\sqrt{40} \cdot \sqrt{25}} = \frac{26}{10\sqrt{10}} \cdot \frac{\sqrt{10}}{\sqrt{10}} = \frac{26\sqrt{10}}{100}
$$
  
\n
$$
\varphi = 34.7^\circ = 34^\circ 41'
$$

#### **Postup řešení**

Zvolíme volbu **Ukázat mřížku.** Obdélník ABCD vytvoříme nástrojem **Mnohoúhelník**. Nástrojem **Střed** určíme středy úseček BC a CD. Nástrojem **Vektor** vytvoříme dva vektory  $u, v$ . Vektor vytvoříme pomocí dvou bodů, kdy nejdříve označíme počáteční bod a poté koncový bod. Nástrojem **Úhel** určíme úhel dvou vektorů.

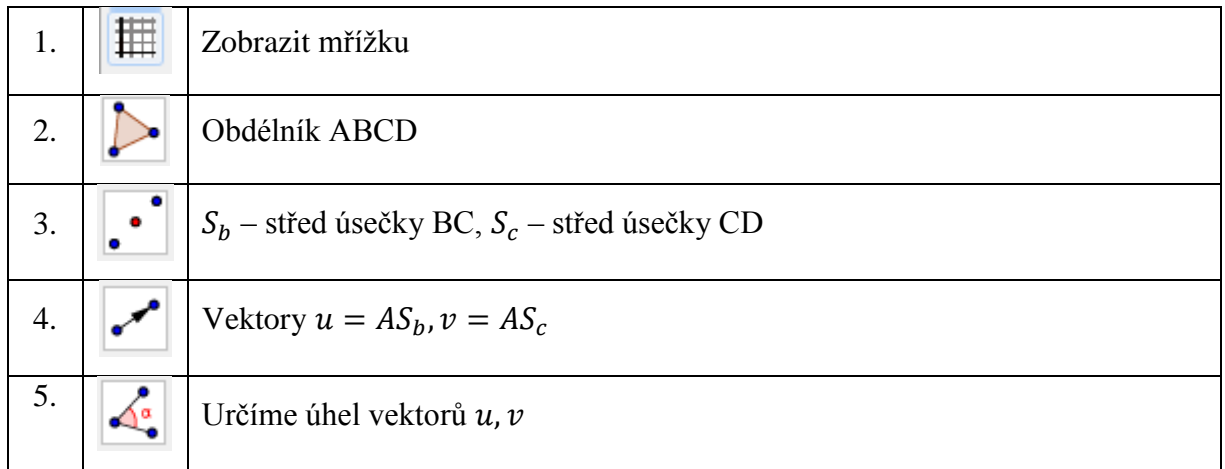

# **Řešení příkladu**

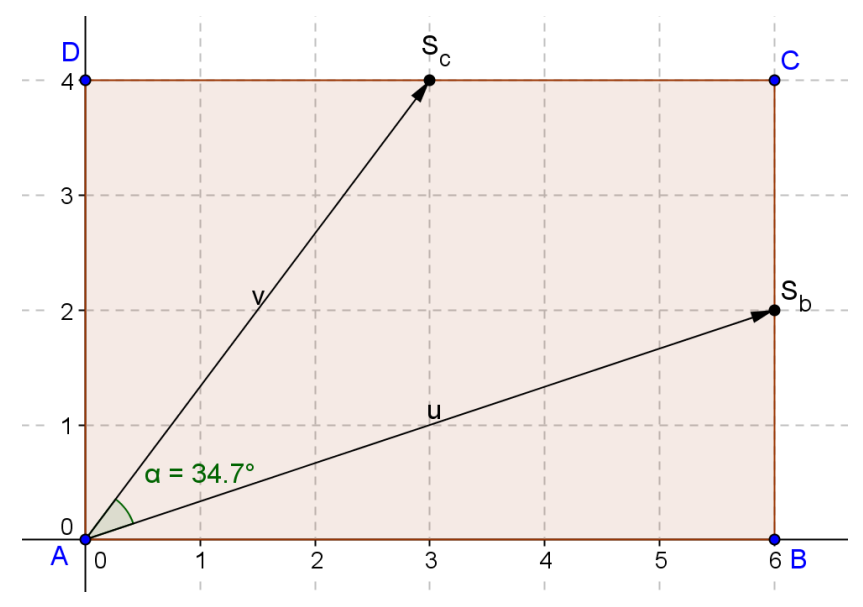

**Obr. 55 - Řešení příkladu 8**
#### **Závěr**

Hlavním cílem diplomové práce bylo ukázat potenciál a možnosti využití programu GeoGebra ve výuce matematiky na základní a střední škole.

Práce naznačuje, že využití programu GeoGebra ve výuce matematiky na základní a střední škole je velmi široké. Program obsahuje velké množství funkcí a příkazů, které se dají využít i při studiu matematiky na vysoké škole v oblastech matematické analýzy, geometrie, algebry i statistiky a pravděpodobnosti. Může sloužit k seznámení s novým učivem, k procvičování nebo opakování učiva.

Program nám vhodně poslouží i k badatelsky orientované výuce. Při této výuce by měl žák získávat poznatky, které jsou pro něj nové a cenné. Příkladem může být nalezení polohy ortocentra v závislosti, zda se jedná o trojúhelník ostroúhlý, pravoúhlý nebo tupoúhlý. Žák by měl dospět k závěru, že v případě ostroúhlého trojúhelníku leží ortocentrum ve vnitřní oblasti trojúhelníku, v případě pravoúhlého trojúhelníku splývá s vrcholem při pravém úhlu a v tupoúhlém trojúhelníku leží mimo vnitřní oblast trojúhelníku.

Program GeoGebra znamená posun v oblasti matematiky. Nabízí to, co si dnes mladá generace žádá. Spojení matematiky s využitím informačních a komunikačních technologií. Získané informace si žáci mohou okamžitě ověřit, což přispívá k porozumění učiva. Při konstrukcích dynamických modulů se rozvíjí tvořivost a myšlení žáků. Při zapojení informačních a komunikačních technologií do výuky roste aktivita žáků. Žáci samostatně nebo ve skupině více experimentují, neboť případná chyba se dá v programu okamžitě napravit.

Program GeoGebra se uplatní i v jiných předmětech než matematice. Hlavně ve fyzice a technických předmětech. Užitím animace se jednotlivé dynamické moduly rozpohybují, což vede k lepšímu porozumění daného učiva. Změnou vstupních podmínek můžeme studovat změny, které nastávají při různých dějích a vyvozovat závěry.

Věřím, že současná mládež, která si tak ráda hraje s tablety a mobilními telefony, si za pomoci učitelů začne hrát ve svém zařízení i s programem GeoGebra. GeoGebra mladým v mnoha případech ulehčí práci a nabídne zobrazení, které by si jen těžko představovali.

#### **Seznam literatury**

- 1. BARTÁK, Jaroslav, Bojtár ŠTEFAN a Jiří KEPKA. *Matematika I: pro učební obory středních odborných učilišť*. 3. vyd. Praha: SPN, 1988. 420 s.
- 2. BĚLOUN, František a kol. *Sbírka úloh z učiva matematiky základní školy*. 1. vyd. Praha: SPN, 1984. 312 s.
- 3. BUŠEK, Ivan, Marie KUBÍNOVÁ a Jarmila NOVOTNÁ. *Sbírka úloh z matematiky pro 9. ročník základní školy*. 1. vyd. Praha: Prometheus, 1995, 191 s. ISBN 80-719-6132-9.
- 4. GERGELITSOVÁ, Šárka. *Počítač ve výuce nejen geometrie: Průvodce Geogebrou*. 1. vyd. Praha: Generation Europe, 2011, 247 s. ISBN 978-80-904974-3-6.
- 5. JIRÁSEK, František a kol. *Sbírka úloh z matematiky: pro SOŠ a studijní obory SOU, 2. část*. 1. vyd. Praha: SPN, 1989, 480 s. ISBN 80-04-21341-3.
- 6. NOVOTNÝ, Ondřej. *Úvod do programu GeoGebra: bakalářská práce*. České Budějovice: Jihočeská univerzita, 2013. 57 s. Vedoucí bakalářské práce Roman Hašek.
- 7. ODVÁRKO, Oldřich a Jiří KADLEČEK. *Matematika pro 6. ročník základní školy, 1. díl*. 2. vyd. Praha: Prometheus, 2002, 80 s. Učebnice pro základní školy. ISBN 80-7196-142-6.
- 8. ODVÁRKO, Oldřich a Jiří KADLEČEK. *Matematika pro 6. ročník základní školy, 3. díl*. 2. vyd. Praha: Prometheus, 2002, 88 s. Učebnice pro základní školy. ISBN 80-7196-144-2.
- 9. ODVÁRKO, Oldřich a Jiří KADLEČEK. *Matematika pro 7. ročník základní školy, 3. díl*. 1. vyd. Praha: Prometheus, 1999, 87 s. Učebnice pro základní školy. ISBN 80-7196-129-9.
- 10. ODVÁRKO, Oldřich a Jiří KADLEČEK. *Matematika pro 8. ročník základní školy, 2. díl*. 1. vyd. Praha: Prometheus, 1999, 71 s. Učebnice pro základní školy. ISBN 80-7196-167-1.
- 11. ODVÁRKO, Oldřich a Jiří KADLEČEK. *Matematika pro 9. ročník základní školy, 1. díl*. 1. vyd. Praha: Prometheus, 2002, 88 s. Učebnice pro základní školy. ISBN 80-7196-194-9.
- 12. POLÁK, Josef. *Přehled středoškolské matematiky*. 6. vyd. Praha: Prometheus, 1995, 608 s. ISBN 80-85849-78-X.
- 13. TRENČANSKÝ, Ivan. *Matematika II: pro studium absolventů učebních oborů ve studijních oborech SOU*. 4. vyd. Praha: SNP, 1989. 248 s.

#### **Internetové zdroje**

- 14. GeoGebra. In: Wikipedia: the free encyclopedia [online]. San Francisco (CA): Wikimedia Foundation, 2001- [cit. 2015-04-04]. Dostupné z[:http://cs.wikipedia.org/wiki/GeoGebra](http://cs.wikipedia.org/wiki/GeoGebra)
- 15. GeoGebra [online]. [cit. 2015-04-04]. Dostupné z: <http://www.geogebra.org/>
- 16. *Rámcový vzdělávací program pro základní vzdělávání platný od 1. 9. 2013* [online]. Praha: MŠMT, 2013 [cit. 2015-02-02]. Dostupné z:<http://nuv.cz/file/518>
- 17. VANÍČEK, Jiří. Metodika použití dynamické geometrie při vyučování na ZŠ a SŠ. [online]. [cit. 2015-04-04]. Dostupné z[:http://www.pf.jcu.cz/cabri/metodika/](http://www.pf.jcu.cz/cabri/metodika/)

# Seznam obrázků

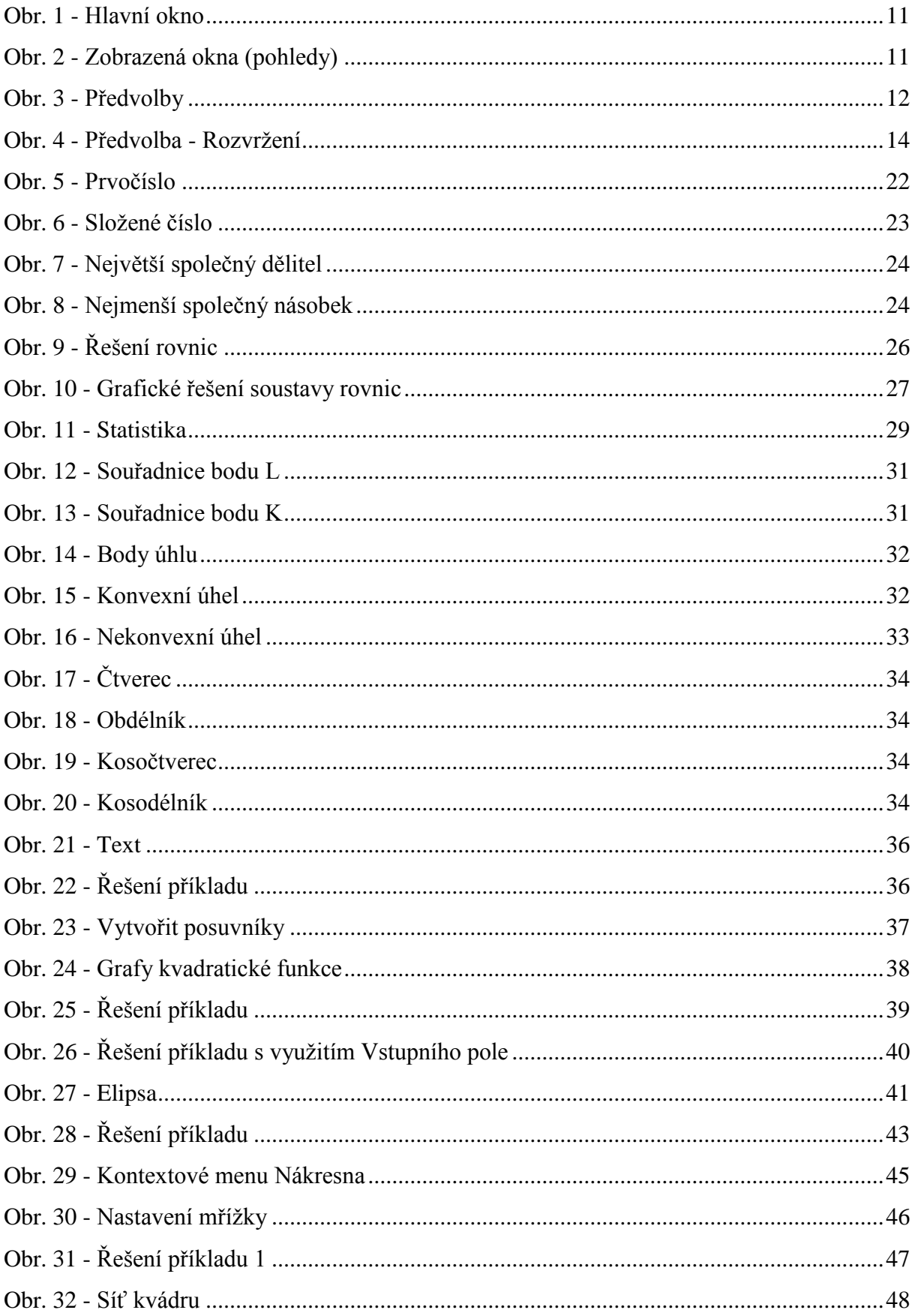

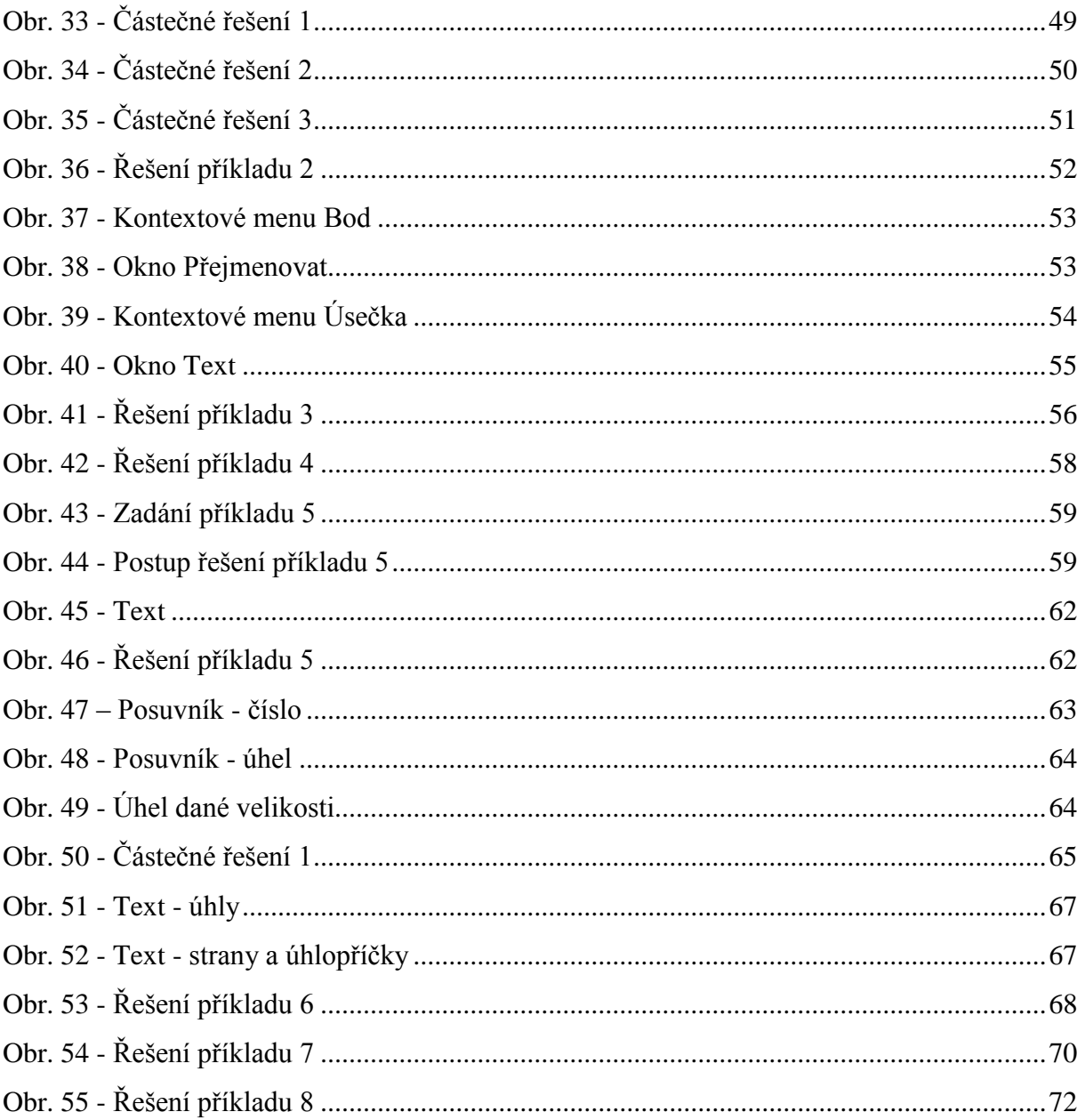

# **Seznam příloh**

Soubory na CD: Příklad1.ggb Příklad2.ggb Příklad3.ggb Příklad4.ggb Příklad5.ggb Příklad6.ggb Příklad7.ggb Příklad8.ggb

# **ANOTACE**

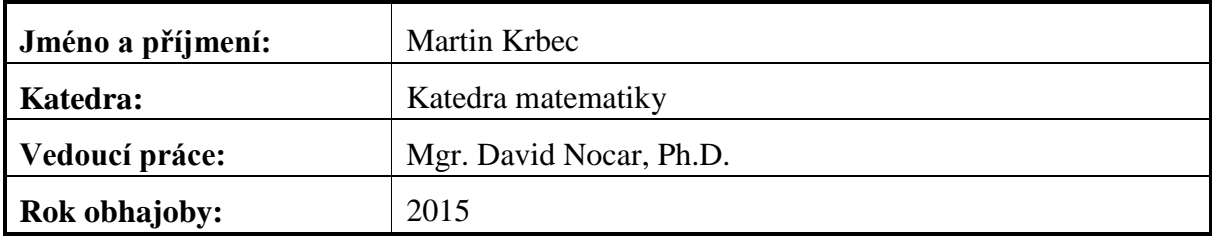

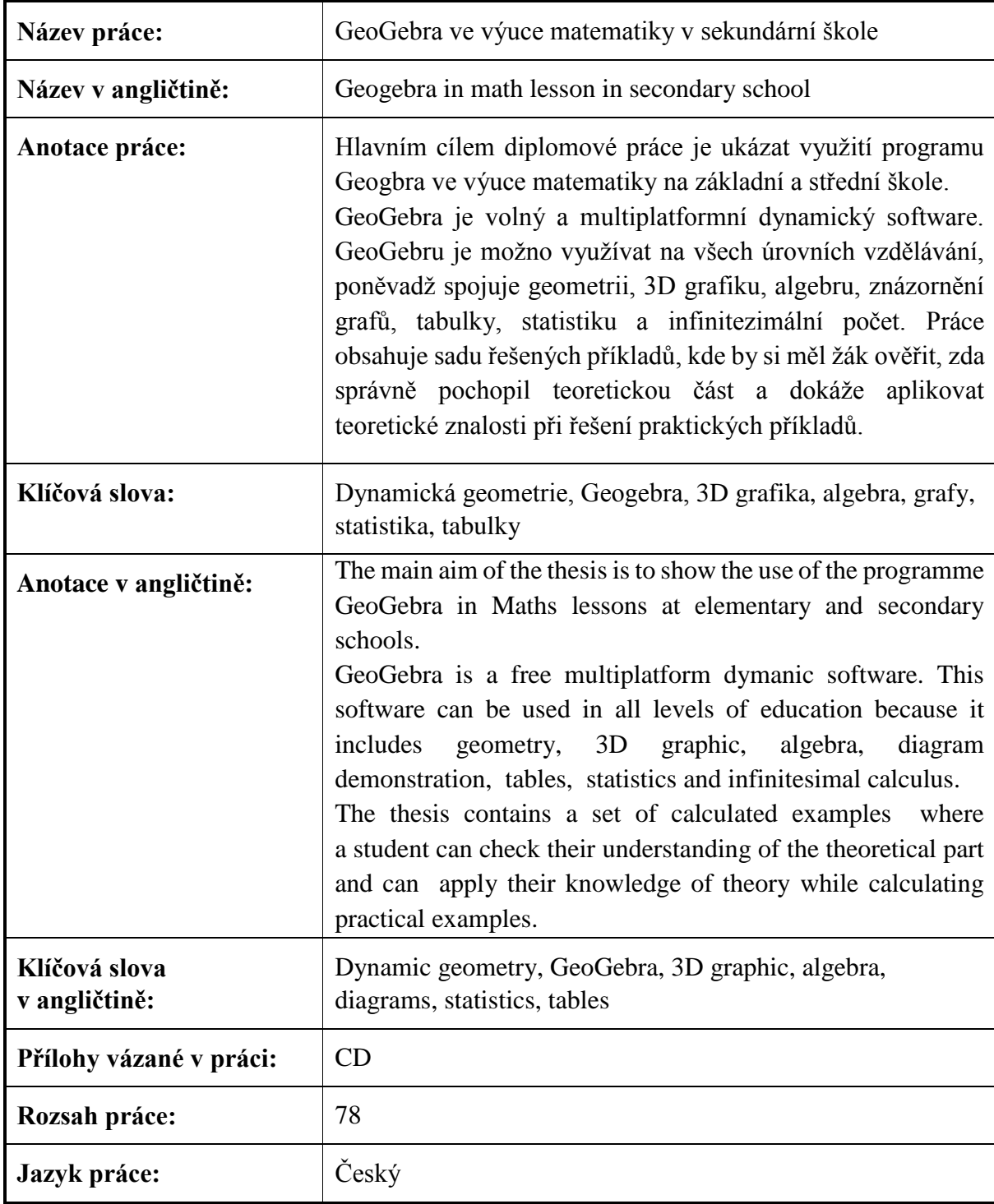